# Руководство пользователя

FlexScan<sup>®</sup> EV2316W EV2336W EV2416W **EV2436W** 

# Цветной ЖК-монитор

# **Важно**

**Внимательно прочтите «МЕРЫ ПРЕДОСТОРОЖНОСТИ», данное «Руководство пользователя» и «Руководство по установке» (отдельный документ), чтобы ознакомиться с правилами безопасной и эффективной эксплуатации устройства.**

- **• Основная информация по основным этапам эксплуатации монитора — от подключения к PC до использования содержится в «Руководстве по установке».**
- **• Последнюю версию «Руководства пользователя» можно загрузить на нашем сайте: [www.eizoglobal.com](https://www.eizoglobal.com)**

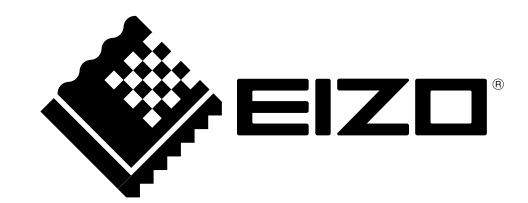

## **Расположение предупреждений**

EV2316W/EV2336W (Ex.FlexStand2)

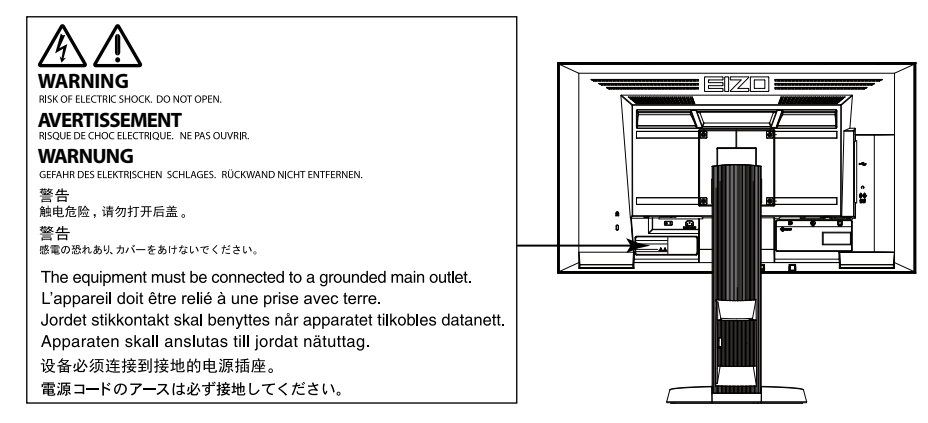

## EV2416W/EV2436W (Ex.FlexStand2)

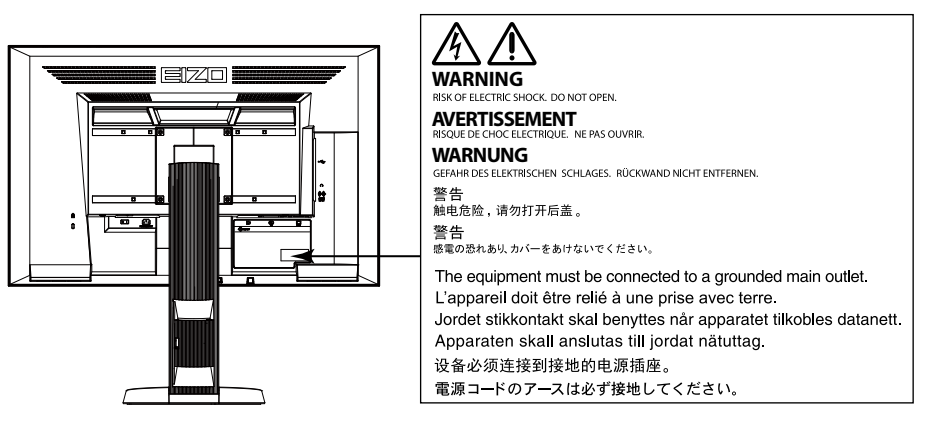

Это устройство было специально адаптировано для использования в регионе, в который оно изначально поставлялось. При использовании этого устройства за пределами данного региона оно может работать не так, как указано в его характеристиках.

Никакая часть этого руководства не может быть воспроизведена, сохранена в системе хранения данных или передана в любой форме, любыми средствами — электронными, механическими или любыми другими без предварительного согласия корпорации EIZO Corporation, полученного в письменной форме. Корпорация EIZO Corporation не принимает на себя обязательств по обеспечению конфиденциальности предоставляемого материала или информации без предварительных договоренностей, соответствующих соглашению корпорации EIZO Corporation относительно указанной информации. Несмотря на то, что были приняты все меры для обеспечения актуальности информации, содержащейся в данном руководстве, следует учесть, что технические характеристики монитора EIZO могут изменяться без предварительного уведомления.

# <span id="page-2-0"></span>**Примечание в отношении данного монитора**

Это устройство подходит для общего применения, такого как создание документов и просмотр мультимедиаконтента.

Это устройство было специально адаптировано для использования в регионе, в который оно изначально поставлялось. При использовании этого устройства за пределами данного региона оно может работать не так, как указано в его характеристиках.

Гарантия на настоящее изделие может не распространяться на способы применения, не описанные в настоящем руководстве.

Технические характеристики, указанные в настоящем документе, являются действительными только при соблюдении следующих условий:

· Шнуры питания входят в комплект поставки изделия.

· Сигнальные кабели определяет наша компания.

С настоящим изделием можно использовать только вспомогательные устройства, изготовленные или рекомендованные нашей компанией.

Стабилизация работы электрических компонентов занимает около 30 минут. Подождите около 30 минут или дольше после включения монитора, прежде чем начать регулировку.

Чтобы компенсировать изменения освещенности при длительной работе и обеспечить стабильное изображение, нужно задать пониженное значение яркости монитора.

Когда изображение на экране меняется после того, как одно и то же изображение демонстрировалось в течение длительного времени, может появится остаточное изображение. Чтобы одно и то же изображение не оставалось на экране в течение длительного времени, используйте экранную заставку или функцию энергосбережения.

Если монитор работает без перерывов в течение долгого времени, могут появиться темные пятна или дефекты. Чтобы максимально увеличить срок службы монитора, рекомендуется время от времени выключать его.

Рекомендуется регулярно очищать монитор, чтобы сохранить его внешний вид и продлить срок эксплуатации (см. [«Очистка» \(страница 4\)](#page-3-0)).

ЖК-панели производятся по высокоточной технологии. Хотя на ЖК-панели могут появляться неподсвеченные или пересвеченные пиксели, это не является неисправностью. Доля работающих точек: минимум 99,9994 %.

Задняя подсветка ЖК-панели имеет определенный срок службы. Если экран становится темным или начинает мерцать, обратитесь к местному представителю EIZO.

Не нажимайте с усилием на панель или край рамы, так как это может стать причиной нарушений работы монитора, например, появления интерференционных полос и т. п. Если на панель постоянно оказывается давление, это может привести к ее износу и повреждениям. (Если на панели остаются следы давления, оставьте монитор с черным или белым экраном. Следы могут исчезнуть).

Не царапайте панель и не нажимайте на нее острыми предметами, так как при этом панель можно повредить. Не протирайте панель салфетками, так как могут появиться царапины.

<span id="page-3-1"></span>Если монитор приносят из холодного помещения или температура в помещении быстро повышается, на внешних и внутренних поверхностях монитора могут появиться капли конденсации. В таком случае включать монитор нельзя. Нужно подождать, пока конденсат исчезнет, в противном случае он может стать причиной серьезных повреждений монитора.

# <span id="page-3-0"></span>**Очистка**

#### **Внимание**

- Использование химикатов, например, спирта или антисептического раствора, может вызвать потускнение, уменьшение блеска и выцветание корпуса или панели, а также привести к ухудшению качества изображения.
- Не использовать растворители, бензол, воск и абразивные чистящие средства, которые могут стать причиной повреждения корпуса или панели.

#### **Примечание**

• Для очистки поверхности корпуса и панели рекомендуется использовать комплект ScreenCleaner, который заказывается дополнительно.

При необходимости загрязнения с поверхности корпуса и панели можно удалить с помощью мягкой ткани, слегка смоченной в воде.

# **Комфортное использование монитора**

- Излишне темный или яркий экран может быть вреден для зрения. Отрегулируйте яркость монитора в соответствии с условиями окружающей среды.
- При длительном использовании монитора глаза устают. Каждый час делайте 10-минутный перерыв.

# **СОДЕРЖАНИЕ**

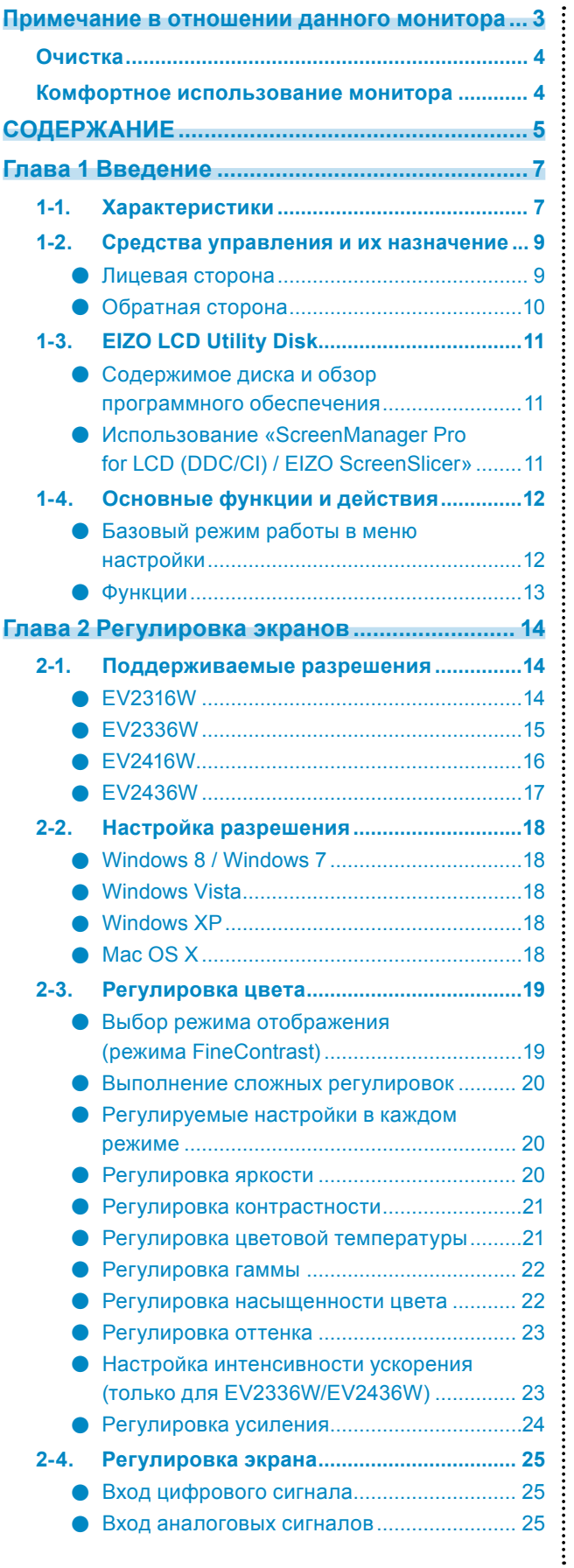

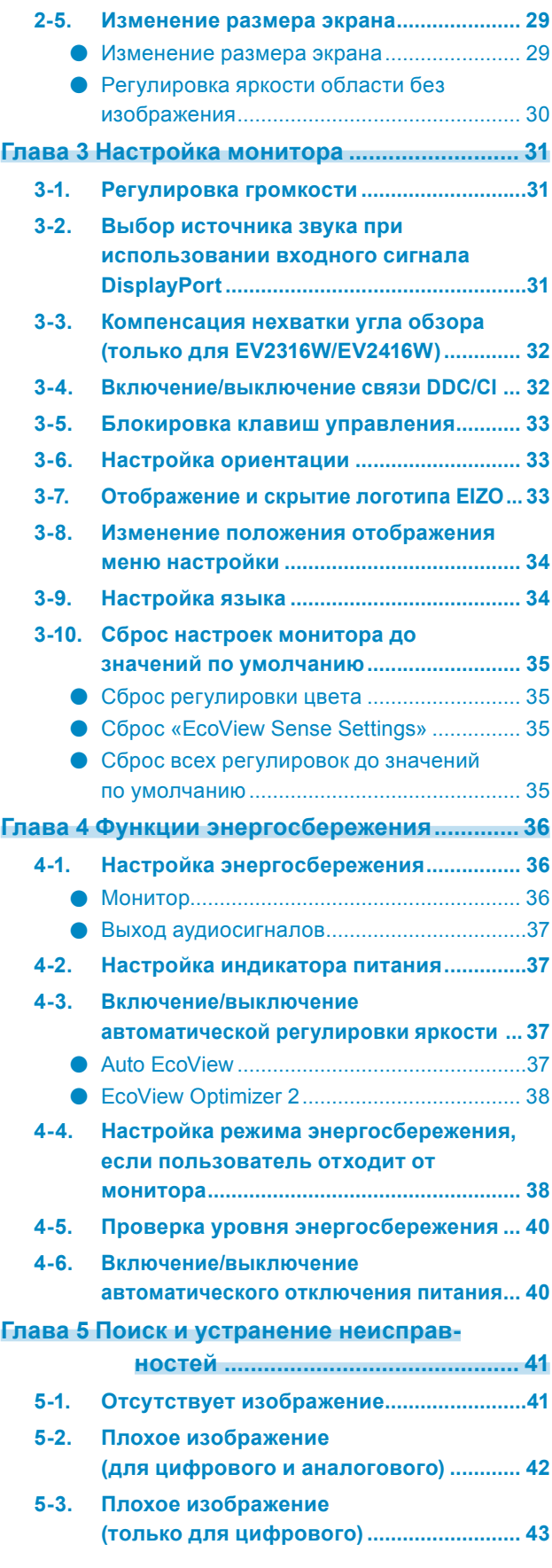

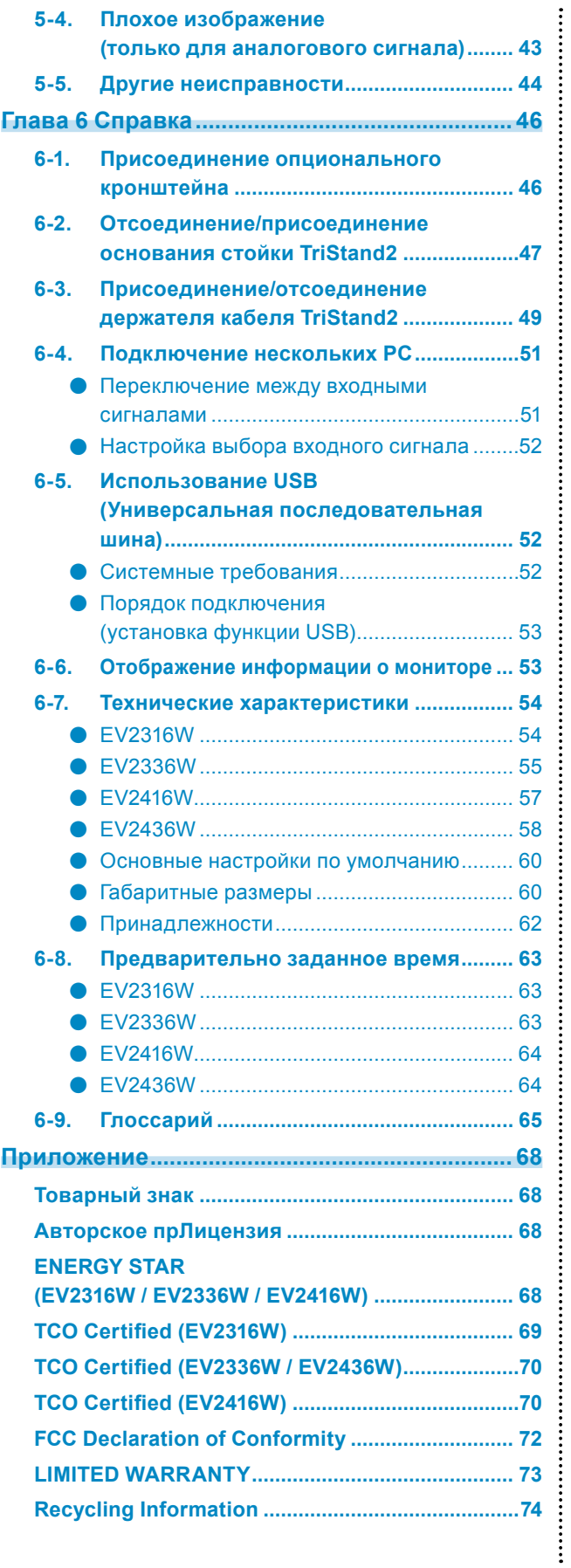

# **Глава 1 Введение**

Благодарим вас за то, что остановили свой выбор на цветном ЖК-мониторе EIZO.

# **1-1. Характеристики**

- 23-дюймовый широкоформатный ЖК-дисплей (EV2316W/EV2336W)
- 24,1-дюймовый широкоформатный ЖК-дисплей (EV2416W/EV2436W)
- Поддерживает разрешение  $1920 \times 1080$  (EV2316W/EV2336W)
- Поддерживает разрешение  $1920 \times 1200$  (EV2416W/EV2436W)
- IPS-панель с углом обзора по горизонтали и вертикали  $89^{\circ}$  (только для EV2336W/EV2436W)
- Может использоваться с DisplayPort  $(8 \text{ бит})^*$ <sup>1</sup> Вход DisplayPort принимает как сигналы изображения, так и аудиосигналы через один кабель DisplayPort.
	- \*1 При передаче аудиосигнала с помощью кабеля DisplayPort видеокарта должна быть совместима с выходом аудиосигналов (см. [«6-7. Технические характеристики» \(страница 54\)\)](#page-53-0).
- Функция FineContrast позволяет пользователю выбрать рабочий режим экрана, оптимальный для показываемого изображения.
	- Режим Paper создает эффект печатного документа на мониторе. В режиме Paper количество голубого света, испускаемого с экрана, сокращается благодаря изменению тона цвета и контролированию его яркости.

См. «Выбор режима отображения (режима FineContrast)» (страница 19).

• В комплект входит программное обеспечение «ScreenManager Pro for LCD (DDC/CI)» для настройки экрана с помощью мыши и клавиатуры.

См. «1-3. EIZO LCD Utility Disk» (страница 11).

- Фильтр EyeCare Текстура бумаги имитируется путем вывода полупрозрачного изображения на передний план рабочего стола. При использовании этой функции в режиме Paper изображение на экране становится похоже на печатный документ.

См. «Выбор режима отображения (режима FineContrast)» (страница 19).

- Поддерживает программное обеспечение по управлению энергопотреблением «EIZO EcoView NET» Дополнительную информацию можно получить на нашем веб-сайте [\(www.eizoglobal.com\)](https://www.eizoglobal.com).
- Функция энергосбережения

Уменьшение потребления электроэнергии\*2 снижает выброс углекислого газа. В настоящем изделии предусмотрена функция энергосбережения.

- Если основное питание отключено, расход электроэнергии составляет 0 Вт. Установлен выключатель основного питания. Когда монитор не нужен, электропитание можно отключить с помощью главного выключателя.
- Auto EcoView

Датчик естественной освещенности на передней панели монитора определяет степень освещенности окружающей среды и обеспечивает удобную автоматическую регулировку яркости. Слишком высокая яркость может стать причиной повышенного потребления электроэнергии и оказать нежелательное воздействие на окружающую среду. Она также вызывает усталость глаз. Уменьшить яркость можно с помощью функции Auto EcoView.

См. [«Auto EcoView» \(страница 37\)](#page-36-1).

EcoView Optimizer 2

Монитор автоматически регулирует яркость экрана в зависимости от уровня белого входного сигнала. С помощью этой функции можно уменьшить расход электроэнергии и одновременно поддерживать уровень яркости, указанный для входного сигнала. См. [«EcoView Optimizer 2» \(страница 38\)](#page-37-1).

EcoView Sense

Датчик на передней панели монитора регистрирует движения человека. Если человек отходит от монитора, монитор автоматически переходит в режим энергосбережения и не выводит изображения на экран. Благодаря этой функции, расход электроэнергии понижается. Чувствительность и время включения режима энергосбережения можно настроить в соответствии со средой использования монитора и передвижениями пользователя. См. «4-4. Настройка режима энергосбережения, если [пользователь отходит от монитора» \(страница 38\)](#page-37-2).

#### \*2 Эталонные значения:

EV2316W

Максимальный расход электроэнергии: 37 Вт (максимальная яркость при подключенном USB-устройстве, работающих колонках и заданных настройках по умолчанию)

Стандартный расход электроэнергии: 10 Вт (яркость 120 кд/м<sup>2</sup> при условии, что отсутствуют подключенные USB-устройства, колонки не работают и заданы настройки по умолчанию)

EV2336W

Максимальный расход электроэнергии: 40 Вт (максимальная яркость при подключенном USB-устройстве, работающих колонках и заданных настройках по умолчанию)

Стандартный расход электроэнергии: 14 Вт (100 В перем. тока, яркость 120 кл/м<sup>2</sup> при условии, что отсутствуют подключенные USB-устройства, колонки не работают и заданы настройки по умолчанию) Стандартный расход электроэнергии: 15 Вт (200 В перем. тока, яркость 120 кд/м<sup>2</sup> при условии, что отсутствуют подключенные USB-устройства, колонки не работают и заданы настройки по умолчанию) EV2416W

Максимальный расход электроэнергии: 40 Вт (максимальная яркость при подключенном USB-устройстве, работающих колонках и заданных настройках по умолчанию)

Стандартный расход электроэнергии: 11 Вт (яркость 120 кд/м<sup>2</sup> при условии, что отсутствуют подключенные USB-устройства, колонки не работают и заданы настройки по умолчанию)

EV2436W

Максимальный расход электроэнергии: 60 Вт (максимальная яркость при подключенном USB-устройстве, работающих колонках и заданных настройках по умолчанию)

Стандартный расход электроэнергии: 19 Вт (яркость 120 кд/м<sup>2</sup> при условии, что отсутствуют подключенные USB-устройства, колонки не работают и заданы настройки по умолчанию)

• Функция Up View (только для EV2316W/EV2416W)

Угол обзора регулируется таким образом, что экран выглядит так, как будто пользователь смотрит на него прямо, а не снизу вверх.

См. [«3-3. Компенсация нехватки угла обзора \(только](#page-31-1) для EV2316W/EV2416W)» (страница 32).

- Поддерживает портретную и книжную ориентацию (только для FlexStand2)
- Отображает контент, защищенный HDCP (Система защиты цифрового содержимого, передаваемого по каналам с высокой пропускной способностью).

- Этот монитор поддерживает портретную ориентацию. С помощью этой функции можно изменить ориентацию меню настройки при использовании монитора в вертикальном положении (см. [«3-6. Настройка ориентации»](#page-32-1)  [\(страница 33\)\)](#page-32-1).
- Для использования монитора в портретной ориентации необходима графическая карта, поддерживающая такой режим. При размещении монитора в портретной ориентации необходимо изменить настройки графической карты. Подробности указаны в руководстве пользователя графической карты.

# **1-2. Средства управления и их назначение**

# **●Лицевая сторона**

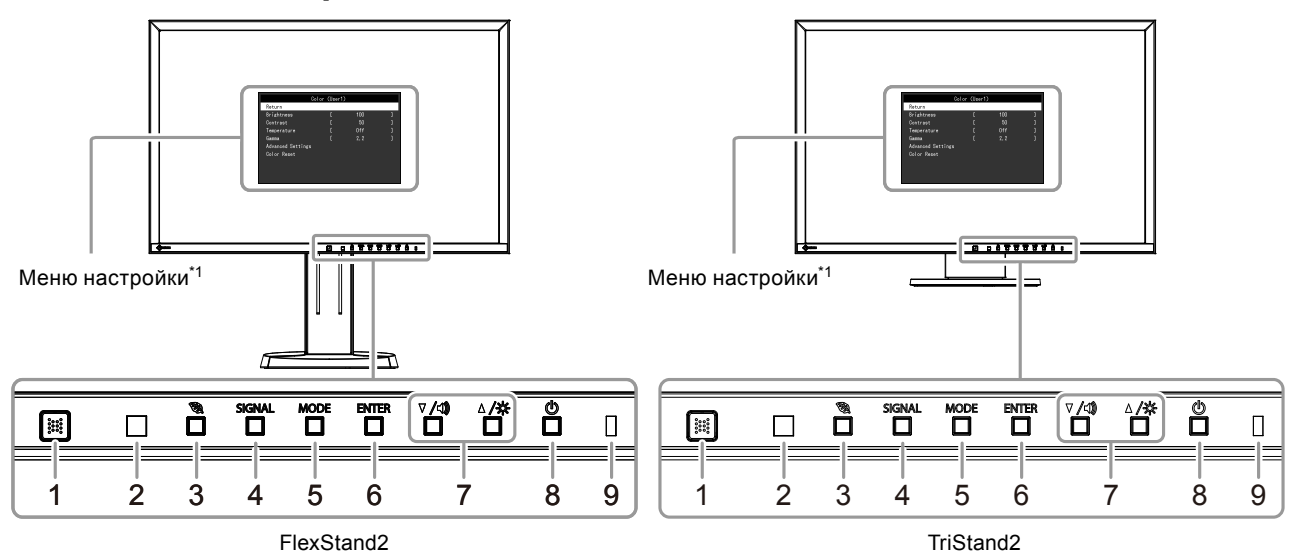

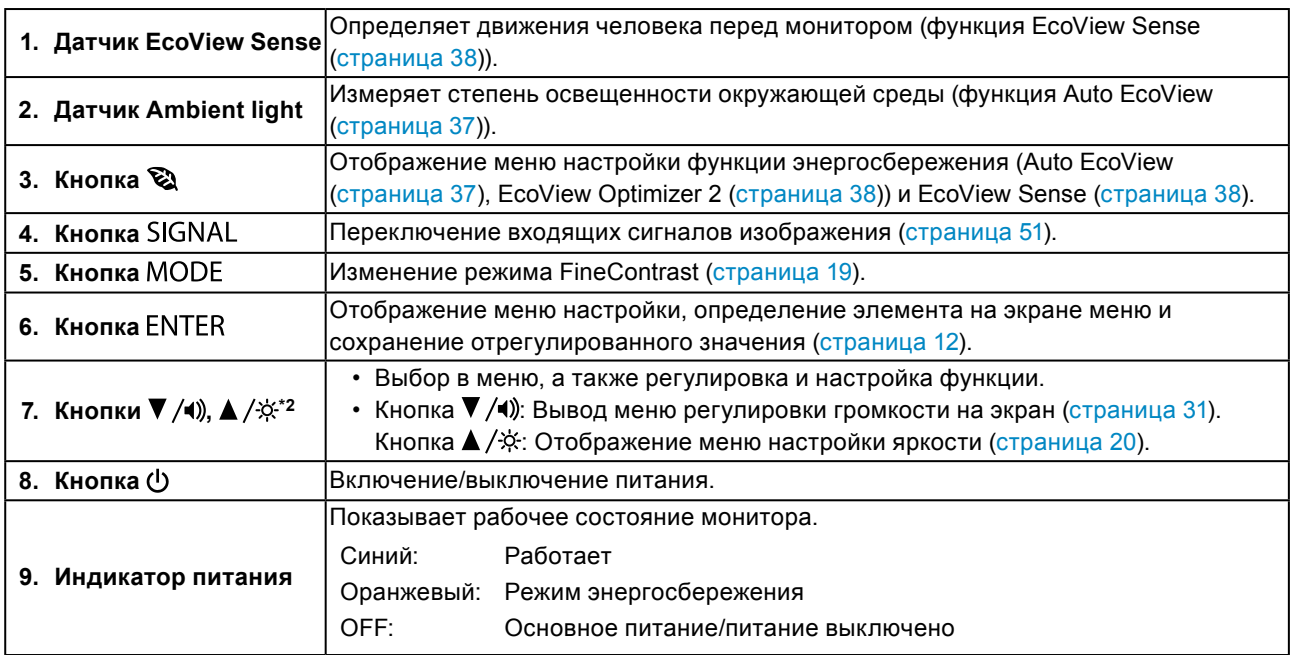

\*1 Описание использования см. в «1-4. Основные функции и действия» (страница 12).

\*2 Далее в этом Руководстве пользователя кнопка  $\blacktriangledown$  (4) может быть изображена просто как  $\blacktriangledown$ , а кнопка  $\blacktriangle$  / $\aleph$  – как  $\blacktriangle$ .

# **●Обратная сторона**

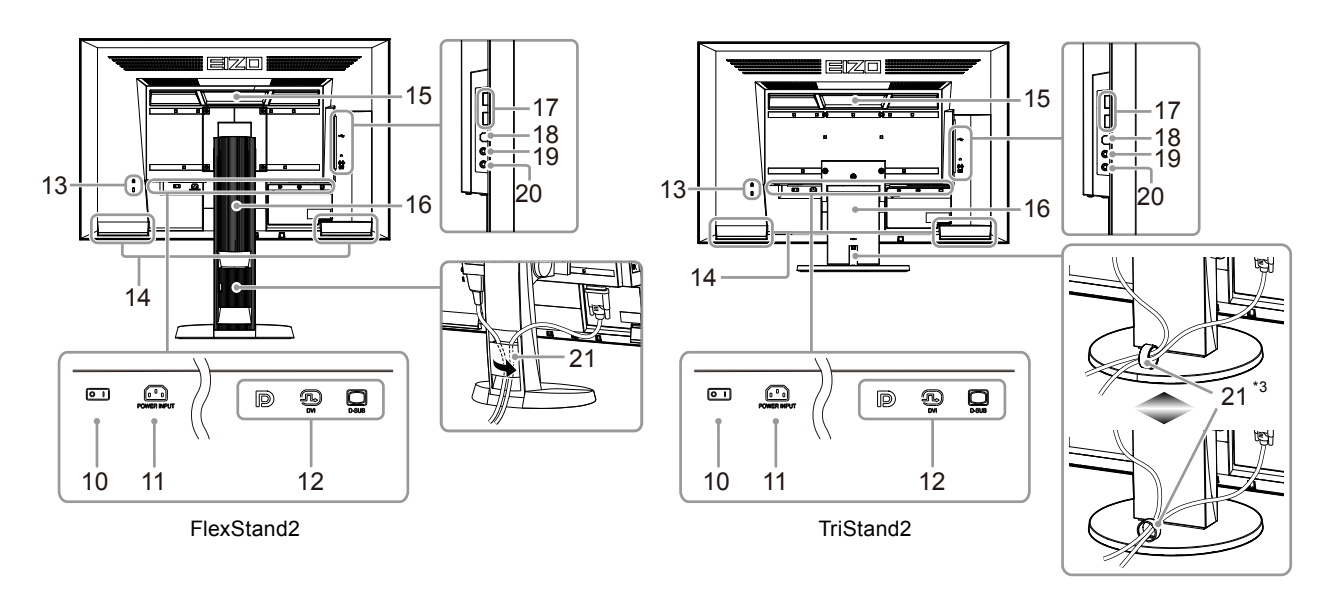

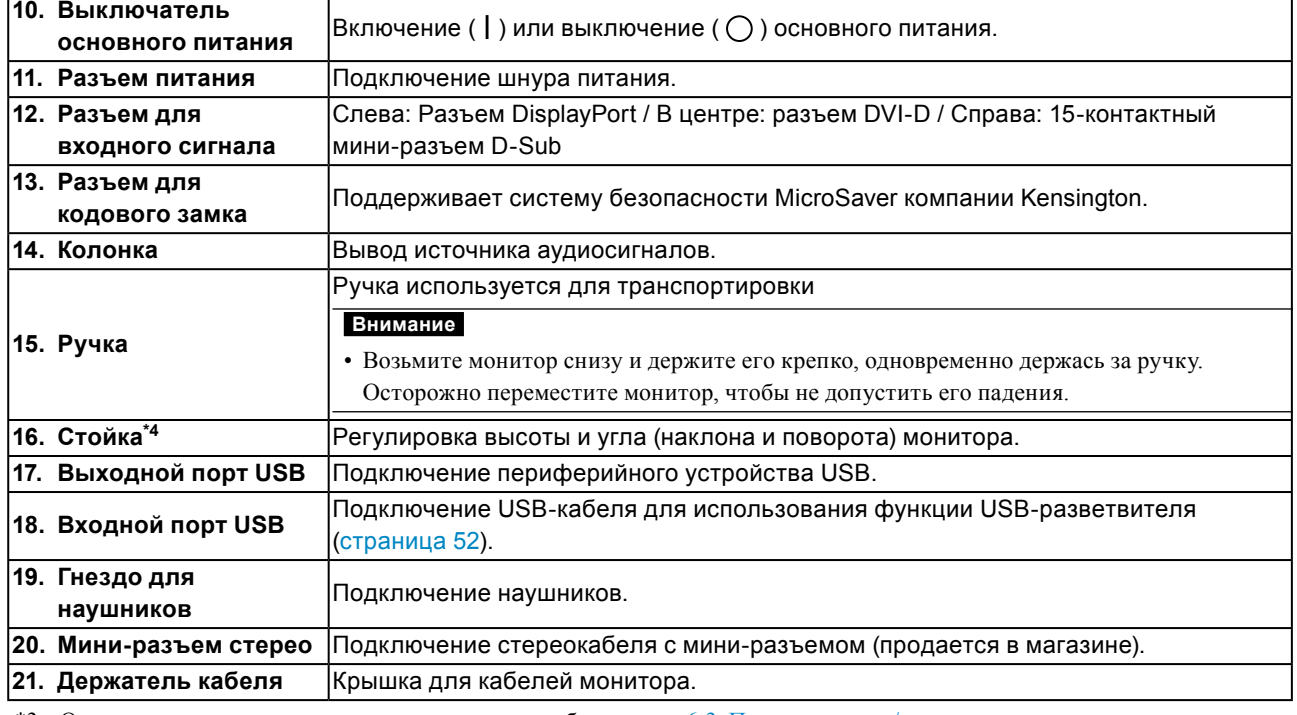

\*3 Описание порядка присоединения держателя кабеля см. в [«6-3. Присоединение/отсоединение держателя](#page-48-0)  кабеля [TriStand2» \(страница 49\)](#page-48-0).

\*4 Опциональный кронштейн (или опциональную стойку) можно присоединить после удаления стойки (см. [«6-1. Присоединение опционального кронштейна» \(страница 46\)](#page-45-0)).

# <span id="page-10-0"></span>**1-3. EIZO LCD Utility Disk**

К настоящему изделию прилагается компакт-диск EIZO LCD Utility Disk (CD-ROM). В таблице ниже описано содержимое диска и указаны общие сведения о программных приложениях.

# **●Содержимое диска и обзор программного обеспечения**

Настоящий диск включает в себя программное обеспечение для настройки параметров и Руководство пользователя. Процесс загрузки программного обеспечения и процедура доступа к файлам описаны в файле Readme.txt.

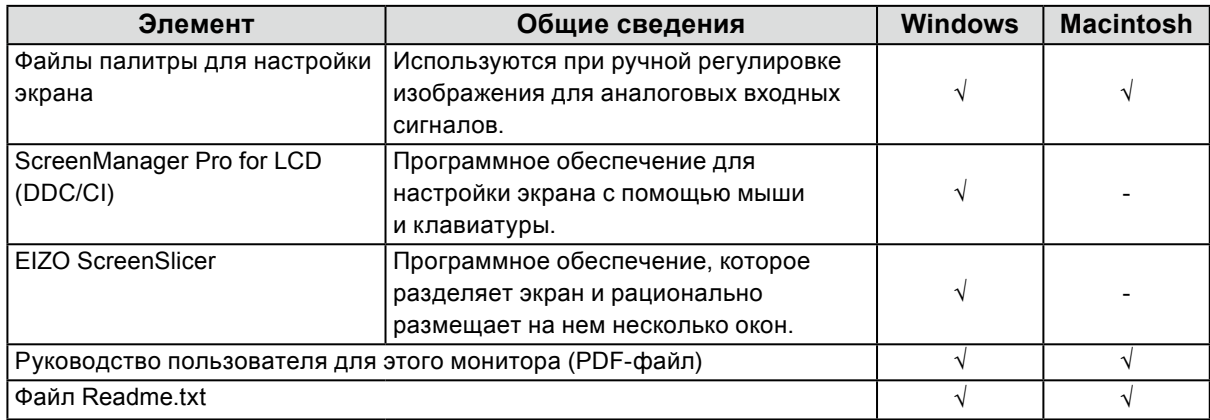

# **●Использование «ScreenManager Pro for LCD (DDC/CI) / EIZO ScreenSlicer»**

Порядок установки и использования «ScreenManager Pro for LCD (DDC/CI) / EIZO SceenSlicer» описаны в соответствующем Руководстве пользователя на диске.

# <span id="page-11-0"></span>**1-4. Основные функции и действия**

# **●Базовый режим работы в меню настройки**

# **1. Отображение меню настройки**

1. Нажмите ENTER. Появится меню настройки.

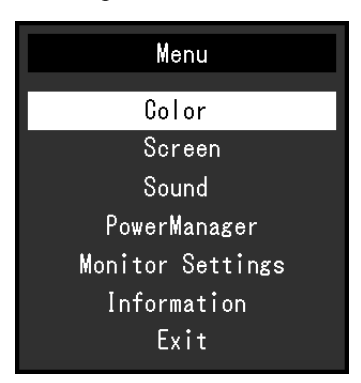

# **2.Регулировка/настройка**

1. Выберите меню для регулировки/настройки с помощью кнопок  $\nabla$ ,  $\blacktriangle$ , затем нажмите ENTER. Появится подменю.

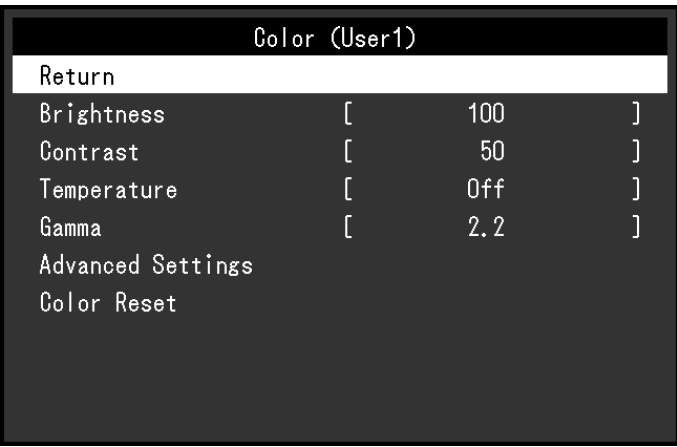

2. Выберите элемент для регулировки/настройки с помощью кнопок  $\nabla$ ,  $\blacktriangle$ , затем нажмите ENTER. Появится меню регулировки/настройки.

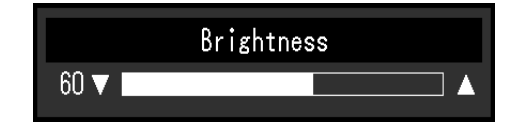

3. Отрегулируйте/задайте значение для выбранного элемента с помощью кнопок  $\nabla$   $\blacktriangle$ , затем нажмите ENTER.

# **3. Выход**

- 1. Выберите «Return» в подменю и нажмите ENTER. Появится меню настройки.
- 2. Выберите «Exit» в главном меню и нажмите ENTER. Будет выполнен выход из меню настройки.

### **Примечание**

• Из меню настройки также можно выйти, дважды быстро нажав кнопку ENTER.

<span id="page-12-0"></span>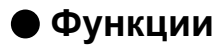

В следующей таблице изображены меню настройки и параметры настройки для каждого меню.

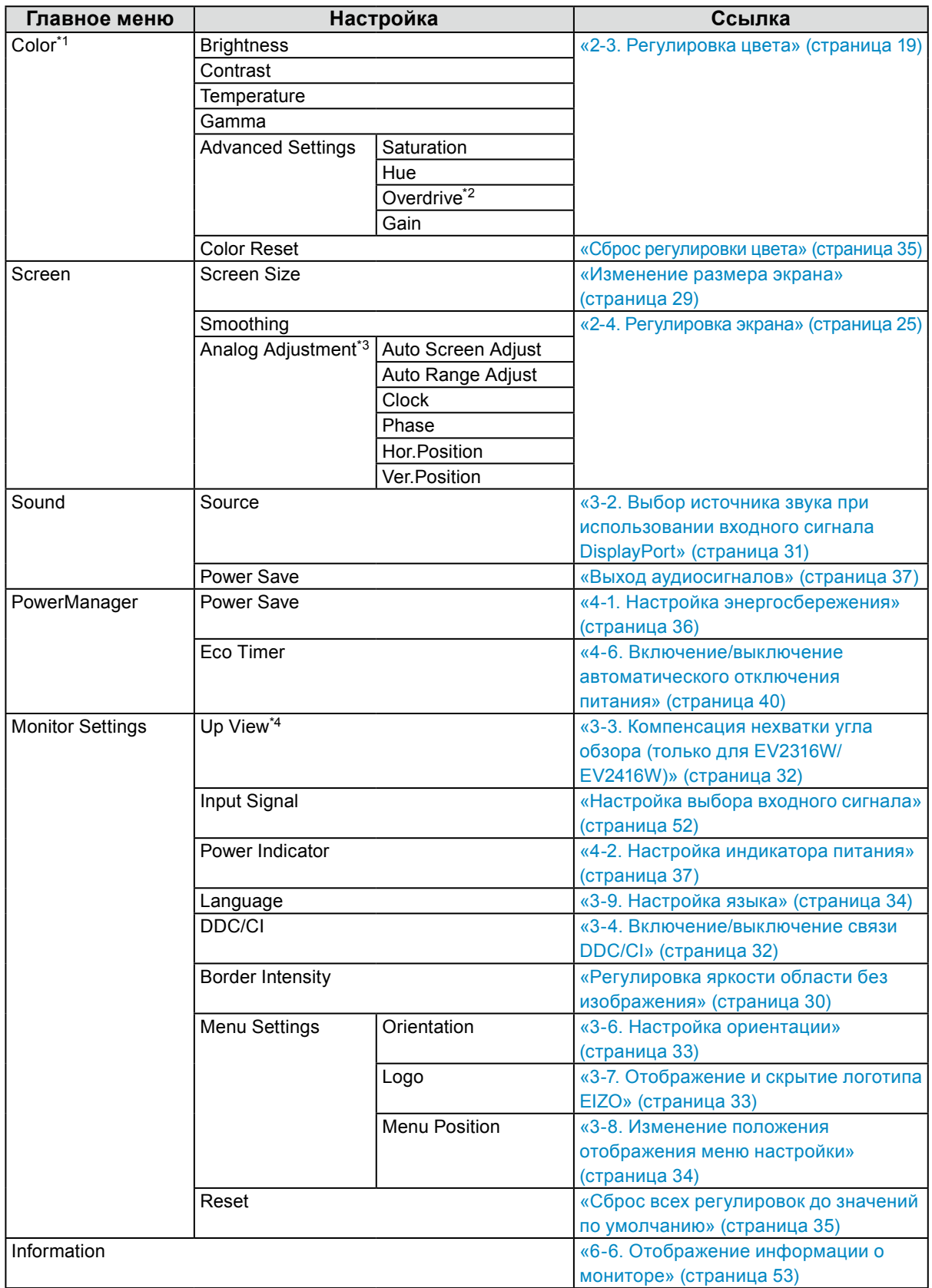

\*1 Регулировки/настройки, доступные в меню «Color», зависят от выбранного режима цвета (см. «Регулируемые настройки в каждом режиме» (страница 20)).

\*2 Только для EV2336W/EV2436W

\*3 Эти функции можно отрегулировать для аналогового входа.

\*4 Только для EV2316W/EV2416W

# <span id="page-13-0"></span>**Глава 2 Регулировка экранов**

# **2-1. Поддерживаемые разрешения**

Монитор поддерживает следующие разрешения.

# **●EV2316W**

# **Аналоговый вход (D-Sub)**

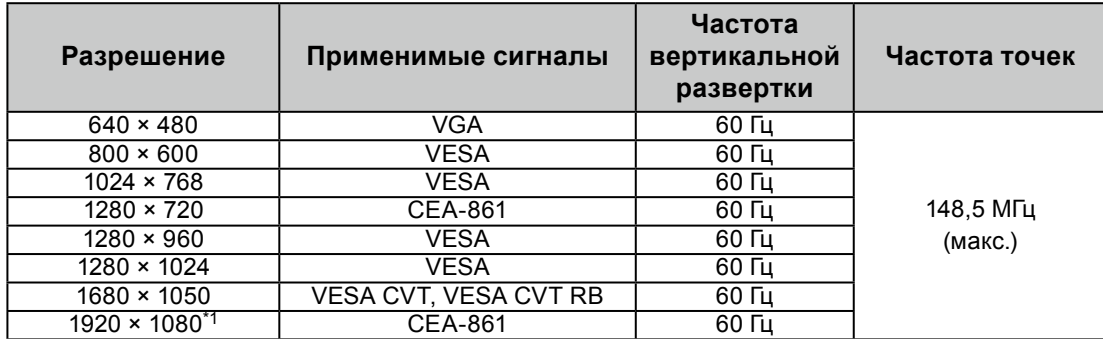

# **Цифровой вход (DVI-D)**

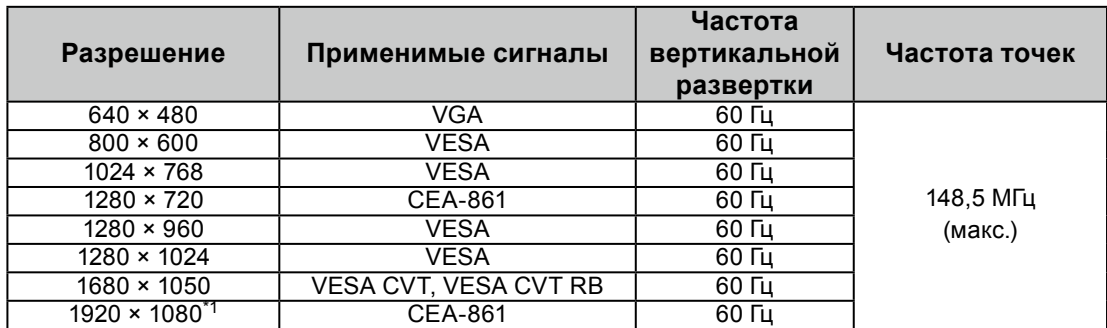

# **Цифровой вход (DisplayPort)**

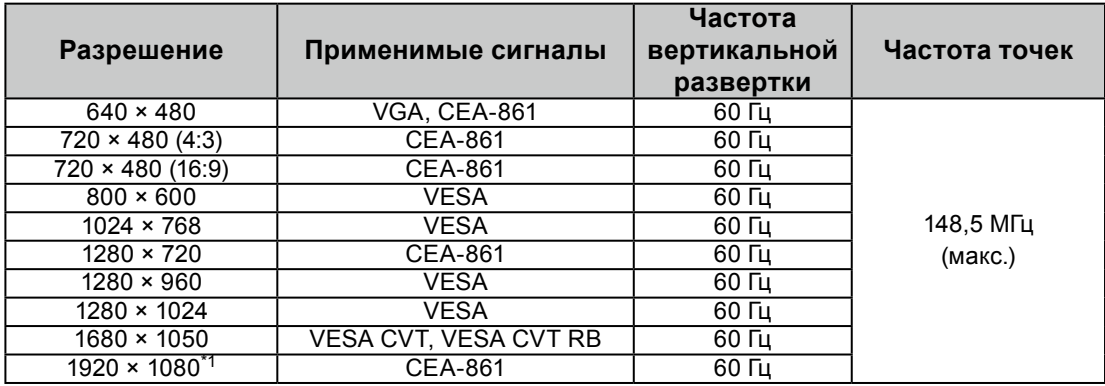

\*1 Рекомендуемое разрешение

# <span id="page-14-0"></span>**●EV2336W**

# **Аналоговый вход (D-Sub)**

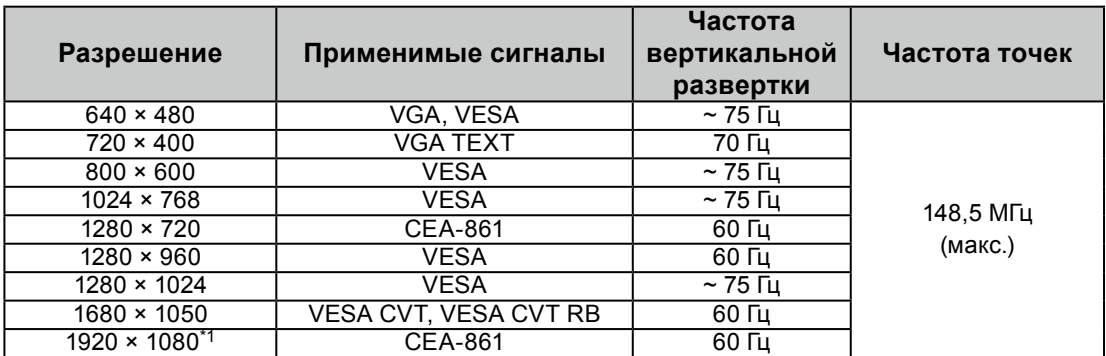

# **Цифровой вход (DVI-D)**

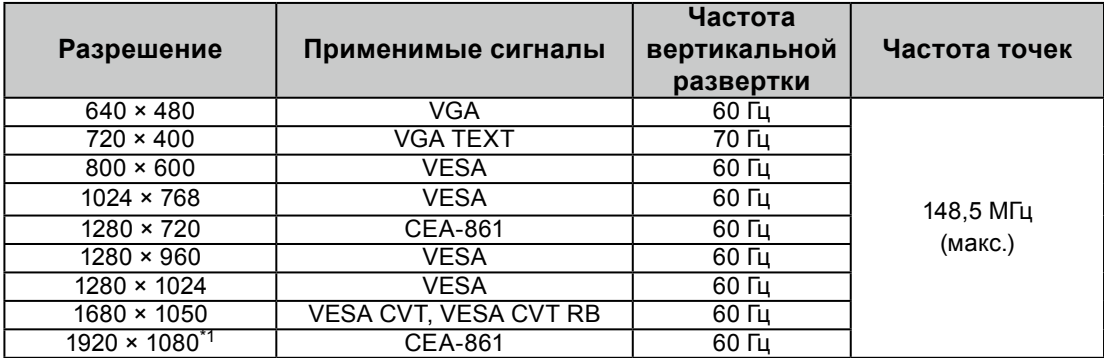

# **Цифровой вход (DisplayPort)**

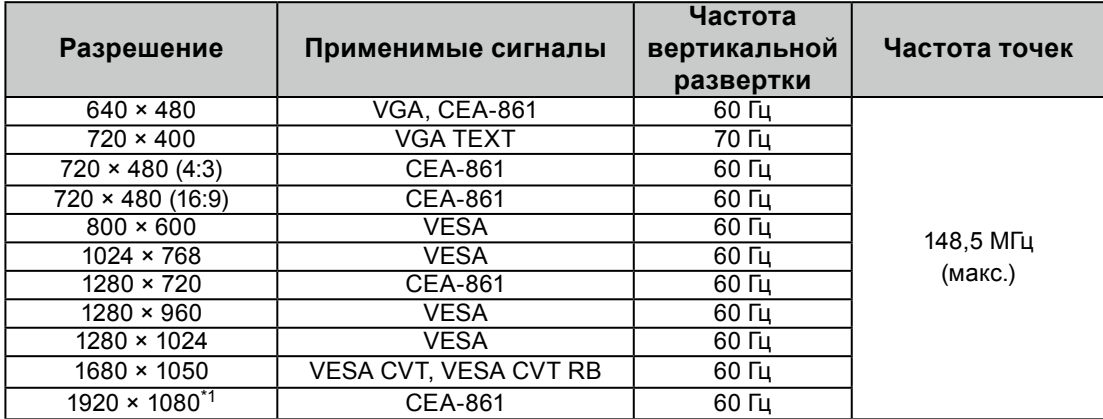

\*1 Рекомендуемое разрешение

<span id="page-15-0"></span>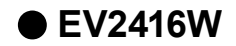

# **Аналоговый вход (D-Sub)**

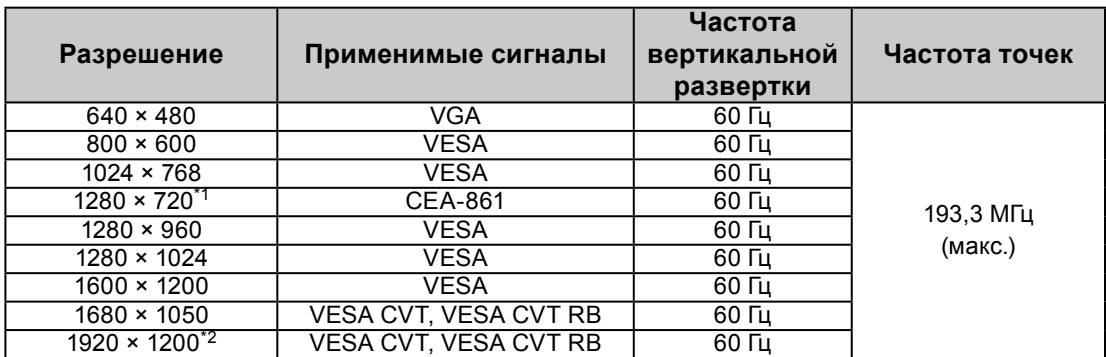

# **Цифровой вход (DVI-D)**

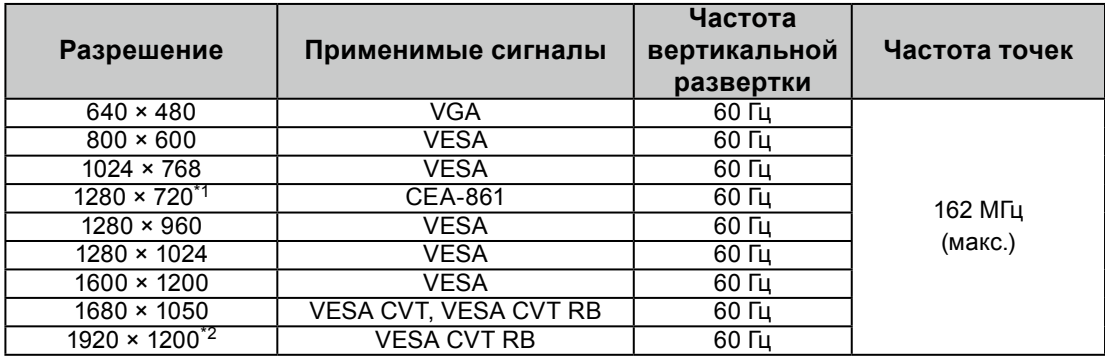

# **Цифровой вход (DisplayPort)**

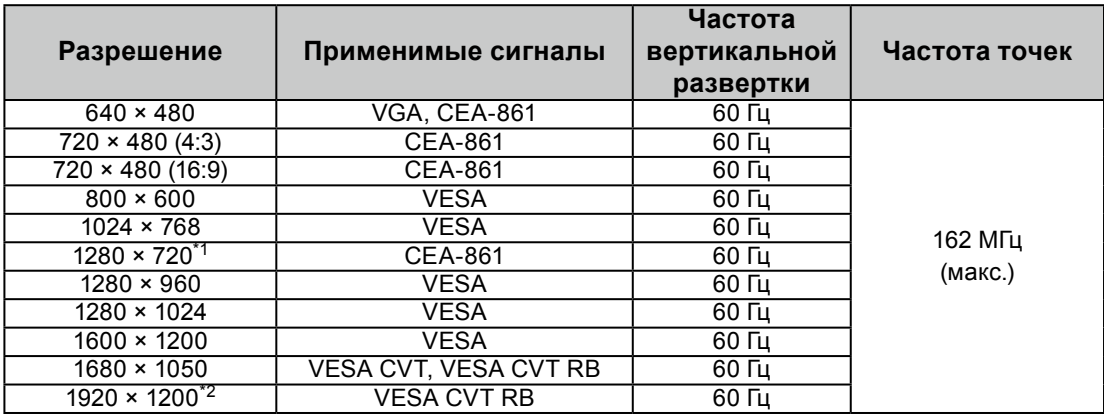

\*1 Чтобы использовать это разрешение, для параметра «Screen Size» задается значение «Full Screen» (см. «2-5. Изменение размера экрана» (страница 29)).

\*2 Рекомендуемое разрешение

<span id="page-16-0"></span>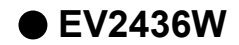

# **Аналоговый вход (D-Sub)**

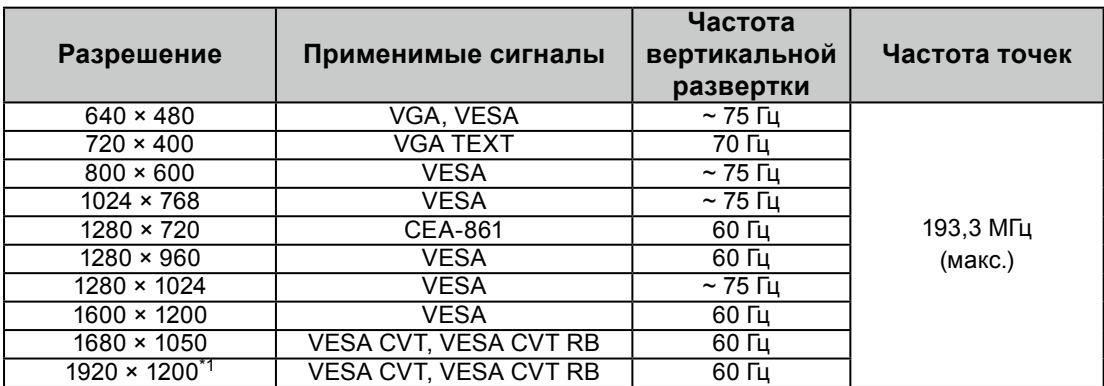

# **Цифровой вход (DVI-D)**

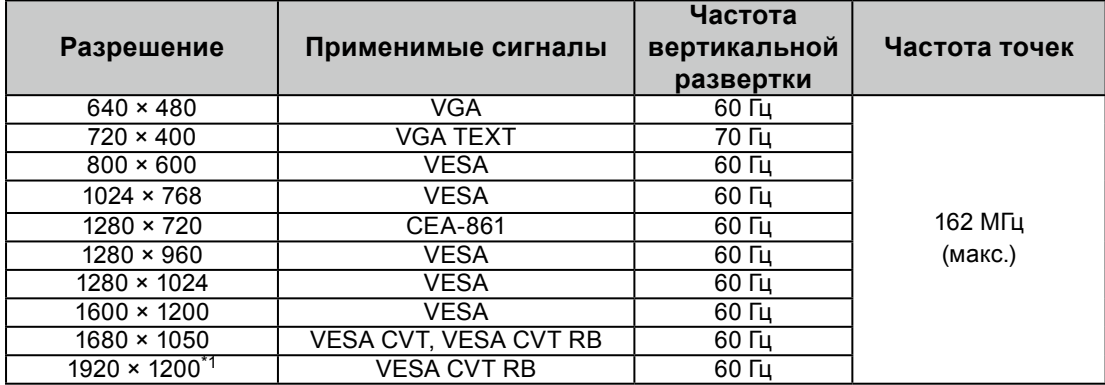

# **Цифровой вход (DisplayPort)**

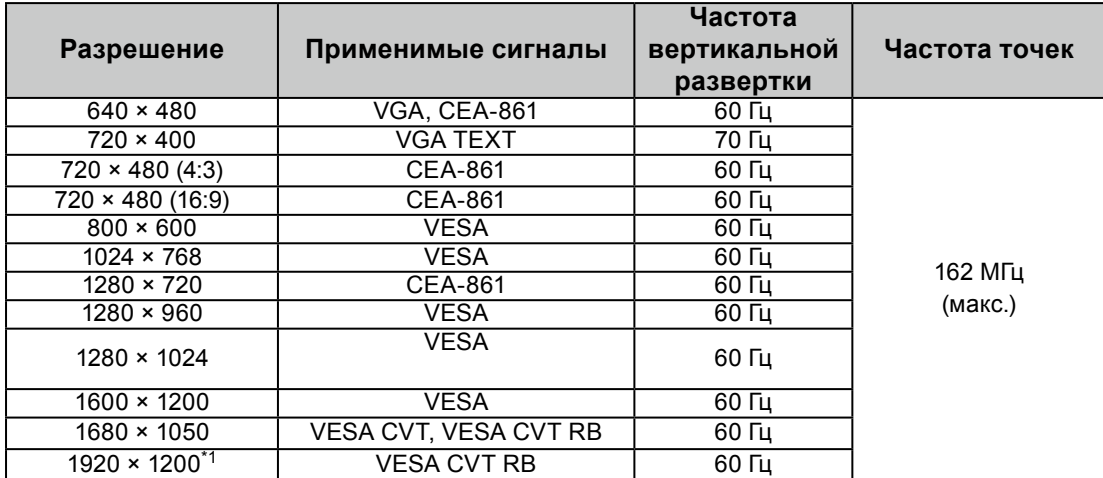

\*1 Рекомендуемое разрешение

# <span id="page-17-0"></span>**2-2. Настройка разрешения**

Если вы подключили монитор к PC и обнаружили, что разрешение не подходит, или хотите изменить разрешение, выполните нижеследующие инструкции.

# **●Windows 8 / Windows 7**

- 1. В Windows 8 нажмите плитку «Рабочий стол» на начальном экране для отображения рабочего стола.
- 2. Щелкните правой кнопкой мыши на любом месте рабочего стола, за исключением иконок.
- 3. В появившемся меню выберите «Разрешение экрана».
- 4. В диалоговом окне «Разрешение экрана» выберите монитор.
- 5. Щелкните «Разрешение» для выбора необходимого разрешения.
- 6. Нажмите кнопку «OK».
- 7. При появлении диалогового окна с подтверждением нажмите «Сохранить изменения».

# **●Windows Vista**

- 1. Щелкните правой кнопкой мыши на любом месте рабочего стола, за исключением иконок.
- 2. В появившемся меню выберите «Персонализация».
- 3. В окне «Персонализация» нажмите «Настройка дисплея».
- 4. В диалоговом окне «Настройка дисплея» выберите вкладку «Монитор» и укажите необходимое разрешение в поле «Разрешение».
- 5. Нажмите кнопку «OK».
- 6. При отображении диалогового окна с подтверждением нажмите «Да».

# **●Windows XP**

- 1. Щелкните правой кнопкой мыши на любом месте рабочего стола, за исключением иконок.
- 2. В появившемся меню нажмите «Свойства».
- 3. При отображении диалогового окна «Свойства: Экран» нажмите на вкладку «Параметры» и выберите необходимое разрешение в блоке «Разрешение экрана» в секции «Дисплей».
- 4. Нажмите кнопку «OK», чтобы закрыть диалоговое окно.

# **●Mac OS X**

- 1. Выберите «Системные настройки» в меню Apple.
- 2. При отображении диалогового окна «Системные настройки» нажмите «Мониторы» в «Аппаратное обеспечение».
- 3. В отображаемом диалоговом окне выберите вкладку «Монитор» и укажите необходимое разрешение в поле «Разрешение».
- 4. Ваш выбор отобразится немедленно. После подбора наиболее подходящего разрешения закройте окно.

# <span id="page-18-0"></span>**2-3. Регулировка цвета**

# **●Выбор режима отображения (режима FineContrast)**

Данная функция упрощает выбор требуемого режима в соответствии с применением монитора.

## **Режимы отображения**

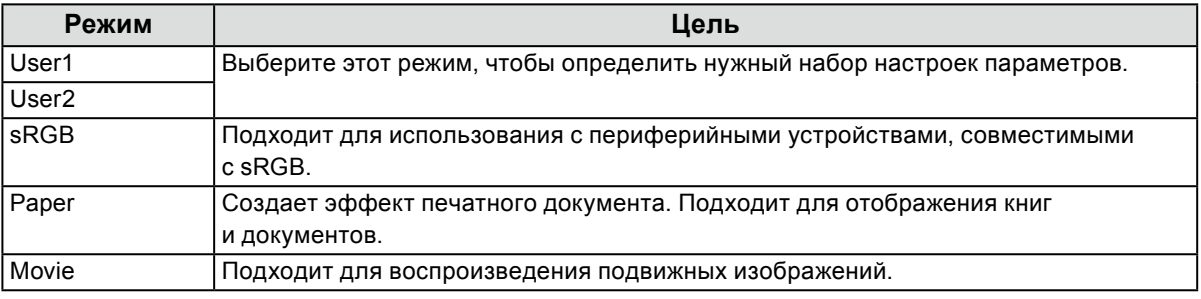

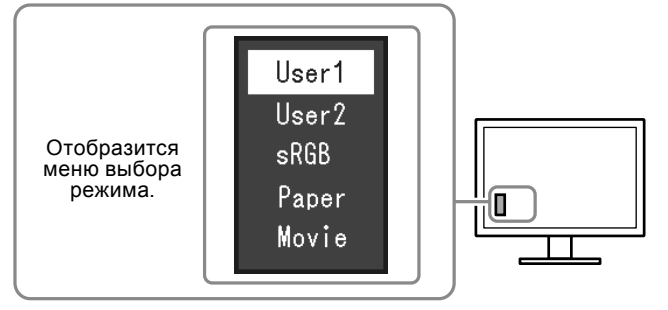

## **Порядок действий**

1. Нажмите MODE.

Меню выбора режима отображается в нижнем левом углу экрана.

2. При каждом нажатии кнопки МОDE будет выделяться следующий режим в списке.

Для переключения режимов можно использовать кнопку  $\nabla$  или  $\blacktriangle$ .

```
→User1←→User2←→sRGB←→Paper←→Movie←
```
- Одновременное отображение меню настройки и меню Mode невозможно.
- С помощью опции «ScreenManager Pro for LCD (DDC/CI)» можно автоматически выбрать режим FineContrast в соответствии с используемым приложением (см. «Chapter 3 Auto FineContrast» в разделе руководства пользователя «ScreenManager Pro for LCD (DDC/CI)»).

# <span id="page-19-0"></span>**●Выполнение сложных регулировок**

Меню «Color» в меню настройки позволяет задать и сохранить независимые регулировки цвета для каждого режима.

### **Внимание**

- Стабилизация работы электрических компонентов занимает около 30 минут. Подождите около 30 минут или дольше после включения монитора, прежде чем начать регулировку.
- При регулировке цвета для аналоговых сигналов сначала выполните регулировку диапазона (см. «Автоматическая регулировка градации цвета» (страница 28)).
- Из-за различных характеристик мониторов одно и то же изображение может отличаться по цветам на разных мониторах. Выполняйте тонкие настройки цвета визуально, сравнивая цвета на разных мониторах.

#### **Примечание**

установить, недоступна.)

• При использовании «ScreenManager Pro for LCD (DDC/CI)» можно выполнить регулировку цвета при помощи мыши и клавиатуры PC (См. раздел «ScreenManager Pro for LCD (DDC/CI)» в «Chapter 4 Color Adjustment» руководства пользователя).

Регулируемые настройки зависят от режима. (Функция, которую нельзя отрегулировать или

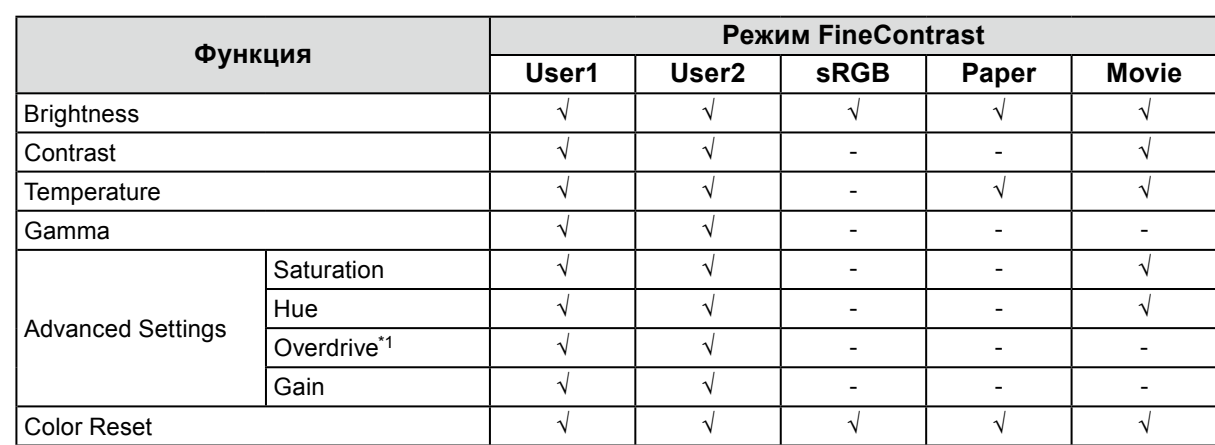

√: Регулируемая функция -: Нерегулируемая функция

**●Регулируемые настройки в каждом режиме**

\*1 Только для EV2336W/EV2436W

# **●Регулировка яркости**

Яркость экрана регулируется изменением яркости подсветки (источник света на задней панели ЖКД).

### **Регулируемый диапазон**

От 0 до 100

#### **Порядок действий**

- 1. Нажмите  $\triangle$  /  $\&$ .
- 2. Используйте ▼ или ▲ для регулировки.
- 3. Нажмите ENTER для выхода.

- Если Вы считаете, что изображение слишком темное, даже при установке яркости на отметке 100, выполните регулировку контрастности.
- Для регулировки яркости экрана можно также использовать параметр «Brightness» в разделе «Color» в меню регулировки.
- Для выполнения удобной автоматической регулировки яркости экрана см. [«4-3. Включение/выключение](#page-36-2)  [автоматической регулировки яркости» \(страница 37\).](#page-36-2)

# <span id="page-20-0"></span>**●Регулировка контрастности**

Яркость экрана регулируется изменением уровня видеосигнала.

## **Регулируемый диапазон**

От 0 до 100

## **Порядок действий**

- 1. Выберите «Color» в меню настройки и нажмите ENTER.
- 2. Выберите «Contrast» в меню «Color» и нажмите ENTER. Появится меню «Contrast».
- 3. Используйте ▼ или ▲ для регулировки.
- 4. Нажмите ENTER для выхода.

### **Примечание**

- При установке уровня контрастности на отметке 50 отображается каждая градация цвета.
- При настройке монитора рекомендуется до выполнения регулировки контрастности настроить яркость без потери характеристик градаций.
- Выполняйте регулировку контрастности в следующих случаях:
- если Вы считаете, что изображение слишком темное, даже при установке яркости на отметке 100 (установите уровень контрастности на отметке, превышающей 50).

# **●Регулировка цветовой температуры**

Цветовую температуру можно регулировать.

Цветовая температура обычно используется для выражения цвета «Белый» и/или «Черный» в числовом значении. Значение выражается в градусах «K» (по Кельвину).

Экран становится красноватым при низкой цветовой температуре и синеватым — при высокой температуре. Это похоже на изменение цвета пламени в зависимости от температуры. Предварительно настроенное значение усиления задается для каждого значения цветовой температуры.

## **Регулируемый диапазон**

Off, 4000 K – 10000 K (указывается для каждого блока 500 K до 9300 K включительно)

## **Порядок действий**

- 1. Выберите «Color» в меню настройки и нажмите ENTER.
- 2. Выберите «Temperature» в меню «Color» и нажмите ENTER. Появится меню «Temperature».
- 3. Используйте ▼ или ▲ для регулировки.
- 4. Нажмите ENTER для выхода.

- Значение, отображаемое в «K», предоставлено только для справки.
- Функция «Gain» позволяет выполнять более сложные регулировки (см. «Регулировка усиления» (страница 24)).
- При выборе значения «Off» изображение демонстрируется с предварительно заданным цветом монитора (Усиление: 100 для каждого RGB-канала).
- При изменении усиления значение цветовой температуры изменяется на «Off».

# <span id="page-21-0"></span>**●Регулировка гаммы**

Гамму можно регулировать. Яркость монитора зависит от входного сигнала, однако диапазон изменений не пропорционален входному сигналу. Функция, предназначенная для балансировки входного сигнала и яркости монитора, называется «Корректировка гаммы».

## **Регулируемый диапазон**

1,8, 2,0, 2,2

## **Порядок действий**

- 1. Выберите «Color» в меню настройки и нажмите ENTER.
- 2. Выберите «Gamma» в меню «Color» и нажмите ENTER. Появится меню «Gamma».
- 3. Используйте ▼ или ▲ для регулировки.
- 4. Нажмите ENTER для выхода.

## **Примечание**

## **●Регулировка насыщенности цвета**

Эта функция позволяет регулировать насыщенность цвета.

### **Регулируемый диапазон**

От -50 до 50

## **Порядок действий**

- 1. Выберите «Color» в меню настройки и нажмите ENTER.
- 2. Выберите «Advanced Settings» в меню «Color» и нажмите ENTER.
- 3. Выберите «Saturation» в меню «Advanced Settings» и нажмите ENTER. Появится меню «Saturation».
- 4. Используйте ▼ или ▲ для регулировки.
- 5. Нажмите ENTER для выхода.

## **Внимание**

• Использование этой функции может привести к невозможности отображения некоторых градаций цвета.

#### **Примечание**

• Минимальное значение (-50) меняет изображение на монохромное.

<sup>•</sup> При выборе опции «Paper» в режиме FineContrast значение гаммы отображается для «Paper». Настройка «Paper» специально используется для того, чтобы изображение на мониторе выглядело аналогично напечатанному на бумаге.

# <span id="page-22-0"></span>**●Регулировка оттенка**

Эта функция позволяет регулировать оттенок.

## **Регулируемый диапазон**

От -50 до 50

## **Порядок действий**

- 1. Выберите «Color» в меню настройки и нажмите ENTER.
- 2. Выберите «Advanced Settings» в меню «Color» и нажмите ENTER.
- 3. Выберите «Hue» в меню «Advanced Settings» и нажмите ENTER. Появится меню «Hue».
- 4. Используйте ▼ или ▲ для регулировки.
- 5. Нажмите ENTER для выхода.

## **Внимание**

• Использование этой функции может привести к невозможности отображения некоторых градаций цвета.

# **●Настройка интенсивности ускорения (только для EV2336W/ EV2436W)**

Эта функция позволяет настроить интенсивность ускорения в зависимости от использования монитора. Период запаздывания изображения можно сократить, установив для функции значение «Enhanced» для подвижных изображений.

## **Регулируемый диапазон**

Enhanced, Standard, Off

## **Порядок действий**

- 1. Выберите «Color» в меню настройки и нажмите ENTER.
- 2. Выберите «Advanced Settings» в меню «Color» и нажмите ENTER.
- 3. Выберите «Overdrive» в меню «Advanced Settings» и нажмите ENTER. Появится меню «Overdrive».
- 4. Используйте ▼ или ▲ для регулировки.
- 5. Нажмите ENTER для выхода.

### **Внимание**

- Функция интенсивности ускорения отключена в следующих случаях:
	- Значение частоты вертикальной развертки входных сигналов выше 60 Гц.
	- В меню «Screen Size» выбрано «Normal» (исключение разрешение экрана 1920 × 1080 (EV2336W) или
	- $1920 \times 1200$  (EV2436W)).

# <span id="page-23-0"></span>**●Регулировка усиления**

Яркость каждого из цветовых компонентов — красного, зеленого и синего — называется «усиление». Оттенок «белого» можно изменить усилением.

## **Регулируемый диапазон**

От 0 до 100

## **Порядок действий**

- 1. Выберите «Color» в меню настройки и нажмите ENTER.
- 2. Выберите «Advanced Settings» в меню «Color» и нажмите ENTER.
- 3. Выберите «Gain» в меню «Advanced Settings» и нажмите ENTER. Появится меню «Gain».
- 4. Выполните регулировку усиления с помощью ▼ или ▲ для каждого компонента красного, зеленого и синего.
- 5. Нажмите ENTER для выхода.

## **Внимание**

```
• Использование этой функции может привести к невозможности отображения некоторых градаций цвета.
```
## **Примечание**

• Значение усиления изменяется вместе со значением цветовой температуры.

• При изменении усиления значение цветовой температуры изменяется на «Off».

# <span id="page-24-0"></span>**2-4. Регулировка экрана**

# **●Вход цифрового сигнала**

Изображения выводятся на экран корректно при входе цифровых сигналов на основании предварительно заданных данных монитора; если же символы и/или линии размыты, см. «Редактирование размытых символов/линий» (страница 28).

Для выполнения более сложных регулировок см. «2-3. Регулировка цвета» (страница 19) и следующие страницы.

# **●Вход аналоговых сигналов**

### **Внимание**

- Стабилизация работы электрических компонентов занимает около 30 минут. Подождите около 30 минут или дольше после включения монитора, прежде чем начать регулировку.
- Функция Self Adjust (автоматическая регулировка экрана) недоступна для изображений с разрешением ниже  $800 \times 600$  (SVGA).
- Функция саморегулировки (или автоматической регулировки экрана) работает правильно, если изображение полностью отображается в области отображения Windows или Macintosh. Функции выполняются неправильно в следующих случаях:
	- Если изображение отображено только в какой-либо части экрана (например, в окне командной строки).
	- При использовании черного фона (фоновый рисунок и др.).
	- Эта функция также не может работать правильно на некоторых видеокартах.

Регулировка экрана монитора используется для уменьшения мерцания экрана или корректной регулировки положения и размера экрана в соответствии с используемым PC.

#### **Примечание**

- Функция Self Adjust работает при соблюдений всех следующих условий:
	- Если сигнал вводится в монитор впервые или при установке значений разрешения или частоты вертикальной/ горизонтальной развертки, которые ранее не использовались.

При неправильном отображении экрана даже после выполнения операции Self Adjust настройте экран в соответствии с инструкциями, указанными ниже, для комфортного использования монитора.

## **Порядок регулировки**

## **1. Выполните автоматическую регулировку.**

**● Автоматическая регулировка мерцания, положения и размера экрана**

### **Порядок действий**

- 1. Выберите «Screen» в меню настройки и нажмите ENTER.
- 2. Выберите «Analog Adjustment» в меню «Screen» и нажмите ENTER.
- 3. Выберите «Auto Screen Adjust» в меню «Analog Adjustment» и нажмите ENTER.
- 4. Выберите «Yes» с помощью V или A и нажмите ENTER.

С помощью функции автоматической регулировки выполняется корректировка мерцания, положения и размера экрана.

При неправильном отображении экрана даже после выполнения автоматической регулировки настройте экран следующим образом. При правильном отображении экрана см. «5. Регулировка градации цвета.» (страница 28).

## **2. Подготовьтесь к использованию аналоговых шаблонов настройки экрана.**

Вставьте «EIZO LCD Utility Disk» в PC и откройте «Screen adjustment pattern files».

#### **Примечание**

• Для получения более подробной информации и инструкций по открытию файлов «Screen adjustment pattern files» см. файл Readme.txt.

## **3. Повторно выполните автоматическую регулировку при отображении на экране аналогового шаблона настройки экрана.**

**● Автоматическая регулировка мерцания, положения и размера экрана**

#### **Порядок действий**

1. Выведите Pattern 1 на монитор в полноэкранном режиме с помощью «Screen adjustment pattern files».

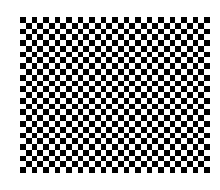

- 2. Выберите «Screen» в меню настройки и нажмите ENTER.
- 3. Выберите «Analog Adjustment» в меню «Screen» и нажмите ENTER.
- 4. Выберите «Auto Screen Adjust» в меню «Analog Adjustment» и нажмите ENTER.
- 5. Выберите «Yes» с помощью V или A и нажмите ENTER.

С помощью функции автоматической регулировки выполняется корректировка мерцания, положения и размера экрана.

При неправильном отображении экрана даже после выполнения автоматической регулировки настройте экран следующим образом. При правильном отображении экрана см. «5. Регулировка градации цвета.» (страница 28).

# **4. Выберите «Screen» в меню настройки для выполнения сложных регулировок.**

Выполните регулировку тактовой частоты, фазы и положения в указанном порядке.

### **● Удаление вертикальных полос**

#### **Порядок действий**

- 1. Выберите «Analog Adjustment» в меню «Screen» и нажмите ENTER.
- 2. Выберите «Clock» в меню «Analog Adjustment» и нажмите ENTER. Появится меню «Clock».
- 3. Выполните регулировку тактовой частоты с помощью  $\nabla$  или  $\Lambda$ , чтобы удалить вертикальные полосы. Медленно нажимайте  $\nabla$  или  $\blacktriangle$ , чтобы не пропустить точку регулировки.
- 4. Нажмите ENTER для выхода.

Если после выполнения регулировки на экране появляется размытость изображения, мерцание или полосы, перейдите к шагу «Удаление мерцания или размытости изображения».

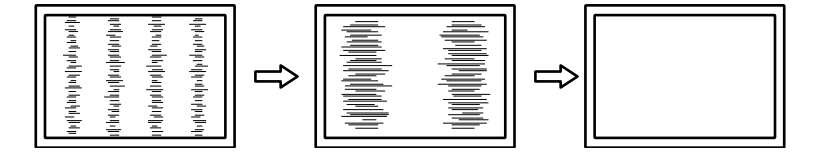

## **● Удаление мерцания или размытости изображения**

## **Порядок действий**

- 1. Выберите «Analog Adjustment» в меню «Screen» и нажмите ENTER.
- 2. Выберите «Phase» в меню «Analog Adjustment» и нажмите ENTER. Появится меню «Phase».
- 3. Выполните регулировку фазы с помощью  $\nabla$  или  $\Lambda$ , чтобы максимально уменьшить мерцание или размытость изображения.
- 4. Нажмите ENTER для выхода.

Если после выполнения регулировки на экране появляются вертикальные полосы, вернитесь к шагу «Удаление вертикальных полос».

 $(Clock \rightarrow Phase \rightarrow Position)$ 

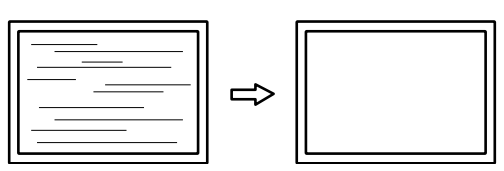

### **Внимание**

• Удаление мерцания или размытости изображения может не получиться из-за PC и видеокарты.

## **● Корректировка положения экрана**

#### **Примечание**

• Так как количество пикселей и их расположение на ЖК-мониторе являются постоянными, для правильного отображения изображения предусмотрено только одно положение. Регулировка положения заключается в перемещении изображения в правильное положение.

## **Порядок действий**

- 1. Выберите «Analog Adjustment» в меню «Screen» и нажмите ENTER.
- 2. Выберите «Hor.Position» или «Ver.Position» в меню «Analog Adjustment» и нажмите ENTER. Появится меню «Hor. Position» или «Ver. Position».
- 3. Отрегулируйте положение с помощью  $\nabla$  или  $\blacktriangle$ .
- 4. Нажмите ENTER для выхода.

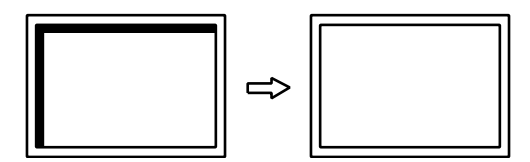

5. Закройте Pattern 1.

# **5.Регулировка градации цвета.**

## **● Автоматическая регулировка градации цвета**

Каждую градацию цвета (от 0 до 255) можно отобразить на экране путем регулировки уровня выходного сигнала.

## **Порядок действий**

1. Выведите Pattern 2 на монитор в полноэкранном режиме с помощью «Screen adjustment pattern files».

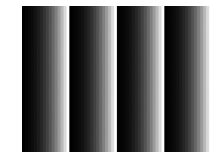

- 2. Выберите «Screen» в меню настройки и нажмите ENTER.
- 3. Выберите «Analog Adjustment» в меню «Screen» и нажмите ENTER.
- 4. Выберите «Auto Range Adjust» в меню «Analog Adjustment» и нажмите ENTER.
- 5. Выберите «Yes» с помощью V или A и нажмите ENTER. Диапазон выходного сигнала установлен автоматически.
- 6. Закройте Pattern 2.

## **6. Отредактируйте размытые символы или линии.**

### **● Редактирование размытых символов/линий**

Если изображение отображено на экране с разрешением, отличным от рекомендуемого, символы или линии могут быть размыты.

## **Внимание**

• В зависимости от разрешения дисплея необходимость в настройке сглаживания может отсутствовать. (Иконка сглаживания недоступна.)

### **Регулируемый диапазон**

От 1 до 5

### **Порядок действий**

- 1. Выберите «Screen» в меню настройки и нажмите ENTER.
- 2. Выберите «Smoothing» в меню «Screen» и нажмите ENTER. Появится меню «Smoothing».
- 3. Используйте ▼ или ▲ для регулировки.
- 4. Нажмите ENTER для выхода.

# <span id="page-28-0"></span>**2-5. Изменение размера экрана**

# **●Изменение размера экрана**

Изображение с разрешением, отличным от рекомендованного, автоматически отображается в полноэкранном режиме. Вы можете изменить размер экрана, выбрав функцию «Screen Size».

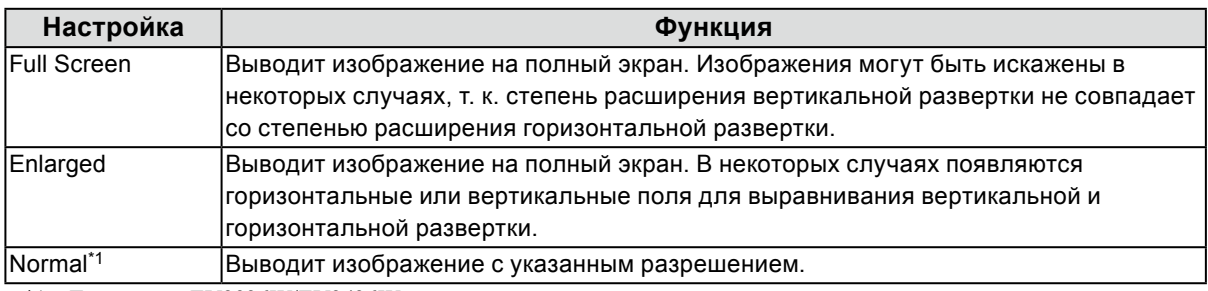

\*1 Только для EV2336W/EV2436W

### Пример: Размер изображения 1024 × 768

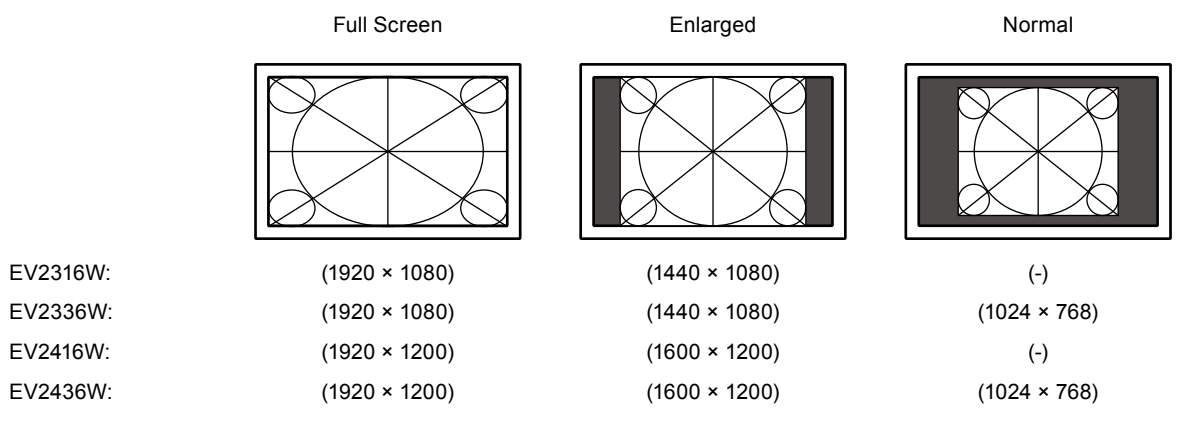

### **Порядок действий**

- 1. Выберите «Screen» в меню настройки и нажмите ENTER.
- 2. Выберите «Screen Size» в меню «Screen» и нажмите ENTER. Появится меню «Screen Size».
- 3. Выберите «Full Screen», «Enlarged» или «Normal» с помощью  $\nabla$  или  $\blacktriangle$ .
- 4. Нажмите ENTER для выхода.

### **Внимание**

- Выбор функции «Normal» может привести к невозможности отображения некоторых градаций цвета.
- При выводе изображения с разрешением  $1280 \times 720$  на экран EV2416W для размера экрана задается значение «Full Screen».

# <span id="page-29-0"></span>**●Регулировка яркости области без изображения**

В режиме «Normal» или «Enlarged» вокруг изображения появляется рамка (область черного цвета без изображения).

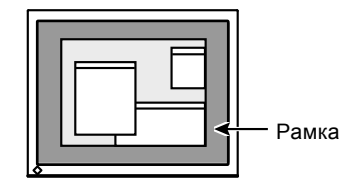

## **Порядок действий**

- 1. Выберите «Monitor Settings» в меню настройки и нажмите ENTER.
- 2. Выберите «Border Intensity» в меню «Monitor Settings» и нажмите ENTER. Появится меню «Border Intensity».
- 3. Используйте ▼ или ▲ для регулировки.
- 4. Нажмите ENTER для выхода.

# <span id="page-30-0"></span>**Глава 3 Настройка монитора**

# **3-1. Регулировка громкости**

Эта функция позволяет регулировать громкость.

## <span id="page-30-1"></span>**Регулируемый диапазон**

От 0 до 30

## **Порядок действий**

- 1. Нажмите  $\nabla / \langle \cdot \rangle$ .
- 2. Используйте ▼ или ▲ для регулировки.
- 3. Нажмите ENTER для выхода.

### **Примечание**

<span id="page-30-2"></span>• Громкость колонок и наушников можно регулировать отдельно.

# **3-2. Выбор источника звука при использовании входного сигнала DisplayPort**

Эта функция позволяет переключать источник звука для входного сигнала DisplayPort. Можно выбрать мини-разъем стерео или DisplayPort.

## **Порядок действий**

- 1. Выберите «Sound» в меню настройки и нажмите ENTER.
- 2. Выберите «Source» в меню «Sound» и нажмите ENTER.
	- Появится меню «Source».
- 3. Выберите «Stereo Mini Jack» или «DisplayPort» с помощью ▼или ▲
- 4. Нажмите ENTER для выхода.

## **Примечание**

• Эта функция доступна для входного сигнала DisplayPort.

# <span id="page-31-1"></span><span id="page-31-0"></span>**3-3. Компенсация нехватки угла обзора (только для EV2316W/EV2416W)**

Если пользователь смотрит на экран снизу, угол обзора можно компенсировать: экран будет выглядеть так, как будто пользователь смотрит на него прямо.

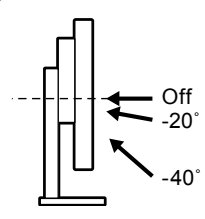

## **Регулируемый диапазон**

 $-40^\circ$ ,  $-20^\circ$ , Off

### **Порядок действий**

- 1. Выберите «Monitor Settings» в меню настройки и нажмите ENTER.
- 2. Выберите «Up View» в меню «Monitor Settings» и нажмите ENTER. Появится меню «Up View».
- 3. Выберите «-40°», «-20°» или «Off» с помощью  $\nabla$  или  $\blacktriangle$ .
- 4. Нажмите ENTER для выхода.

### **Внимание**

- В следующих случаях настройка устанавливается на значении «Off»:
	- Для опции «Orientation» в меню настройки задано значение «Portrait».
	- Выбрана опция «sRGB» в режиме FineContrast.
- В зависимости от угла обзора изменение настройки может привести к ухудшению видимости изображений на экране.

# **3-4. Включение/выключение связи DDC/CI**

Эта функция позволяет включать/выключать связь DDC/CI (см. [«6-9. Глоссарий» \(страница 65\)](#page-64-0)).

## <span id="page-31-2"></span>**Порядок действий**

- 1. Выберите «Monitor Settings» в меню настройки и нажмите ENTER.
- 2. Выберите «DDC/CI» в меню «Monitor Settings» и нажмите ENTER. Появится меню «DDC/CI».
- 3. Выберите «On» или «Off» с помощью ▼ или △.
- 4. Нажмите ENTER для выхода.

#### **Примечание**

• Вход DisplayPort на этом мониторе не поддерживает связь DDC/CI.

# <span id="page-32-0"></span>**3-5. Блокировка клавиш управления**

Эта функция позволяет блокировать заданные параметры, чтобы предотвратить их изменение.

## **Порядок действий**

- 1. Нажмите  $\bigcup$ , чтобы выключить монитор.
- 2. Для включения монитора удерживайте кнопку SIGNAL и одновременно нажмите  $\psi$ .

Переключение настройки блокировки/разблокировки выполняется в соответствии с операцией, представленной в шаге 2.

#### **Примечание**

• Даже в случае блокировки клавиш следующие операции остаются доступными:

<span id="page-32-1"></span>- включение или выключение монитора с помощью кнопки питания.

# **3-6. Настройка ориентации**

С помощью этой функции можно изменить ориентацию меню настройки при использовании монитора в вертикальном положении.

### **Порядок действий**

- 1. Выберите «Monitor Settings» в меню настройки и нажмите ENTER.
- 2. Выберите «Menu Settings» в меню «Monitor Settings» и нажмите ENTER.
- 3. Выберите «Orientation» в меню «Menu Settings» и нажмите ENTER. Появится меню «Orientation».
- 4. Выберите «Landscape» или «Portrait» с помощью  $\nabla$  или  $\blacktriangle$ .
- 5. Нажмите ENTER для выхода.
- 6. При выборе «Portrait» поверните монитор на 90˚ по часовой стрелке.

### **Внимание**

- Убедитесь в том, что кабели подключены правильно.
- Не забудьте повернуть экран монитора после вытягивания экрана в самое высокое положение стойки и установки экрана наклоненным вверх.

#### **Примечание**

• Для использования монитора в положении «Portrait» необходима графическая карта, поддерживающая такой режим. При размещении монитора в положении «Portrait» необходимо изменить настройки графической карты. Подробности указаны в руководстве пользователя графической карты.

# **3-7. Отображение и скрытие логотипа EIZO**

При включении монитора на экране появляется логотип EIZO. Отображение или скрытие логотипа EIZO можно выбрать.

### **Порядок действий**

- 1. Выберите «Monitor Settings» в меню настройки и нажмите ENTER.
- 2. Выберите «Menu Settings» в меню «Monitor Settings» и нажмите ENTER.
- 3. Выберите «Logo» в меню «Menu Settings» и нажмите ENTER. Появится меню «Logo».
- 4. Выберите «On» или «Off» с помощью V или  $\blacktriangle$ .
- 5. Нажмите ENTER для выхода.

## <span id="page-33-0"></span>**3-8. Изменение положения отображения меню настройки** . . . . . . . . . . . . . . . . . . . . . . . . . . . . . . . . .

Положение меню настройки можно изменить.

## **Порядок действий**

- 1. Выберите «Monitor Settings» в меню настройки и нажмите ENTER.
- 2. Выберите «Menu Settings» в меню «Monitor Settings» и нажмите ENTER.
- 3. Выберите «Menu Position» в меню «Menu Settings» и нажмите ENTER. Появится меню «Menu Position».
- 4. Выберите положение с помощью ▼ или △.
- <span id="page-33-1"></span>5. Нажмите ENTER для выхода.

# **3-9. Настройка языка**

Эта функция позволяет выбрать язык для меню настройки и сообщений.

### **Доступные языки**

Английский/Немецкий/Французский/Испанский/Итальянский/Шведский/Японский/Упрощенный китайский/Традиционный китайский

## **Порядок действий**

- 1. Выберите «Monitor Settings» в меню настройки и нажмите ENTER.
- 2. Выберите «Language» в меню «Monitor Settings» и нажмите ENTER. Появится меню «Language».
- 3. Выберите язык с помощью ▼ или ▲.
- 4. Нажмите ENTER для выхода.

# <span id="page-34-0"></span>**3-10. Сброс настроек монитора до значений**

# **по умолчанию**

Значения параметров сбрасываются до значений по умолчанию.

#### **Внимание**

• Операцию сброса отменить невозможно.

#### **Примечание**

• Значения по умолчанию указаны в [«Основные настройки по умолчанию» \(страница 60\).](#page-59-0)

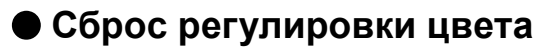

<span id="page-34-1"></span>Эта функция сбрасывает регулировки цвета до значений по умолчанию только для текущего выбранного режима.

### **Порядок действий**

- 1. Выберите «Color» в меню настройки и нажмите ENTER.
- 2. Выберите «Color Reset» в меню «Color» и нажмите ENTER.
- 3. Выберите «Yes» с помощью ▼ или ▲.
- 4. Нажмите ENTER.

Регулировки цвета сбрасываются до значений по умолчанию.

# **●Сброс «EcoView Sense Settings»**

Эта функция сбрасывает регулировки «EcoView Sense Settings» до значений по умолчанию.

### **Порядок действий**

- 1. Нажмите  $\mathbf{a}$ .
- 2. Выберите «EcoView Sense Settings» в «EcoView Menu» и нажмите ENTER.
- 3. Выберите «Reset» в «EcoView Sense Settings» и нажмите ENTER.
- 4. Выберите «Yes» с помощью  $\nabla$  или  $\blacktriangle$ .
- 5. Нажмите ENTER.

Регулировки «EcoView Sense Settings» сбрасываются до значений по умолчанию.

#### **Примечание**

• Регулировки «EcoView Sense Settings» можно изменить или сбросить, только если для опции «EcoView Sense» задано значение «On» (см. [«4-4. Настройка режима энергосбережения, если](#page-37-2) пользователь отходит от монитора» [\(страница 38\)\)](#page-37-2).

## **●Сброс всех регулировок до значений по умолчанию**

<span id="page-34-2"></span>Эта функция сбрасывает все регулировки до значений по умолчанию.

## **Порядок действий**

- 1. Выберите «Monitor Settings» в меню настройки и нажмите ENTER.
- 2. Выберите «Reset» в меню «Monitor Settings» и нажмите ENTER.
- 3. Выберите «Yes» с помощью  $\nabla$  или  $\blacktriangle$ .
- 4. Нажмите ENTER.

Все регулировки сбрасываются до значений по умолчанию.

. . . . . . . . . . . . . . .

# <span id="page-35-0"></span>**Глава 4 Функции энергосбережения**

# **4-1. Настройка энергосбережения**

# <span id="page-35-1"></span>**●Монитор**

Эта функция позволяет настроить переход монитора в режим энергосбережения в зависимости от состояния PC. Если монитор перешел в режим энергосбережения, изображение не выводится на экран.

### **Внимание**

- Отключение с помощью выключателя основного питания или отсоединение шнура питания от розетки полностью прекращают подачу питания на монитор.
- Когда монитор находится в режиме энергосбережения, устройства, подключенные к выходному порту USB, будут работать. Поэтому энергопотребление монитора меняется даже в режиме энергосбережения в зависимости от подключенных устройств.
- Энергопотребление меняется даже при подключенном кабеле с мини-разъемом стерео.

#### **Примечание**

• Монитор переходит в режим энергосбережения примерно через 15 секунд после получения последнего входного сигнала.

## **Порядок действий**

- 1. Выберите «PowerManager» в меню настройки и нажмите ENTER.
- 2. Выберите «Power Save» в меню «PowerManager» и нажмите ENTER. Появится меню «Power Save».
- 3. Выберите «On» или «Off» с помощью ▼ или  $\blacktriangle$ .
- 4. Нажмите ENTER для выхода.

### **Система энергосбережения**

#### **Вход аналоговых сигналов**

Этот монитор соответствует стандарту VESA DPM.

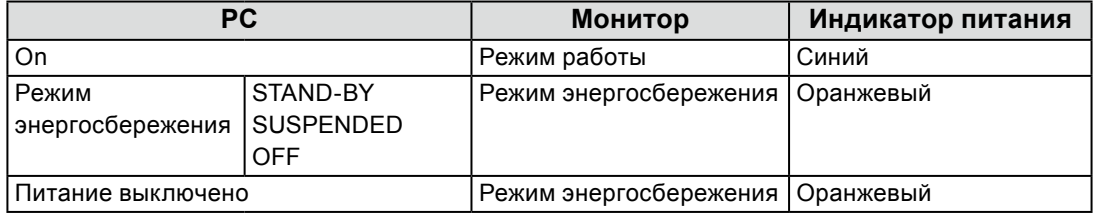

### **Вход цифрового сигнала**

• DVI

Этот монитор соответствует стандарту DVI DMPM.

• DisplayPort

Этот монитор соответствует стандарту «DisplayPort V1.1a».

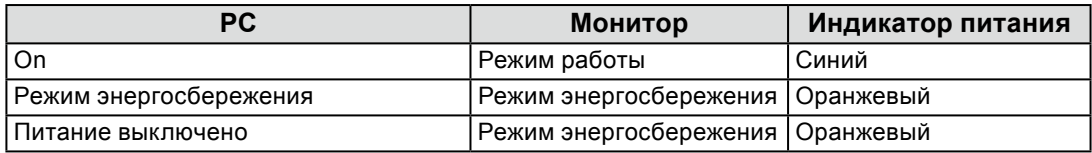

#### **Выход из режима энергосбережения**

При получении входного сигнала монитор автоматически выходит из режима энергосбережения и возвращается в нормальный режим отображения.
### **●Выход аудиосигналов**

Этот монитор позволяет отключить выход аудиосигналов из колонок/наушников в режиме энергосбережения.

#### **Порядок действий**

- 1. Выберите «Sound» в меню настройки и нажмите ENTER.
- 2. Выберите «Power Save» в меню «Sound» и нажмите ENTER. Появится меню «Power Save».
- 3. Выберите «Sound On» или «Sound Off» с помощью  $\nabla$  или  $\blacktriangle$ .
- 4. Нажмите ENTER для выхода.

## **4-2. Настройка индикатора питания**

Эта функция позволяет задать для индикатора питания (синий) значения ON/OFF при нахождении монитора во включенном состоянии.

#### **Порядок действий**

- 1. Выберите «Monitor Settings» в меню настройки и нажмите ENTER.
- 2. Выберите «Power Indicator» в меню «Monitor Settings» и нажмите ENTER. Появится меню «Power Indicator».
- 3. Выберите «On» или «Off» с помощью ▼ или △.
- 4. Нажмите ENTER для выхода.

# **4-3. Включение/выключение автоматической**

### **регулировки яркости**

### **●Auto EcoView**

При использовании функции Auto EcoView датчик естественной освещенности определяет степень освещенности окружающей среды и автоматически регулирует яркость экрана.

#### **Внимание**

• При использовании функции Auto EcoView следите за тем, чтобы датчик естественной освещенности. расположенный на нижней стороне монитора, был открыт.

#### **Порядок действий**

- 1. Нажмите  $\mathcal{D}$ .
- 2. Выберите «Auto EcoView» в меню «EcoView Menu» и нажмите ENTER. Появится меню «Auto EcoView».
- 3. Выберите «High», «Standard» или «Off» с помощью  $\nabla$  или  $\blacktriangle$ .
- 4. Нажмите ENTER для выхода.

#### **Примечание**

- Так как параметр «Brightness» в меню настройки был изменен, диапазон автоматической регулировки для Auto EcoView также изменяется.
- Если Вы считаете, что экран слишком яркий с заданной настройкой «Standard», переключитесь на опцию «High».

### **●EcoView Optimizer 2**

С помощью функции EcoView Optimizer 2 выполняется автоматическая регулировка яркости экрана в зависимости от уровня белого входного сигнала. С помощью этой функции можно уменьшить расход электроэнергии и одновременно поддерживать уровень яркости, указанный для входного сигнала.

#### **Порядок действий**

- 1. Нажмите  $\mathbf{\Omega}$ .
- 2. Выберите «EcoView Optimizer 2» в меню «EcoView Menu» и нажмите ENTER. Появится меню «EcoView Optimizer 2».
- 3. Выберите «On» или «Off» с помощью ▼ или ▲.
- 4. Нажмите ENTER для выхода.

#### **Примечание**

- Если выбрана опция «Movie» в режиме FineContrast, то настройка устанавливается на значении «Off».
- <span id="page-37-0"></span>• Если для функции EcoView Optimizer 2 задано значение «On», то отображение бледных цветов может измениться. Если такое отображение не устраивает, задайте для этой функции значение «Off».

## **4-4. Настройка режима энергосбережения, если пользователь отходит от монитора**

Датчик на передней панели монитора регистрирует движения пользователя с помощью функции EcoView Sense. Если пользователь отходит от монитора, монитор для уменьшения расхода электроэнергии автоматически переходит в режим энергосбережения и не выводит изображения на экран. Если пользователь снова подходит к монитору, монитор выходит из режима энергосбережения и выводит изображения на экран. Чувствительность и время включения режима энергосбережения можно настроить в соответствии со средой использования монитора и передвижениями пользователя.

#### **Примечание**

• Во время перехода в режим энергосбережения на экран выводится соответствующее сообщение.

#### **Порядок действий**

1. Нажмите 2.

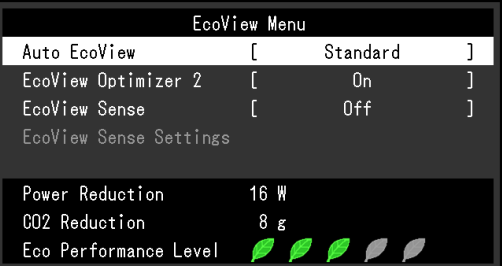

- 2. Выберите «EcoView Sense» в «EcoView Menu» и нажмите ENTER. Появится меню «EcoView Sense».
- 3. Выберите «On» или «Off» с помощью ▼ или ▲
- 4. Нажмите ENTER для выхода.

5. После установки значения «On» выберите «EcoView Sense Settings» для настройки деталей.

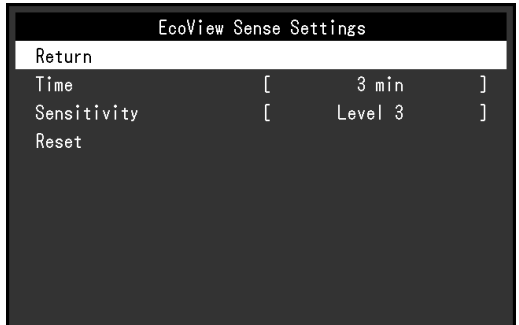

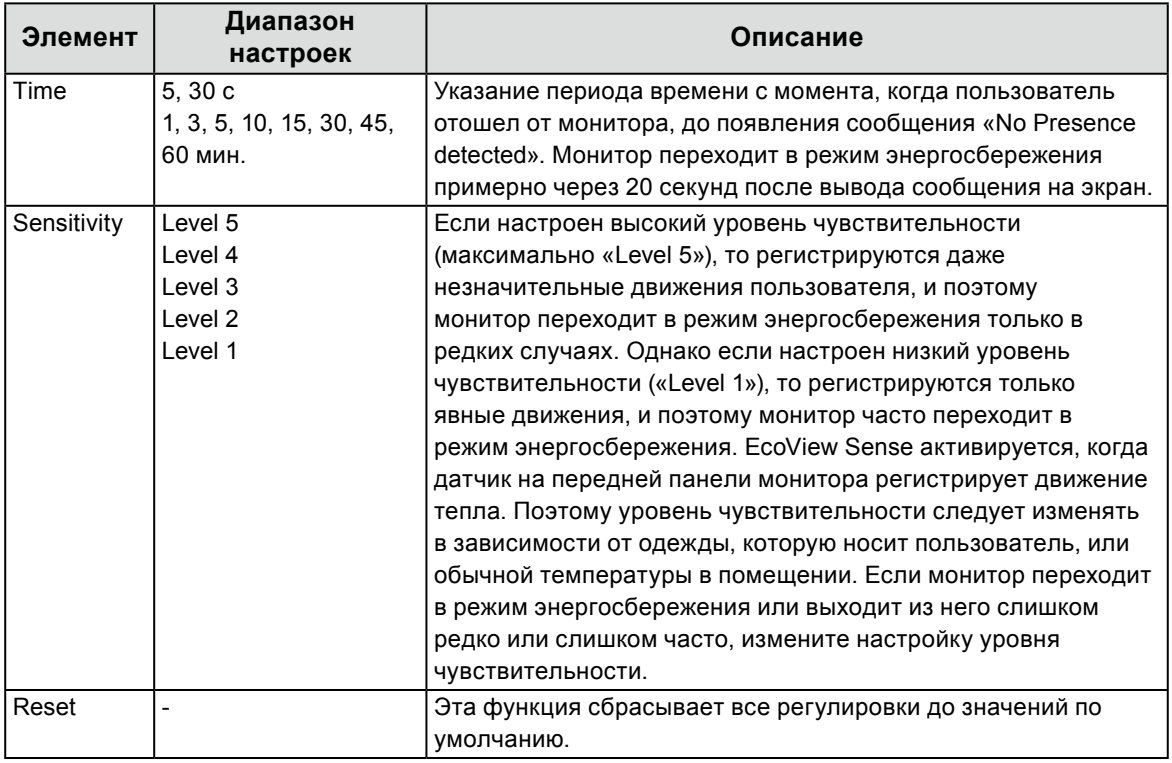

#### **Примечание**

- Если монитор используется в книжной ориентации, чувствительность обнаружения ниже, чем при альбомной ориентации. Попытайтесь увеличить значение настройки чувствительности при переходе в режим энергосбережения.
- Для удобного пользования монитором увеличьте чувствительность высоких температур, что уменьшит чувствительность обнаружения, и уменьшите чувствительность низких температур, что увеличит чувствительность обнаружения.

## **4-5. Проверка уровня энергосбережения**

Меню «EcoView» позволяет проверить уровни «Power Reduction», «CO2 Reduction» и «Eco Performance Level». Чем выше уровень энергосбережения, тем больше загорается индикаторов, указывающих на более высокий уровень Eco Performance Level.

Пример: EV2436W

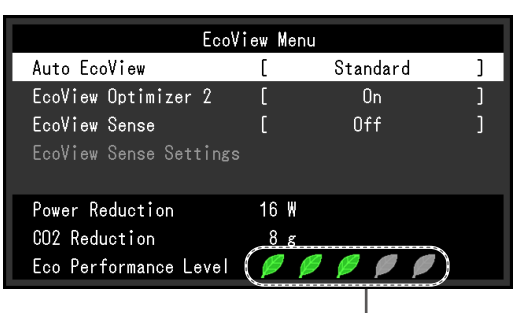

Индикатор

#### **Порядок действий**

1. Нажмите

Появится меню «EcoView Menu».

#### **Примечание**

• Power reduction: снижение энергопотребления подсветки за счет отрегулированного значения яркости.

 $CO<sub>2</sub>$  reduction: означает примерное количество сниженных выбросов  $CO<sub>2</sub>$  при использовании монитора в течение 1 часа, полученное путем преобразования значения «Power reduction».

Числовое значение – результат расчетов, исходя из значения по умолчанию (0,000555 т -CO2/Квт-ч), определенного правительственным постановлением Японии (2006 г., Министерство экономики, торговли и промышленности, Министерство экологии, гражданский кодекс, статья 3) и может отличаться в зависимости от страны и года.

## **4-6. Включение/выключение автоматического отключения питания**

Эта функция позволяет переключить настройку для автоматического выключения монитора по истечении указанного периода времени в режиме энергосбережения.

#### **Регулируемый диапазон**

Off, 0, 1, 2, 3, 5, 10, 15, 20, 25, 30, 45 min, 1, 2, 3, 4, 5 h

#### **Порядок действий**

- 1. Выберите «PowerManager» в меню настройки и нажмите ENTER.
- 2. Выберите «Eco Timer» в «PowerManager» и нажмите ENTER.
- 3. Выберите «Off» или время для выключения монитора с помощью ▼ или ▲
- 4. Нажмите ENTER для выхода.

# **Глава 5 Поиск и устранение неисправностей**

Если неисправность не будет устранена, несмотря на выполнение предлагаемых действий, обратитесь к местному представителю EIZO.

# **5-1. Отсутствует изображение**

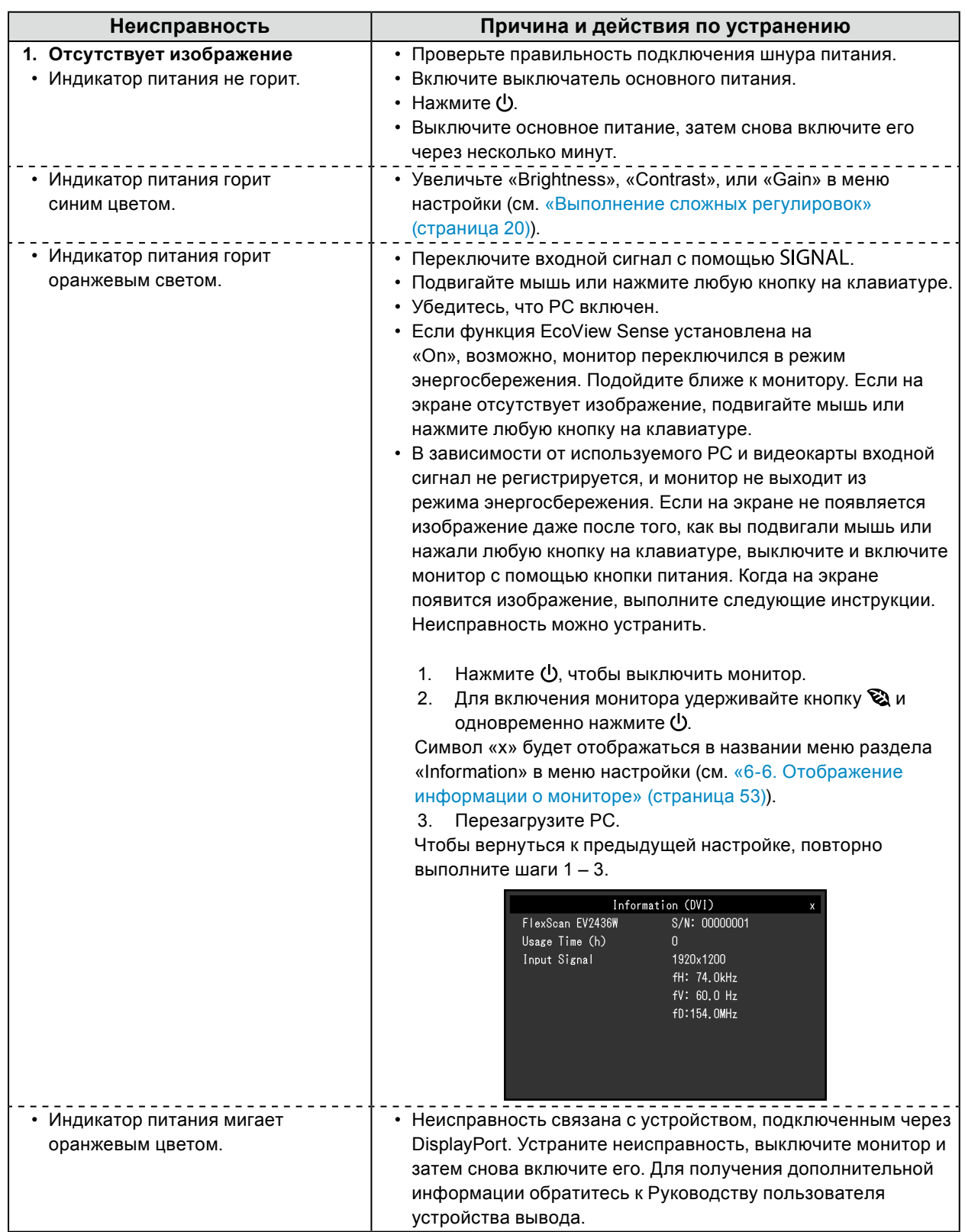

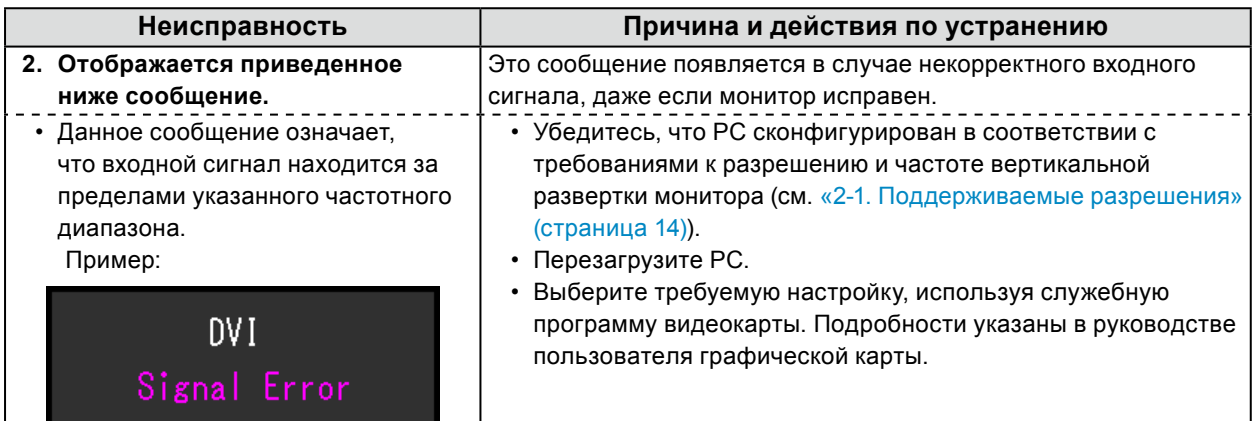

. . . . . . . . . . . . . .

## **5-2. Плохое изображение (для цифрового и аналогового)**

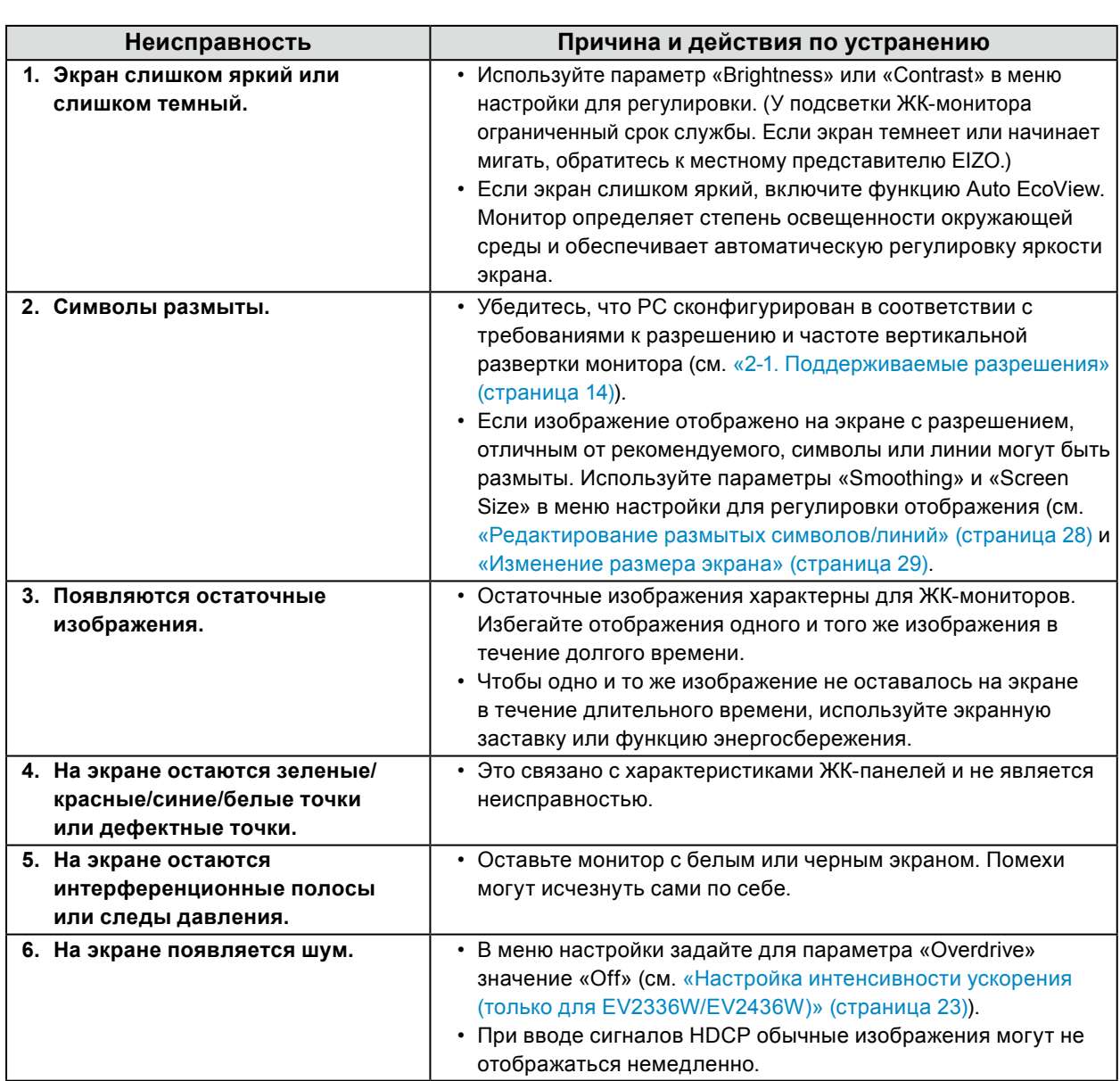

# **5-3. Плохое изображение (только для цифрового)**

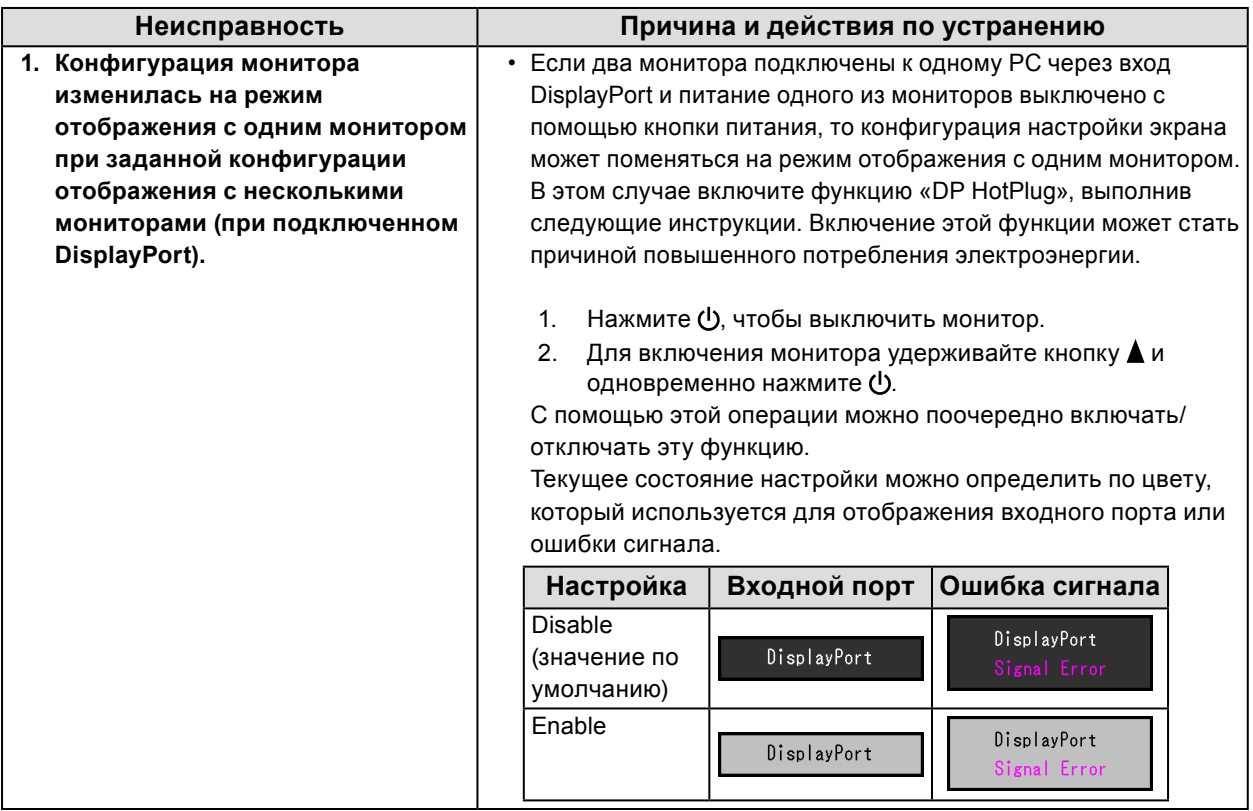

## **5-4. Плохое изображение**

## **(только для аналогового сигнала)**

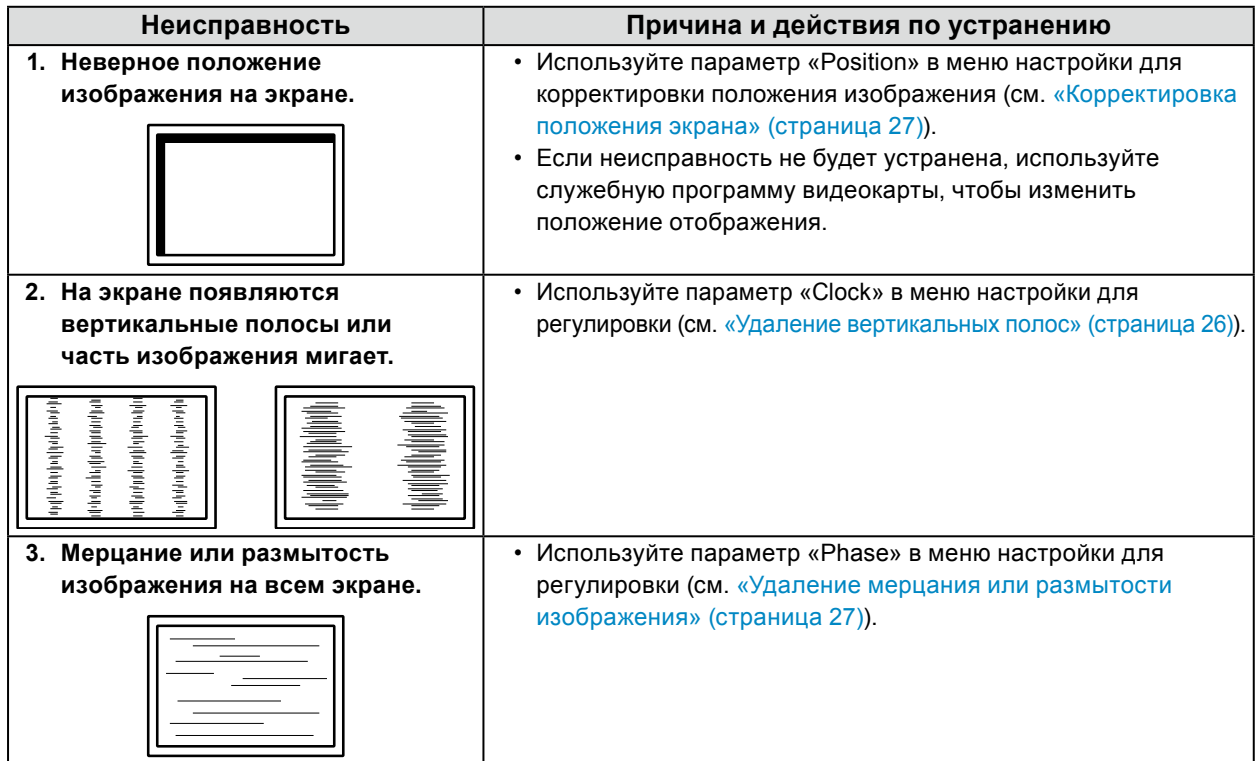

# **5-5. Другие неисправности**

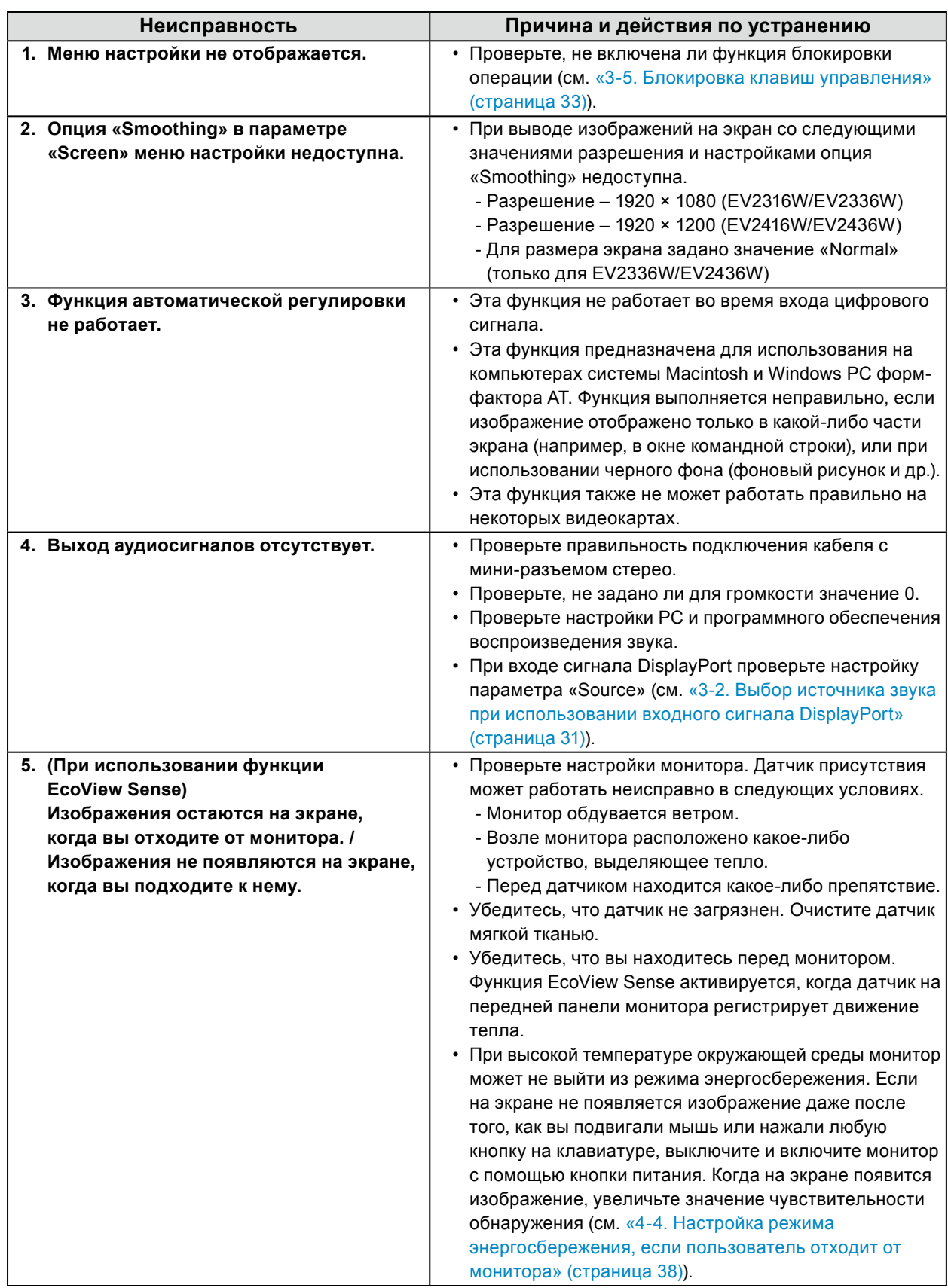

. . . . . . . . .

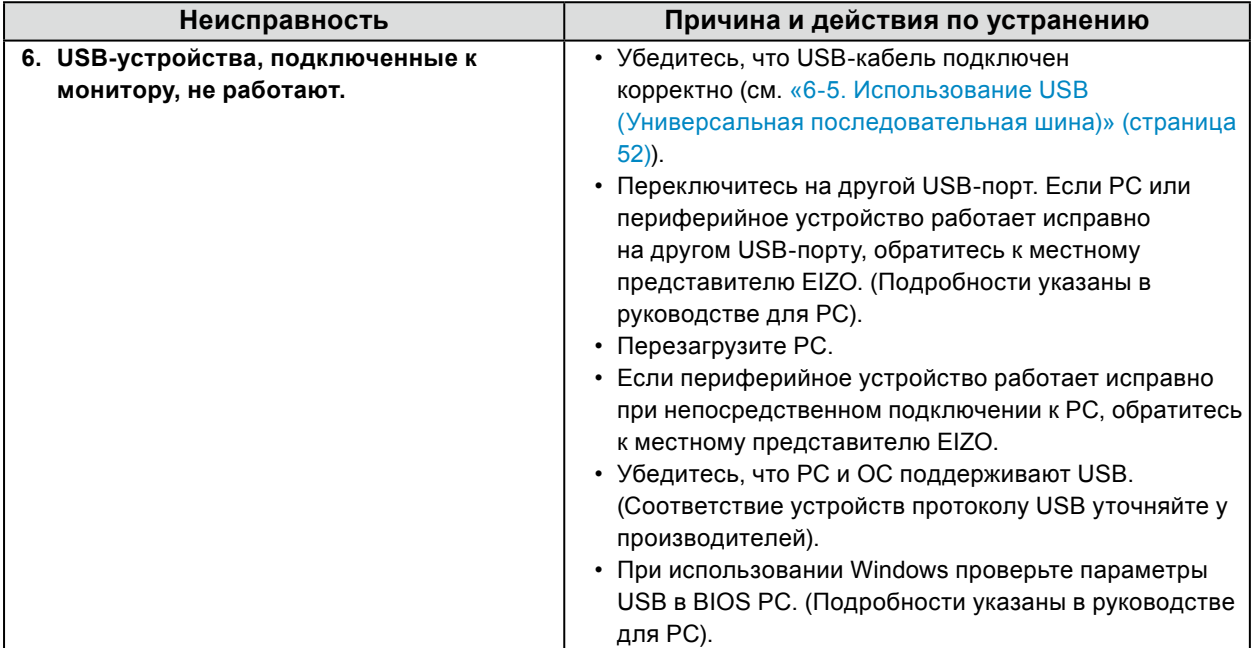

# **Глава 6 Справка**

## **6-1. Присоединение опционального кронштейна**

Опциональный кронштейн (или опциональную стойку) можно присоединить после удаления секции стойки. Опциональные кронштейны (или стойки) можно найти у нас на сайте: [www.eizoglobal.com](https://www.eizoglobal.com)

#### **Внимание**

- При прикреплении опционального кронштейна или стойки следуйте инструкции из соответствующего руководства пользователя.
- При использовании кронштейна или стойки от другого производителя заранее проверьте следующие параметры и выберите модель, совместимую со стандартом VESA.
- Расстояние между отверстиями под винты:  $100$  мм  $\times$   $100$  мм
- Толщина платформы: 2,6 мм
- Достаточная прочность чтобы выдержать вес монитора (без стойки) и прикрепленных элементов, например, кабелей.
- При использовании кронштейна или стойки от другого производителя используйте винты, указанные ниже.
	- FlexStand2: винты, соединяющие стойку с монитором.
- TriStand2: винты, входящие в комплект поставки данного изделия (М4  $\times$  12 мм).
- При использовании кронштейна или стойки закрепляйте их так, чтобы обеспечить следующие углы наклона монитора.
- Вверх 45˚, вниз 45˚ (в горизонтальном и вертикальном положениях дисплея выполняется поворот по часовой стрелке на 90˚)
- После установки стойки или кронштейна подключите кабели.
- Не перемещайте снятую стойку вверх или вниз. Это может привести к травмированию персонала или повреждению устройства.
- Монитор и кронштейн или стойка тяжелые. Их падение может привести к травмированию персонала или повреждению оборудования.
- При установке монитора в портретной ориентации поверните его на 90˚ по часовой стрелке.

### **Порядок действий**

### **1. Положите ЖК-монитор панелью вниз на мягкую ткань, размещенную на устойчивой поверхности.**

### **2. Снимите стойку.**

С помощью отвертки открутите винты, соединяющие блок со стойкой (FlexStand2: четыре позиции, TriStand2: три позиции).

### **3. Установите кронштейн или стойку на монитор.**

Соедините монитор со стойкой или кронштейном с помощью винтов, указанных в руководстве пользователя стойки или кронштейна.

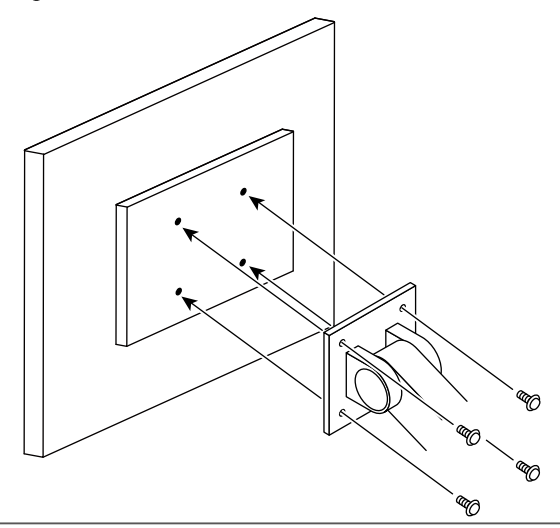

### **6-2. Отсоединение/присоединение основания стойки TriStand2** . . . . . . . . .

#### **Примечание**

• Соединительная скоба стойки и секции установки основания бывает двух видов (см. рисунки в инструкции). Проверьте форму монитора, который вы приобрели.

### **Порядок действий при отсоединении**

Основание стойки, присоединенной на этапе установки, можно отсоединить, выполнив следующие инструкции.

- **1. Положите ЖК-монитор панелью вниз на мягкую ткань, размещенную на устойчивой поверхности.**
- **2. Поверните винт, фиксирующий основание стойки, в направлении «RELEASE», чтобы отсоединить основание.**

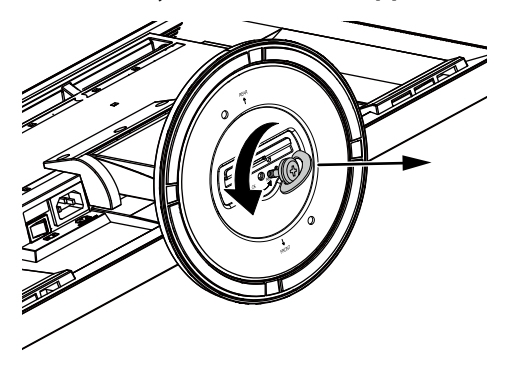

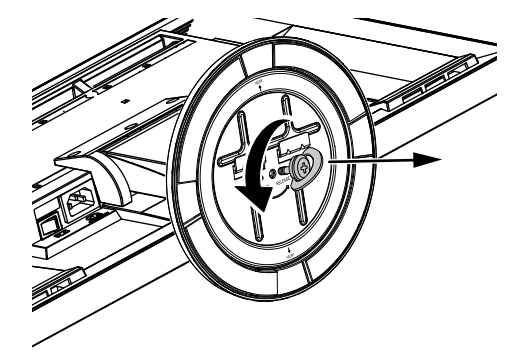

**3. Снимите основание стойки, приподняв его.**

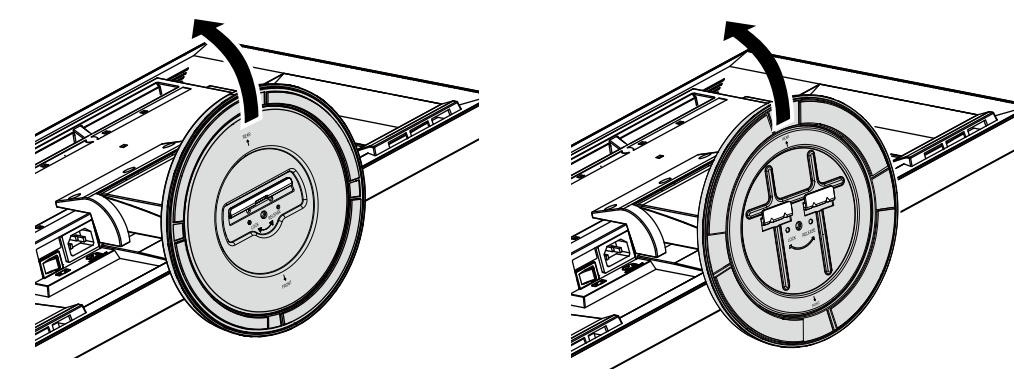

### **Порядок действий при присоединении**

Отсоединенную стойку можно снова присоединить, выполнив следующие инструкции.

- **1. Положите ЖК-монитор панелью вниз на мягкую ткань, размещенную на устойчивой поверхности.**
- **2. Возьмитесь за основание стойки так, чтобы сторона «REAR» была обращена вверх, расположите на одной линии отверстие основания стойки (a) и выступ (b), расположенный снизу монитора, и вставьте выступ в отверстие до щелчка.**

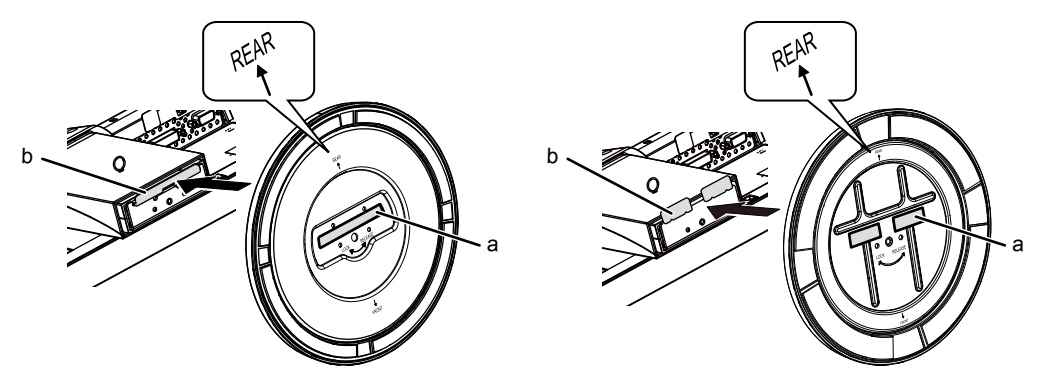

**3. Поверните входящий в комплект поставки винт в направлении «LOCK», чтобы закрепить основание стойки.**

Плотно затяните винт до упора.

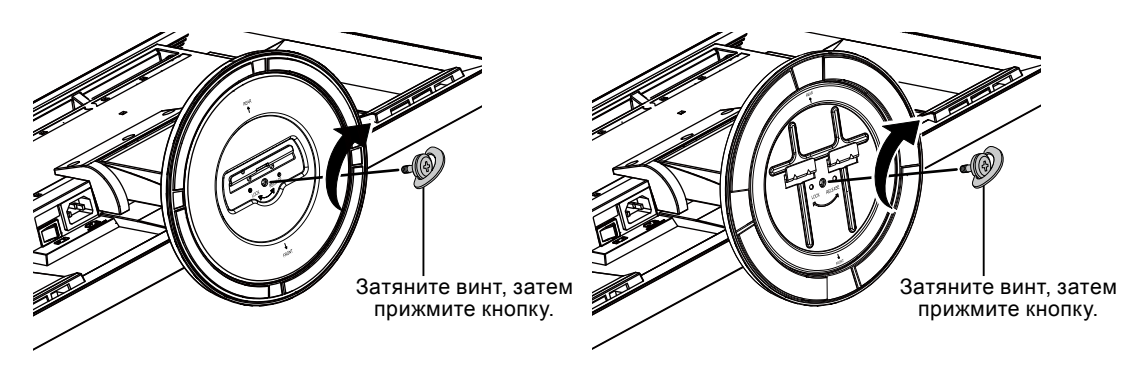

**4. Поставьте монитор на устойчивой поверхности.**

### **6-3. Присоединение/отсоединение держателя кабеля TriStand2** . . . . . . . . . . . . . .

Если вы желаете использовать держатель кабеля для TriStand2, выполните следующие инструкции. Держатель также можно снять.

#### **Примечание**

• Комплект FlexStand2 включает стойку и держатель кабеля.

### **Порядок действий при присоединении**

**1. Пропустите кабели через держатель кабеля.**

### **2.Зажмите нижнюю часть держателя кабеля.**

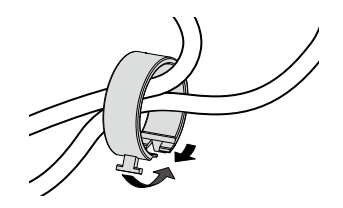

**3. Держась за место зажима, вставьте держатель кабеля в основание стойки.**

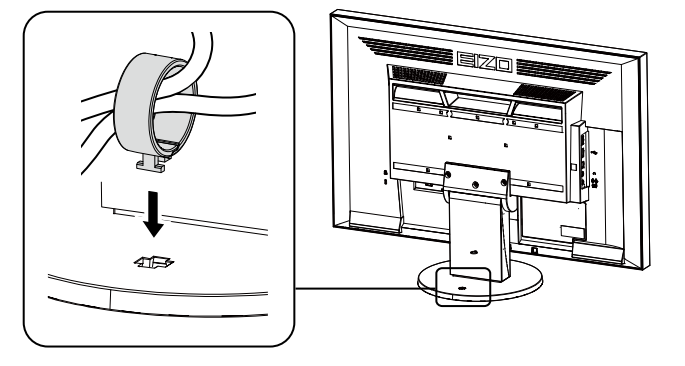

#### **Примечание**

• Держатель кабеля можно вставить перпендикулярно или параллельно основанию. Измените положение держателя кабеля в зависимости от расположения кабелей.

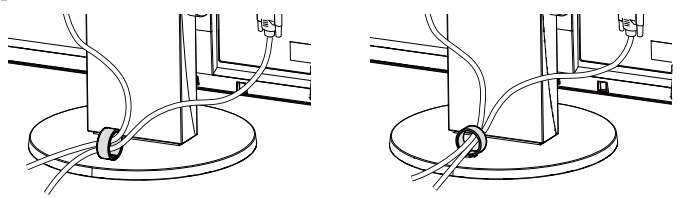

### **Порядок действий при отсоединении**

- **1. Зажмите нижнюю часть держателя кабеля.**
- **2. Держась за место зажима, приподнимите держатель кабеля, чтобы снять его с основания стойки.**

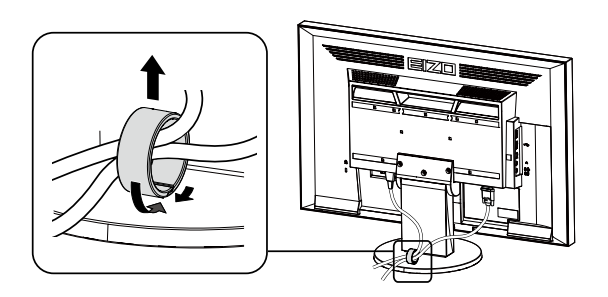

## **6-4. Подключение нескольких PC**

У продукта имеется несколько портов для подключения PC, что позволяет переключаться между ними.

### **Примеры подключения**

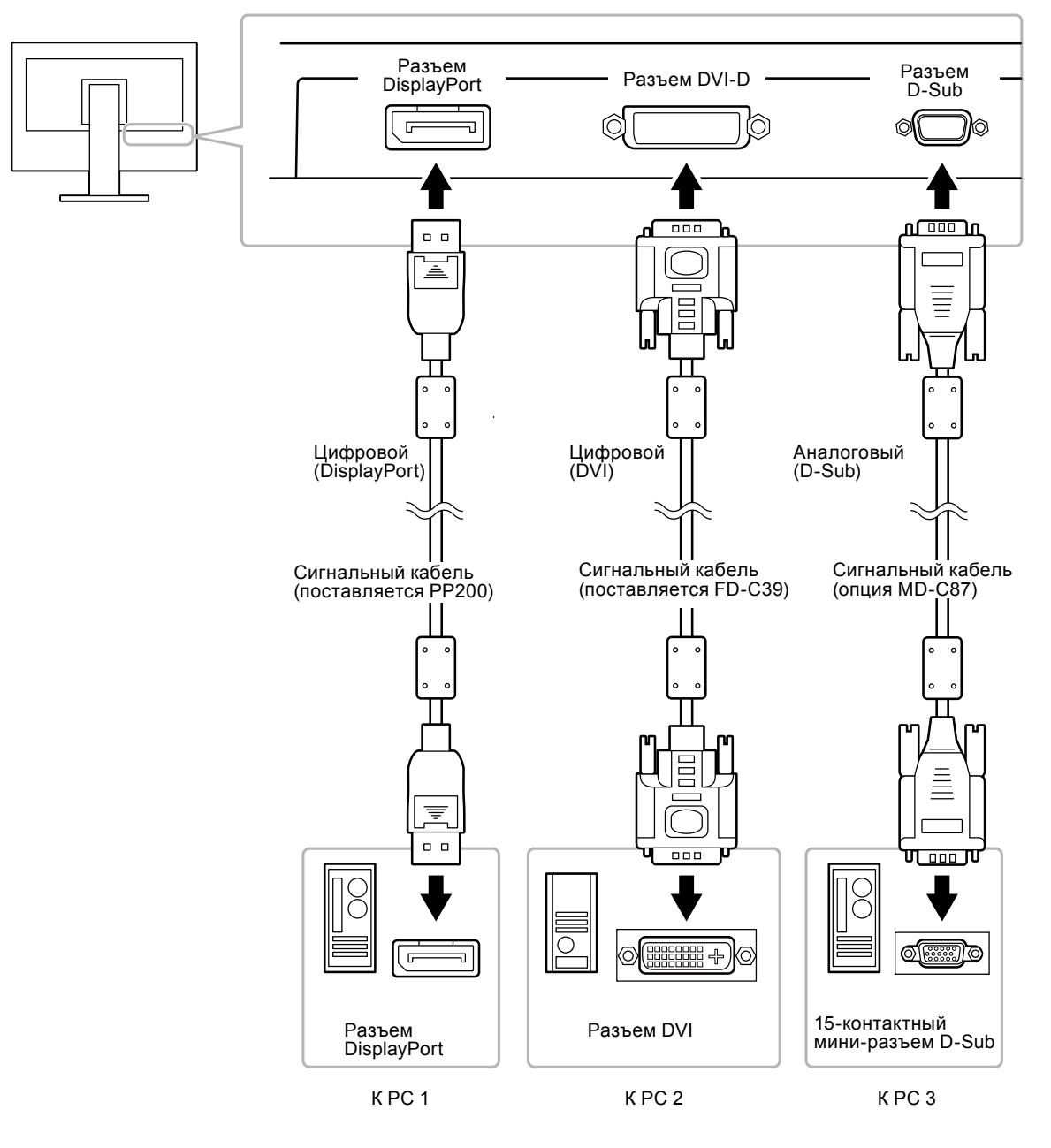

### **●Переключение между входными сигналами**

При каждом нажатии SIGNAL происходит переключение входного сигнала.

При переключении сигнала название активного входного порта отображается в верхнем правом углу экрана.

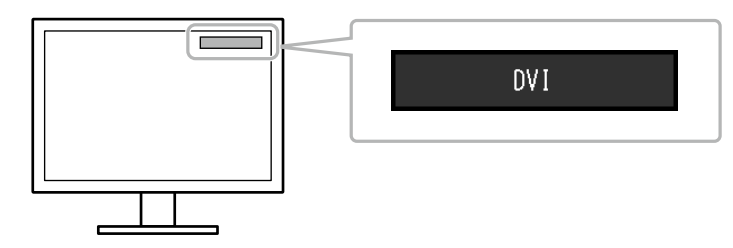

### **●Настройка выбора входного сигнала**

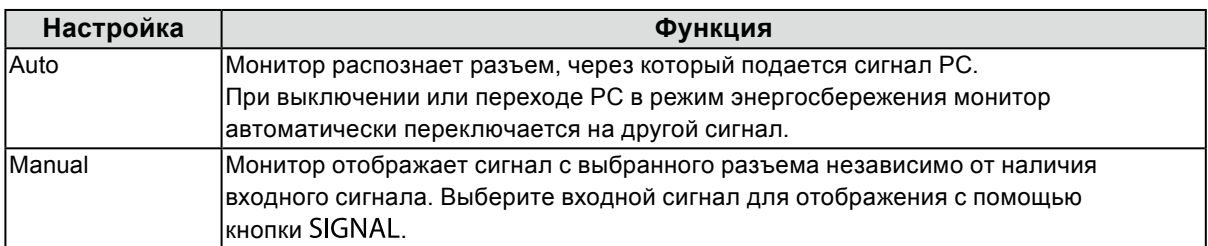

### **Порядок действий**

- 1. Выберите «Monitor Settings» в меню регулировки и нажмите ENTER.
- 2. Выберите «Input Signal» в «Monitor Settings» и нажмите ENTER.
- 3. Выберите «Auto» или «Manual» с помощью  $\nabla$  или  $\blacktriangle$ .
- 4. Нажмите ENTER для выхода.

#### **Примечание**

• В случае выбора «Auto» монитор переходит в режим энергосбережения после того, как все PC перешли в режим энергосбережения или были выключены.

## **6-5. Использование USB**

## <span id="page-51-0"></span>**(Универсальная последовательная шина)**

У этого монитора есть USB-разветвитель. При подключении к совместимому PC он работает как USB-разветвитель, позволяя подключать периферийные USB-устройства.

### **●Системные требования**

- РС, оборудованный USB-портом
- Windows 2000/XP/Vista/7/8 или Mac OS 9.2.2 и Mac OS X 10.2 или более поздняя версия
- USB-кабель (продается в магазине)

#### **Внимание**

- Когда монитор находится в режиме энергосбережения, устройства, подключенные к выходным портам USB, будут работать. Поэтому энергопотребление монитора меняется даже в режиме энергосбережения в зависимости от подключенных устройств.
- Когда основное питание монитора выключено, устройство, подключенное к выходному порту USB, не будет работать.

<sup>•</sup> Этот монитор может не работать на определенных PC, ОС или периферийных устройствах. Совместимость USB-устройств уточняйте у их производителей.

### **●Порядок подключения (установка функции USB)**

- 1. Соедините PC и монитор сигнальным кабелем и включите PC.
- 2. С помощью USB-кабеля соедините выходной порт USB PC и входной порт USB монитора. Настройка функции USB-разветвителя происходит автоматически при подключении кабеля USB.
- 3. Подключите устройства USB в выходной порт USB монитора.

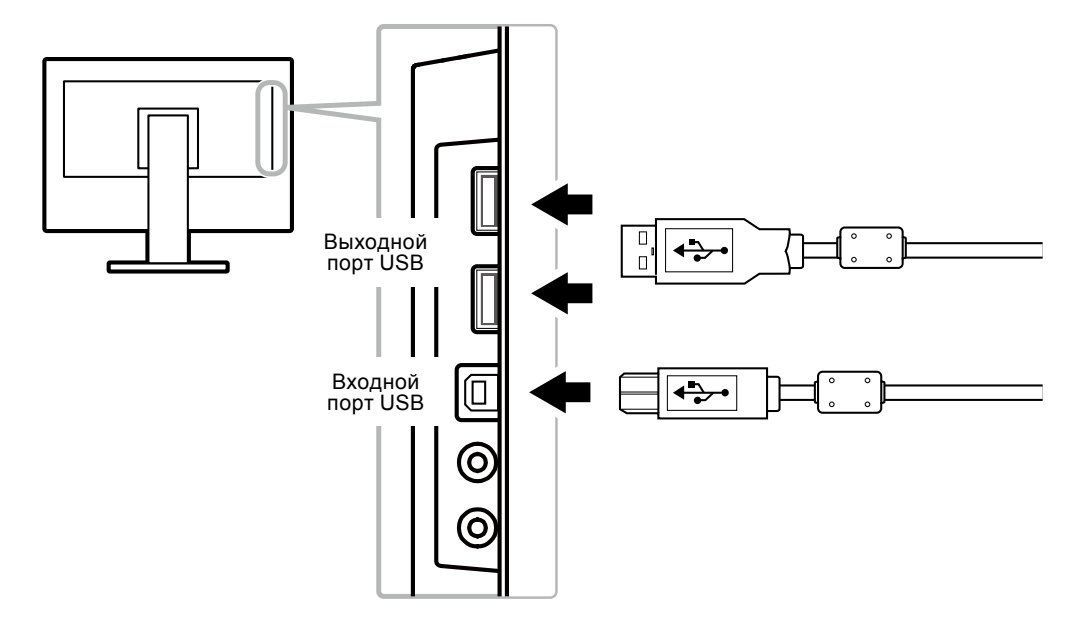

## **6-6. Отображение информации о мониторе**

<span id="page-52-0"></span>Эта функция позволяет отображать название модели, серийный номер, время использования, разрешение и входной сигнал.

#### **Порядок действий**

1. Выберите «Information» в меню настройки и нажмите ENTER.

Появится меню «Information».

#### **Внимание**

• Время использования не всегда равно 0 при покупке монитора, так как были проведены заводские испытания.

# **6-7. Технические характеристики**

### **●EV2316W**

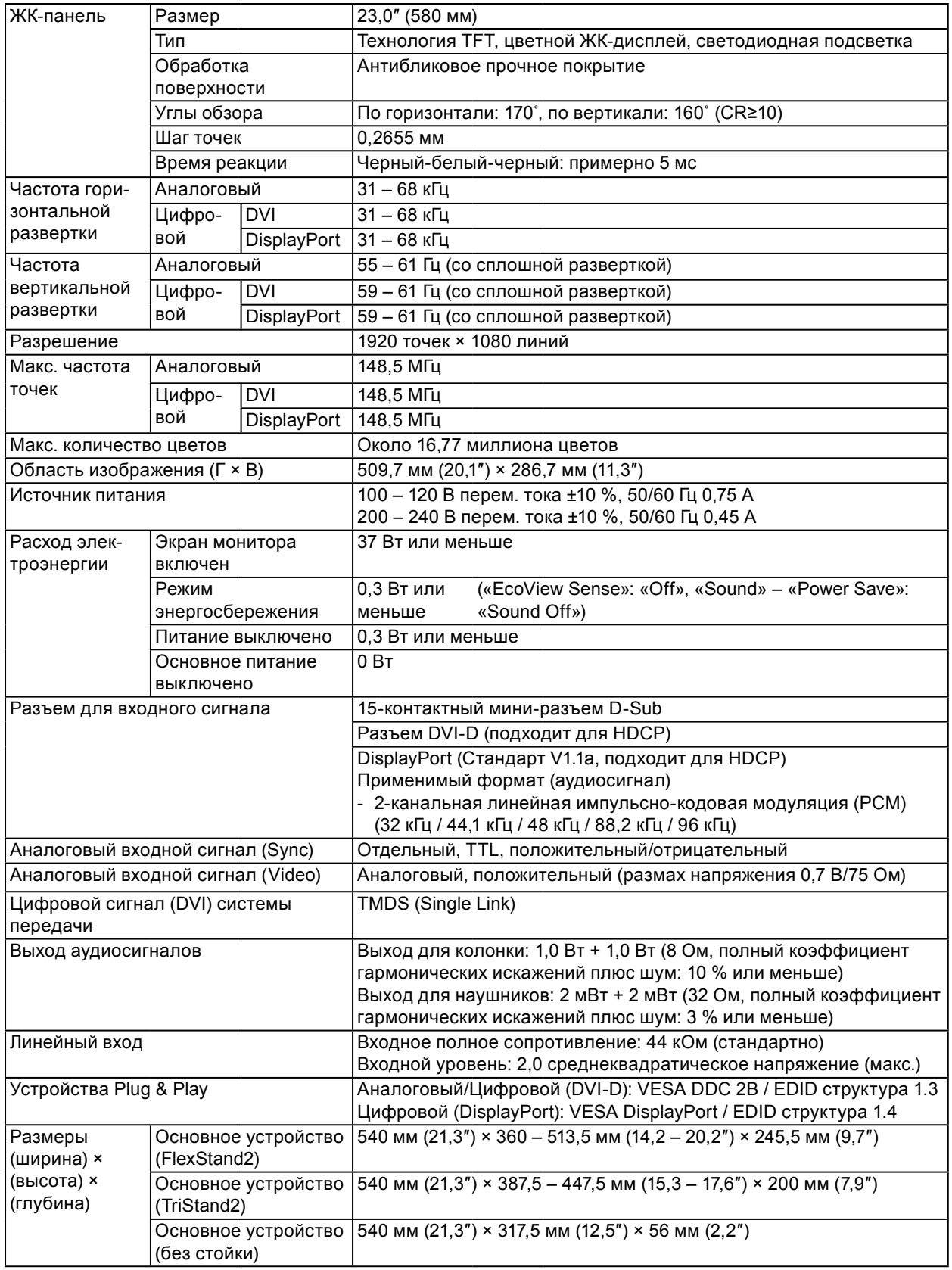

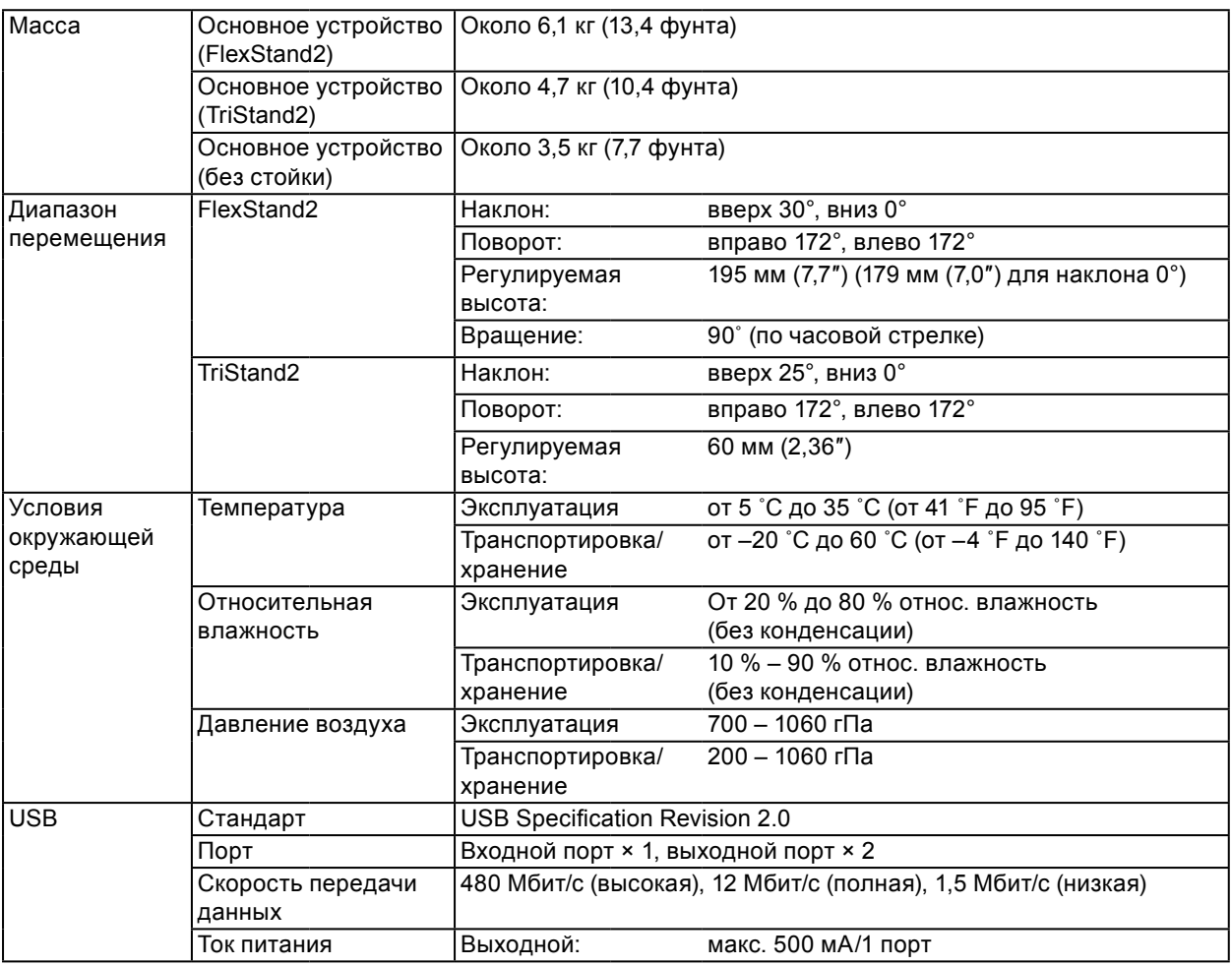

### **●EV2336W**

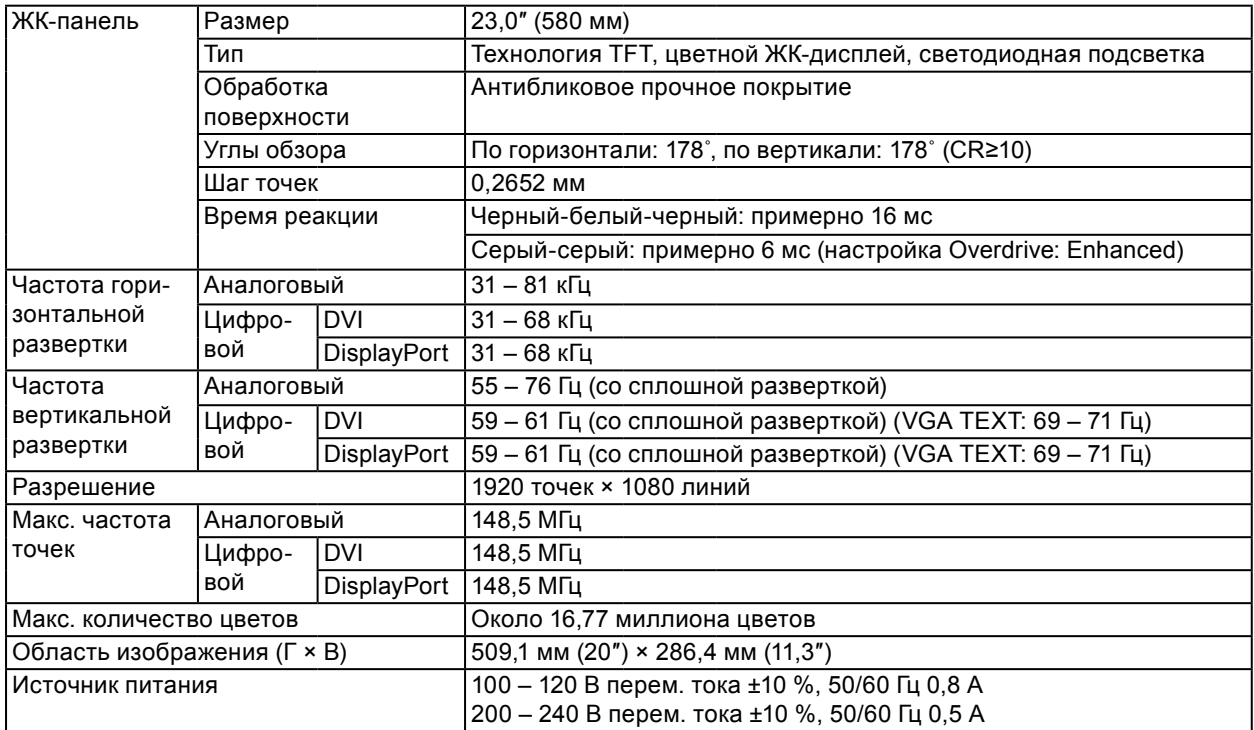

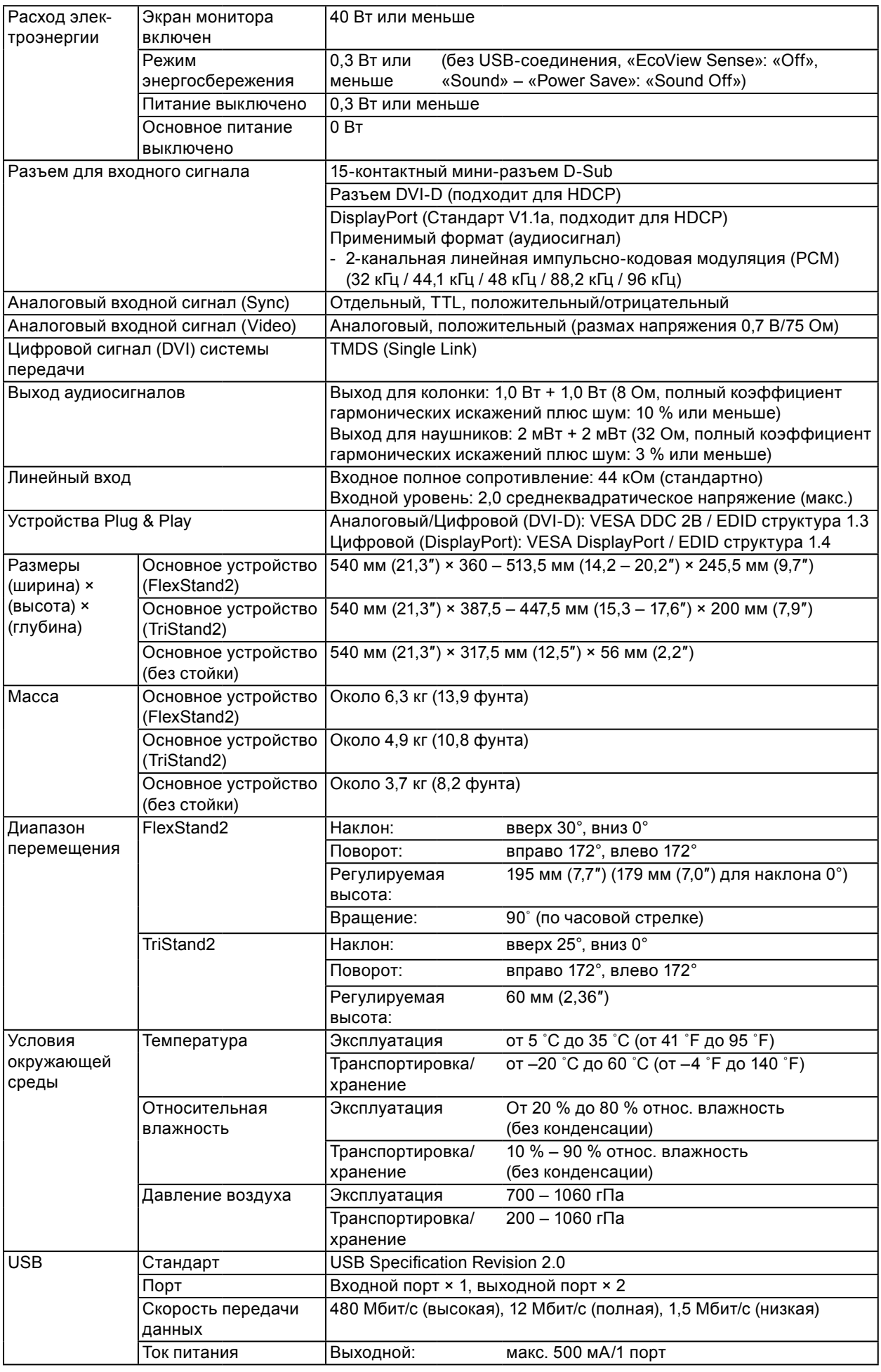

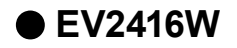

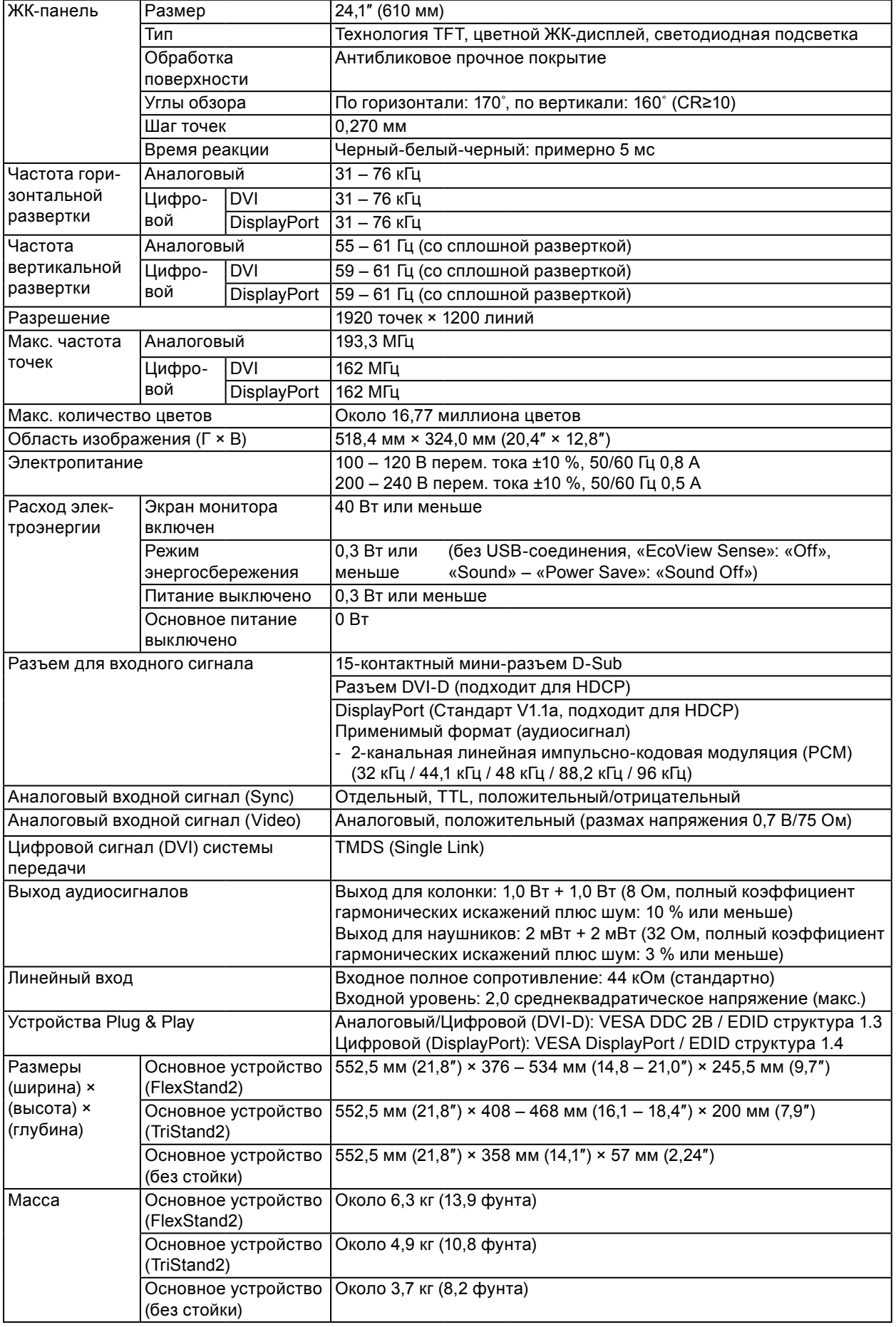

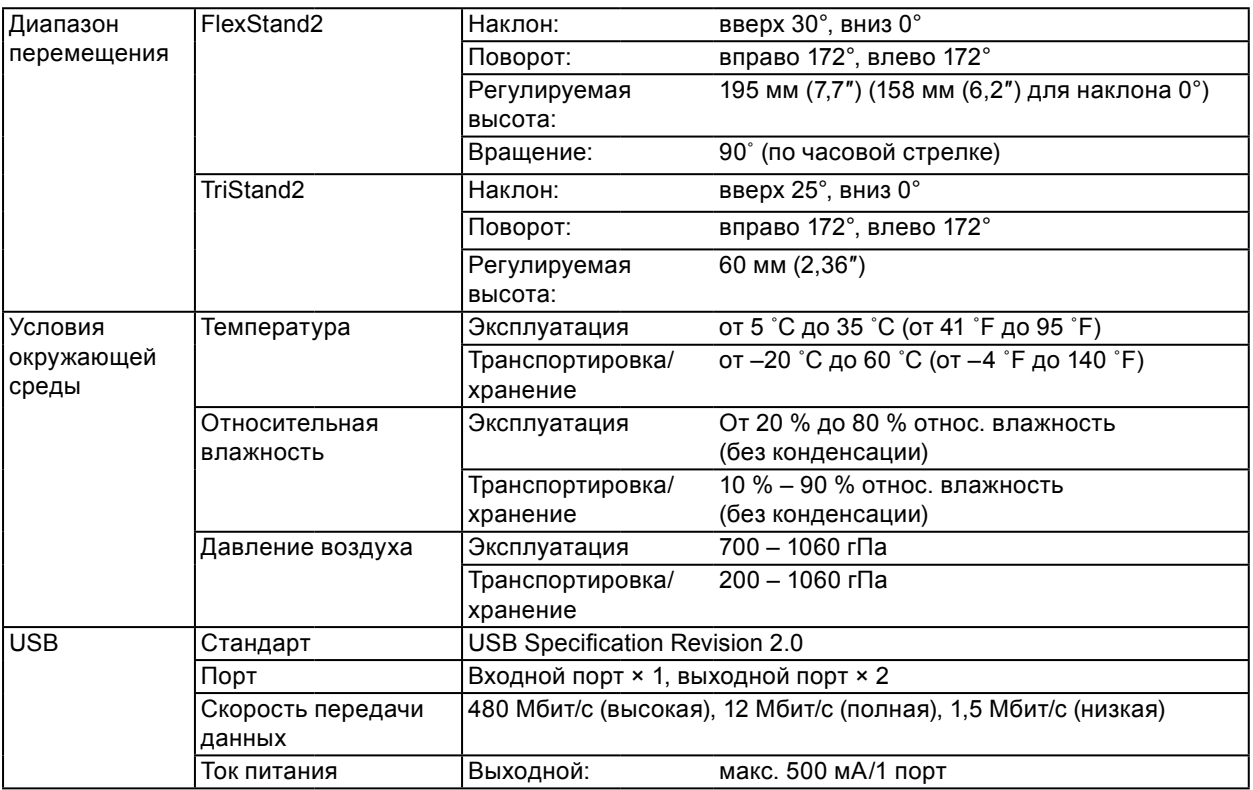

### **●EV2436W**

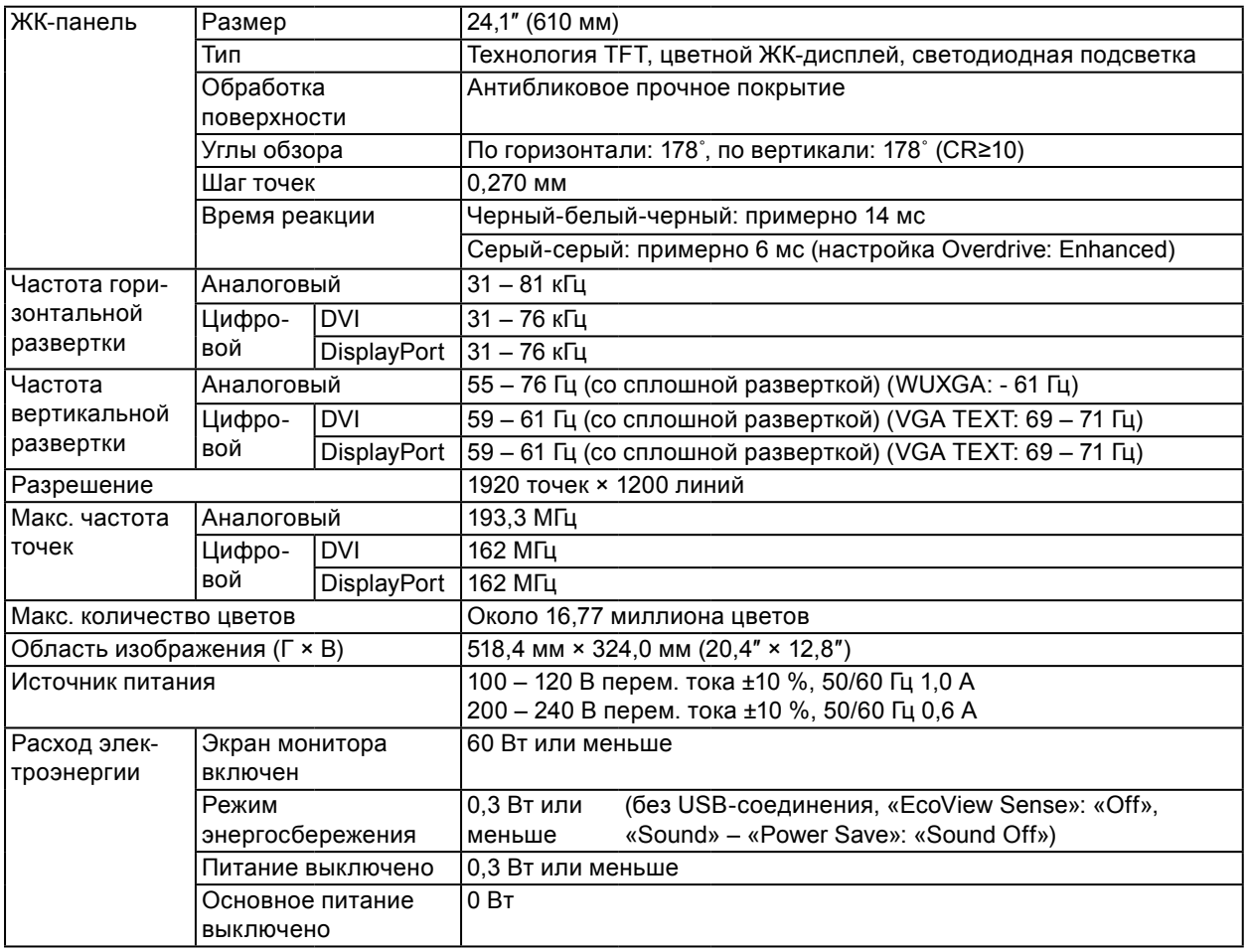

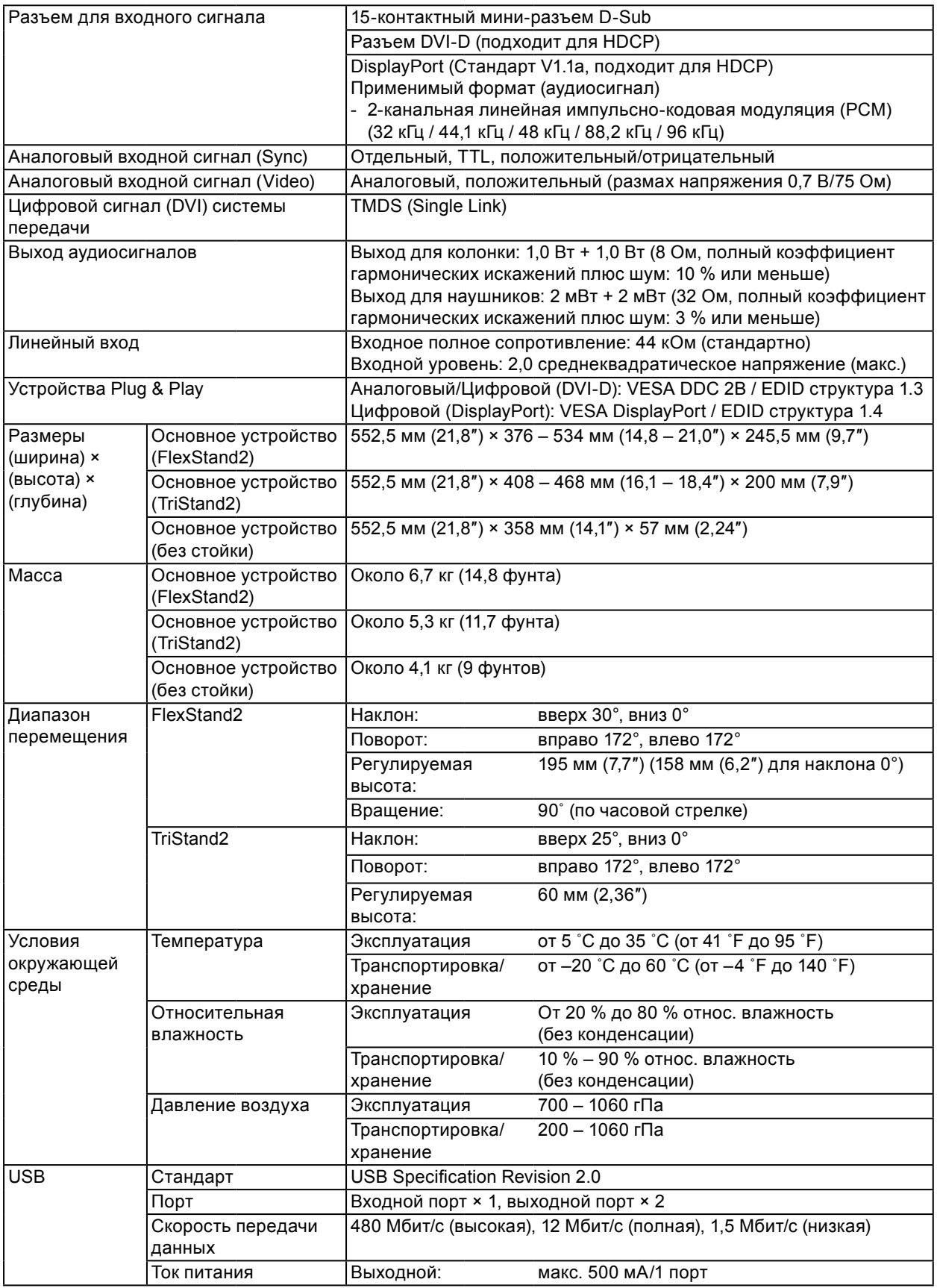

### **●Основные настройки по умолчанию**

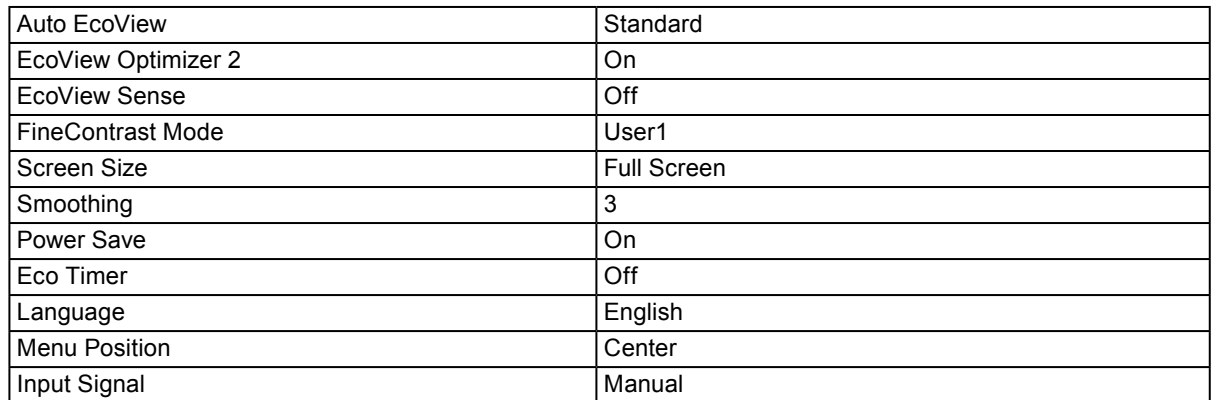

### **●Габаритные размеры**

### **EV2316W/EV2336W**

**FlexStand2**

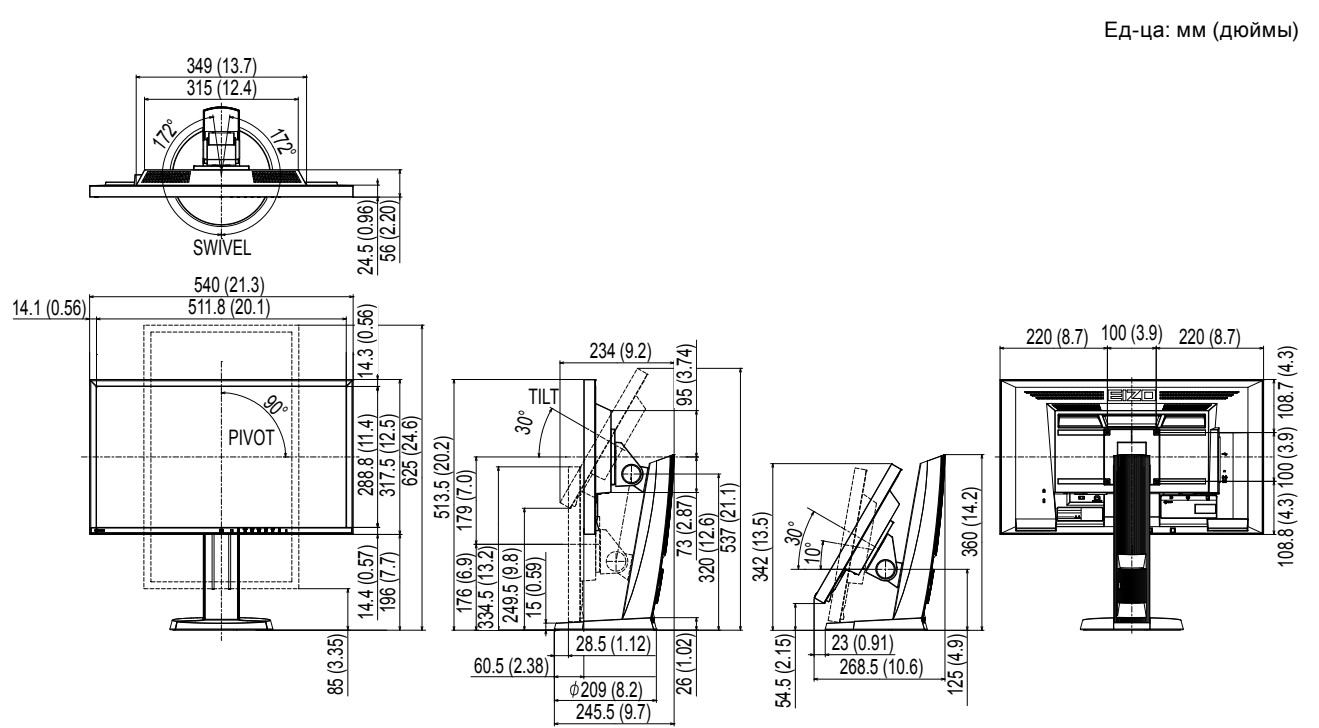

### **TriStand2**

Ед-ца: мм (дюймы)

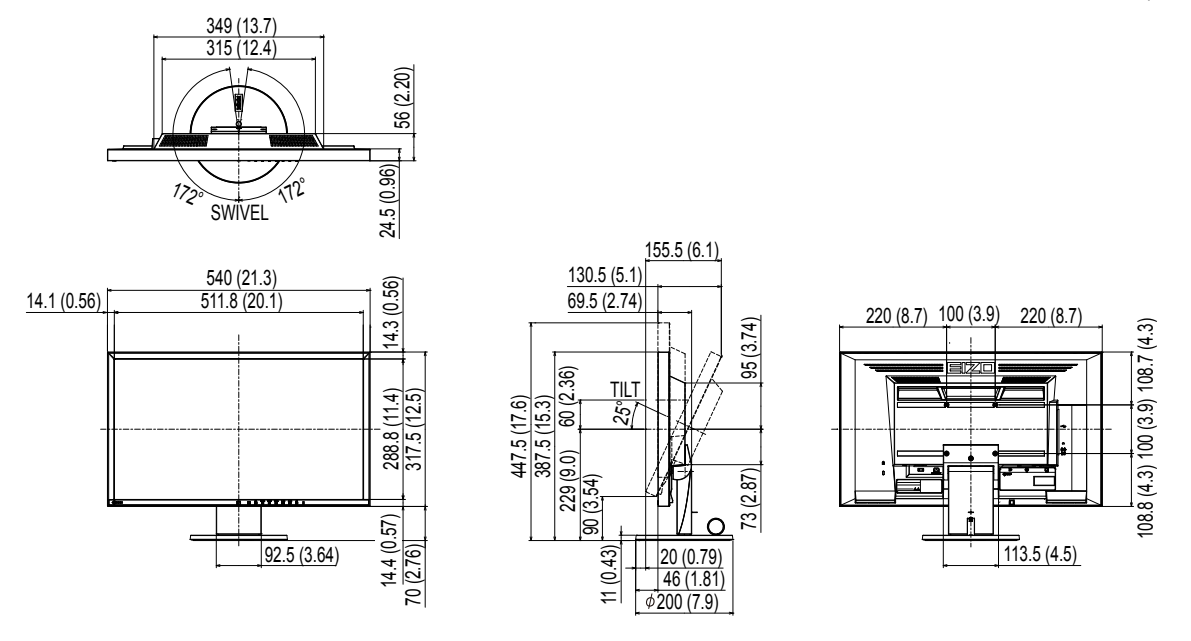

### **EV2416W/EV2436W**

**FlexStand2**

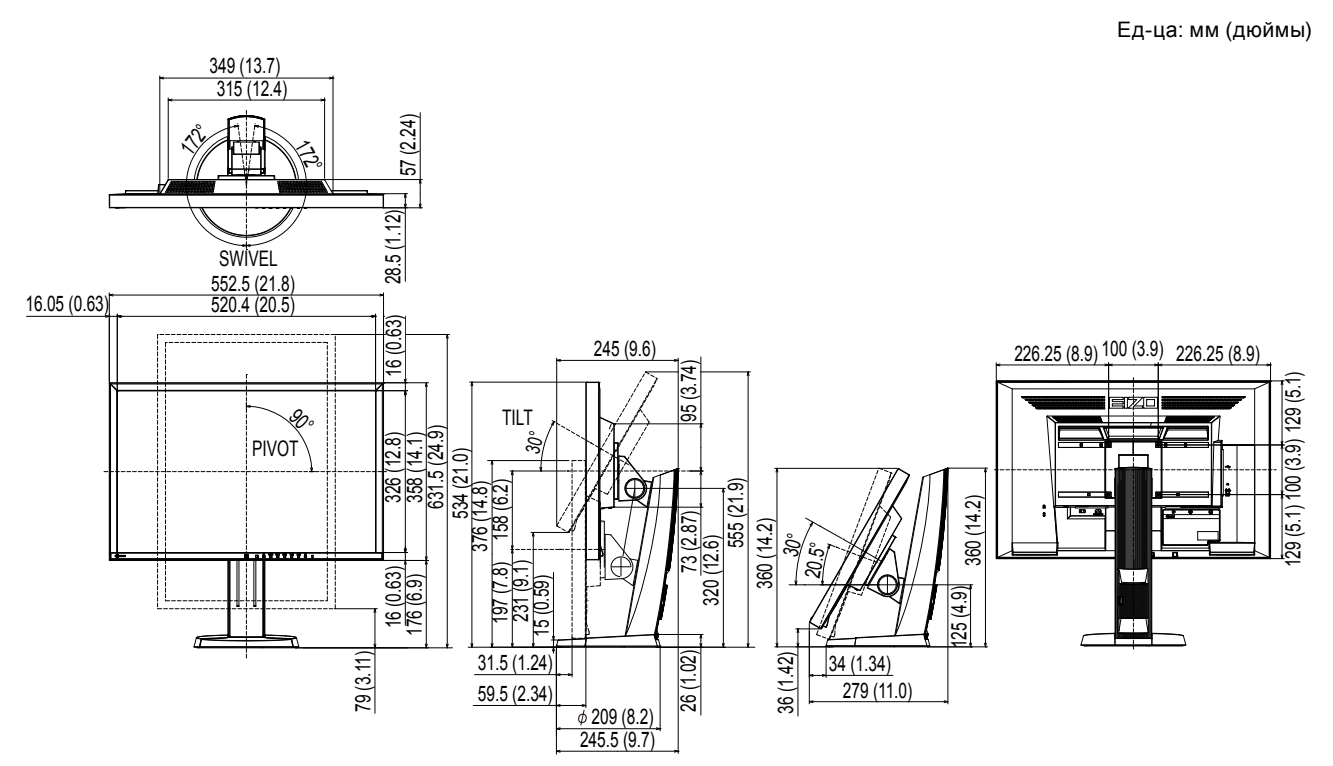

### **TriStand2**

Ед-ца: мм (дюймы)

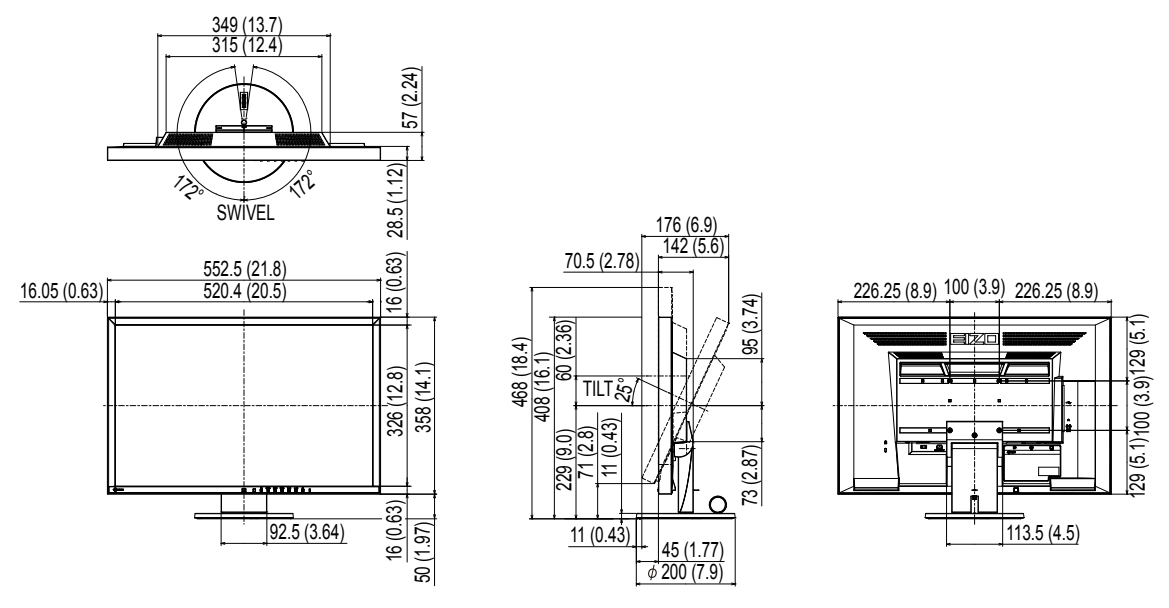

### **●Принадлежности**

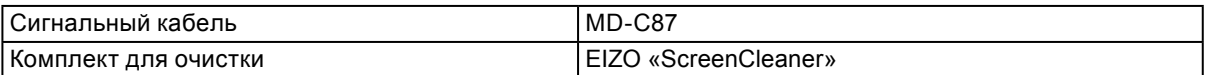

Последнюю информацию о принадлежностях можно узнать на нашем веб-сайте.

[www.eizoglobal.com](https://www.eizoglobal.com)

# **6-8. Предварительно заданное время**

В следующей таблице показаны заводские значения времени обработки аналогового сигнала.

#### **Внимание**

- Положение отображения может отличаться в зависимости от подключенного PC, что может привести к необходимости настройки экрана с помощью меню настройки.
- При входе сигнала, не указанного в таблице, выполните настройку экрана с помощью меню настройки. Тем не менее даже после настройки отображение экрана может быть неверным.
- Если используются сигналы чересстрочной развертки, то отображение экрана не может быть верным даже после настройки экрана с помощью меню настройки.

### **●EV2316W**

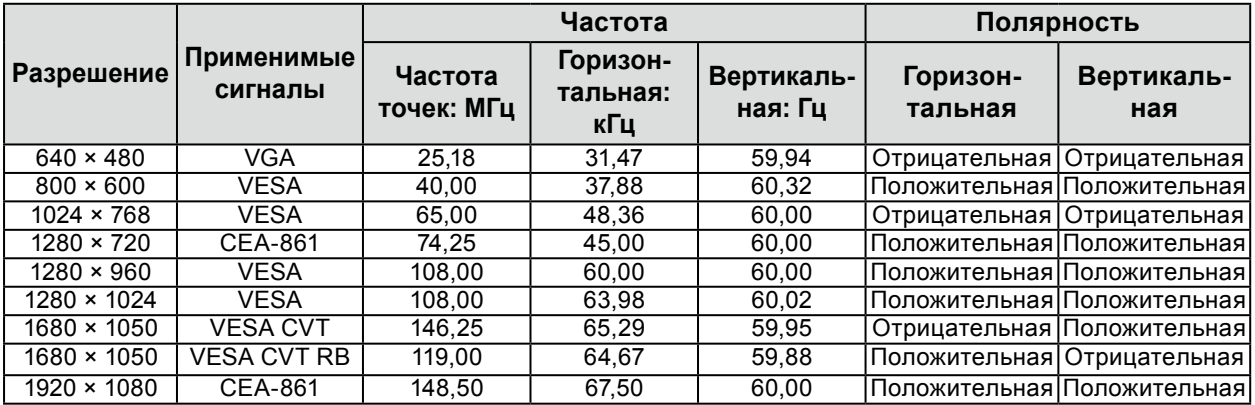

### **●EV2336W**

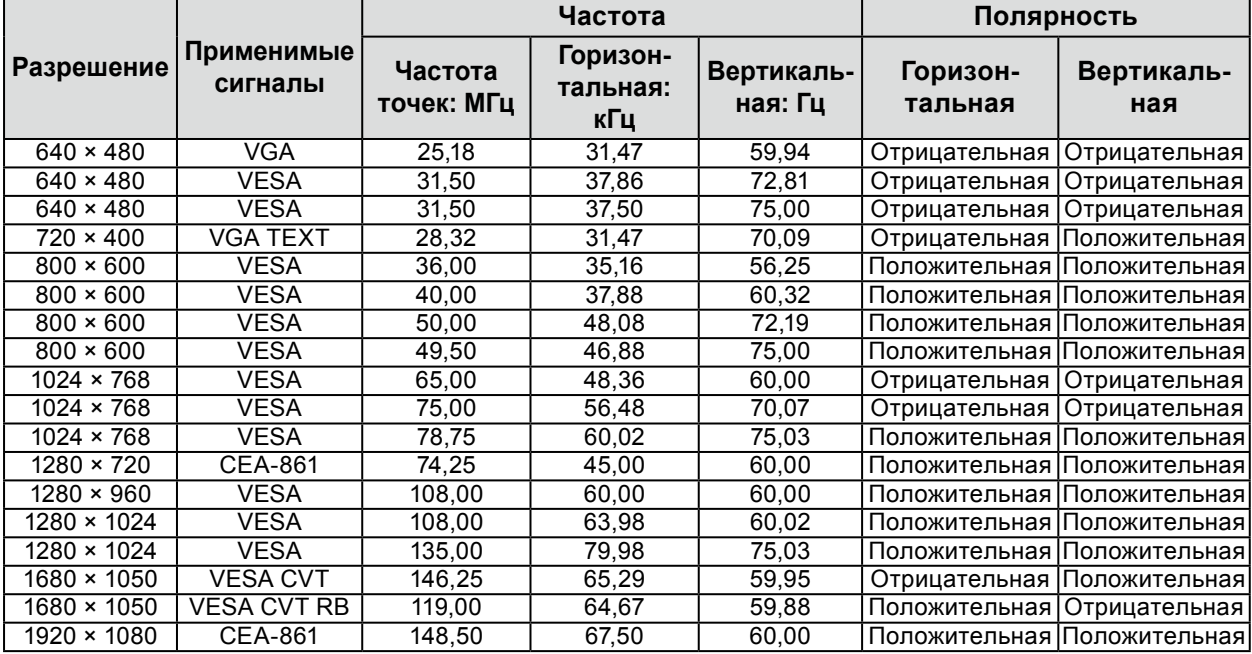

. . . . . . . . .

### **●EV2416W**

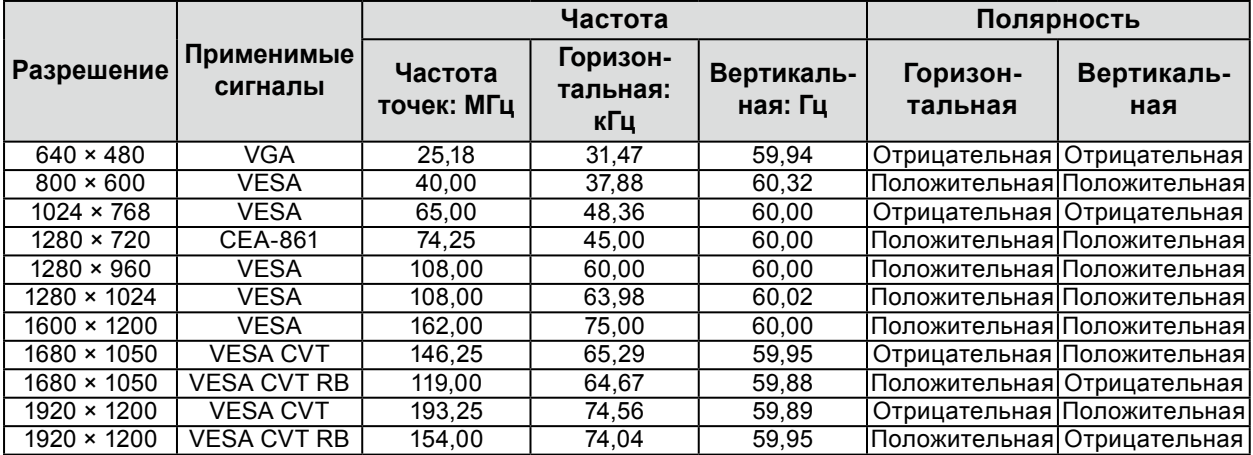

### **●EV2436W**

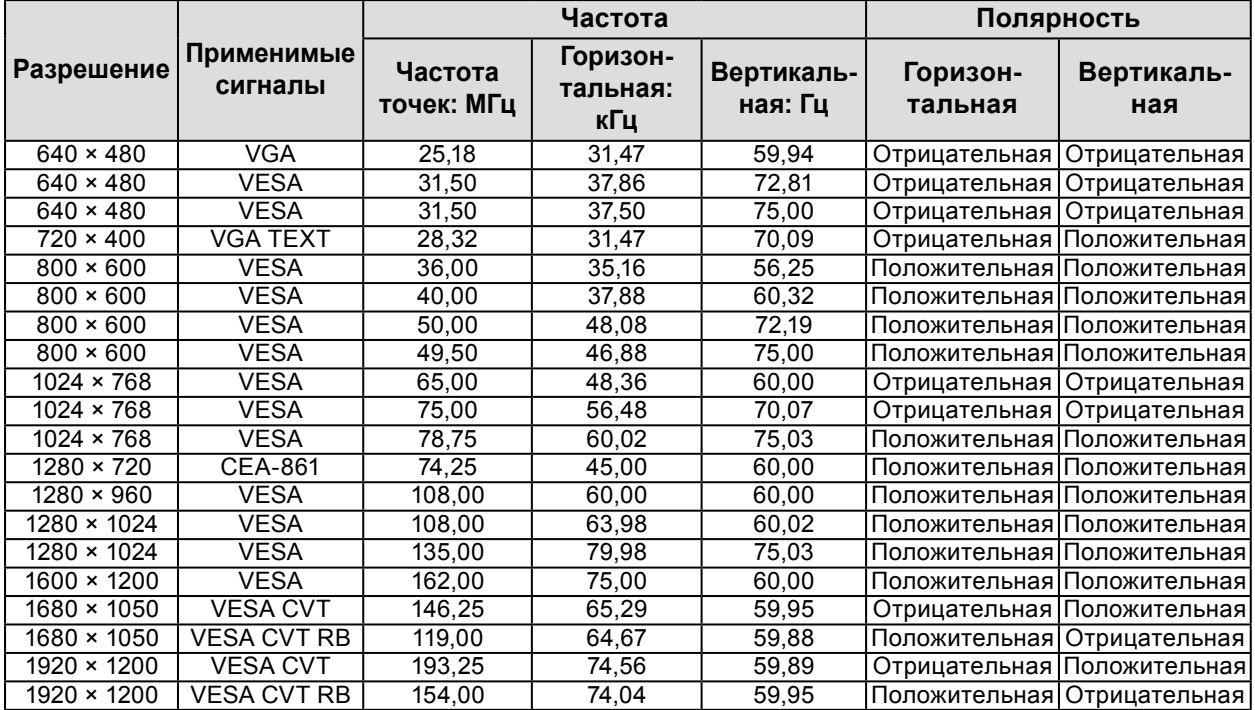

# **6-9. Глоссарий**

### **Clock**

Монитору аналоговых входных сигналов необходимо воспроизводить тактовую частоту, идентичную частоте точек используемой графической системы, когда аналоговый сигнал конвертируется в цифровой сигнал для отображения изображений. Это называется clock adjustment (регулировка тактовой частоты). На экране появляются вертикальные полосы, если настройка синхроимпульса выполнена неверно.

### **DDC/CI (канал данных дисплея/командный интерфейс)**

VESA обеспечивает стандартизацию для интерактивной передачи данных о настройках, например, между PC и монитором.

### **DisplayPort**

Это стандартный интерфейс для приведения сигналов изображения в соответствие со стандартом VESA. Он был создан с целью заменить традиционные DVI и аналоговые интерфейсы, и он может передавать сигналы с высоким разрешением и звуковые сигналы, которые не поддерживаются DVI. Разъемы стандартного размера и малого размера стандартизированы.

### **DVI (цифровой видеоинтерфейс)**

DVI – стандартный цифровой видеоинтерфейс. DVI обеспечивает передачу цифровых данных PC без потерь.

Сюда также входят система передачи TMDS и разъемы DVI. Существует два типа разъемов DVI. Разъем DVI-D предназначен только для входа цифрового сигнала. Разъем DVI-I используется для входа как цифровых, так и аналоговых сигналов.

### **DVI DMPM (DVI/управление режимом электропитания цифрового монитора)**

DVI DMPM – функция энергосбережения цифрового интерфейса. Режимы «Monitor ON (рабочий режим)» и «Active Off (режим энергосбережения)» обязательны для DVI DMPM в качестве режимов электропитания монитора.

### **Gain**

Эта функция используется для регулировки красного, зеленого и синего в каждом из цветовых параметров. ЖК-монитор отображает цвета за счет света, проходящего через плоский цветной светофильтр. Красный, зеленый и синий – три основных цвета. Все цвета, отображаемые на экране, отображаются путем комбинации этих трех цветов. Оттенок цвета можно изменить с помощью настройки интенсивности (объема) света, проходящего через каждый из цветных светофильтров.

#### **Gamma**

Как правило, яркость монитора изменяется нелинейно, в зависимости от уровня входного сигнала, который называется «Показатель гамма». При низком значении данного показателя получается изображение с малым контрастом, а при высоком значении показателя гамма – изображение с высоким контрастом.

### **HDCP (система защиты цифрового содержимого, передаваемого по каналам с высокой пропускной способностью)**

Система кодирования цифровых сигналов, разработанная для защиты от копирования цифрового содержимого (видео, музыка и т. п.).

Она помогает безопасным образом передавать цифровое содержимое за счет кодирования цифровых данных, отправленных через разъемы DVI или HDMI на выходе, и их декодирования на входе. Цифровое содержимое нельзя воспроизвести, если оборудование со стороны входа и выхода несовместимо с системой HDCP.

### **Overdrive**

Эта технология улучшает скорость отклика, увеличивая разницу потенциалов в пикселях ЖКэкрана при демонстрации подвижного изображения. Она используется для ЖК-телевизоров и другой электроники. Благодаря улучшенной скорости отклика в промежуточном диапазоне градаций цвета, Overdrive обеспечивает четкую трехмерную картинку без остаточного изображения, которое часто появляется в движущемся изображении.

### **Phase**

Фаза – управление временем выборки для конвертации аналогового входного сигнала в цифровой сигнал. Регулировка фазы выполняется для настройки времени. Рекомендуется выполнять регулировку фазы после правильной настройки тактовой частоты.

### **sRGB (Стандарт RGB)**

Международный стандарт цветовоспроизведения и пространства цветов для периферийных устройств (мониторов, принтеров, цифровых камер, сканеров). Как способ простого подбора цветов для Интернета, цвета могут отображаться с использованием оттенков, близких к тем, которые используются устройствами передачи и приема данных.

### **TMDS (дифференциальная передача сигналов с минимизацией перепадов уровней)**

TMDS – один из методов передачи сигналов для цифрового интерфейса.

### **VESA DPM (ассоциация Video Electronics Standards Association – Управление энергопотреблением дисплея)**

Благодаря техническим характеристикам VESA эффективность использования энергии в мониторах компьютеров возросла. Это достигается за счет стандартизации сигналов, посылаемых из компьютера (видеокарты).

DPM определяет состояние сигналов, передаваемых между компьютером и монитором.

### **Разрешение**

ЖК-панель состоит из множества пикселей определенного размера, которые создают изображения за счет подсветки. Монитор состоит из 1920 горизонтальных и 1080 вертикальных пикселей (EV2316W/ EV2336W) или 1920 горизонтальных и 1200 вертикальных пикселей (EV2416W/EV2436W). При разрешении 1920 × 1080 (EV2316W/EV2336W) или 1920 × 1200 (EV2416W/EV2436W) все пиксели подсвечены как полный экран (1:1).

### **Регулировка диапазона**

С помощью регулировки диапазона контролируется уровень выходного сигнала для отображения на экране каждой градации цвета. Рекомендуется выполнять регулировку диапазона перед настройкой цвета.

### **Температура**

Цветовая температура – способ измерения белого цветового тона, как правило, измеряемая в градусах по Кельвину. Экран становится красноватым при низкой цветовой температуре и синеватым — при высокой температуре. Это похоже на изменение цвета пламени в зависимости от температуры.

5000 K: белый, слегка красноватый

6500 K: белый, который называют дневным сбалансированным цветом

9300 K: белый, слегка синеватый

# **Приложение**

## **Товарный знак**

Термины HDMI и HDMI High-Definition Multimedia Interface, а также логотип HDMI являются товарными знаками или зарегистрированными товарными знаками компании HDMI Licensing, LLC в Соединенных Штатах Америки и других странах.

Логотип DisplayPort Compliance и VESA – зарегистрированные товарные знаки ассоциации Video Electronics Standards Association.

Логотип SuperSpeed USB Trident — зарегистрированный товарный знак USB Implementers Forum, Inc.

Логотипы USB Power Delivery Trident – зарегистрированные товарные знаки USB Implementers Forum, Inc.

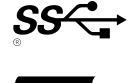

DICOM – зарегистрированный товарный знак Национальной ассоциации производителей электрооборудования для публикаций ее стандартов, касающихся обмена цифровой медицинской информацией.

Kensington и MicroSaver — зарегистрированные товарные знаки корпорации ACCO Brands. Thunderbolt является зарегистрированным товарным знаком корпорации Intel в США и/или других странах.

Microsoft и Windows являются зарегистрированными товарными знаками корпорации Майкрософт в США и других странах.

Adobe является зарегистрированным товарным знаком компании Adobe Systems Incorporated в США и других странах.

Apple, macOS, Mac OS, OS X, Macintosh и ColorSync являются зарегистрированными товарными знаками Apple Inc.

EIZO, EIZO Logo, ColorEdge, CuratOR, DuraVision, FlexScan, FORIS, RadiCS, RadiForce, RadiNET, Raptor и ScreenManager – зарегистрированные товарные знаки корпорации EIZO в Японии и других странах. ColorEdge Tablet Controller, ColorNavigator, EcoView NET, EIZO EasyPIX, EIZO Monitor Configurator, EIZO ScreenSlicer, G-Ignition, i•Sound, Quick Color Match, RadiLight, Re/Vue, SafeGuard, Screen Administrator, Screen InStyle, ScreenCleaner и UniColor Pro являются товарными знаками EIZO Corporation. Все остальные названия компаний, названия продуктов и логотипы являются товарными знаками или

зарегистрированными товарными знаками соответствующих компаний.

## **Авторское прЛицензия**

Округлый готический жирный растровый шрифт, разработанный компанией Ricoh, используется для символов, отображаемых в данном устройстве.

# **ENERGY STAR (EV2316W / EV2336W / EV2416W)**

Являясь партнером компании ENERGY STAR, корпорация EIZO Corporation установила, что данный продукт выполняет указания компании ENERGY STAR по рациональному потреблению энергии.

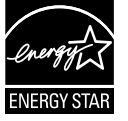

# **TCO Certified (EV2316W)**

Данному изделию присвоена маркировка «Сертифицировано по стандарту TCO». (Только когда EcoView Optimizer 2 находится в режиме офлайн.) Стандарт TCO — это ведущая группа стандартов независимой сертификации на экологическую устойчивость IT-продукции.

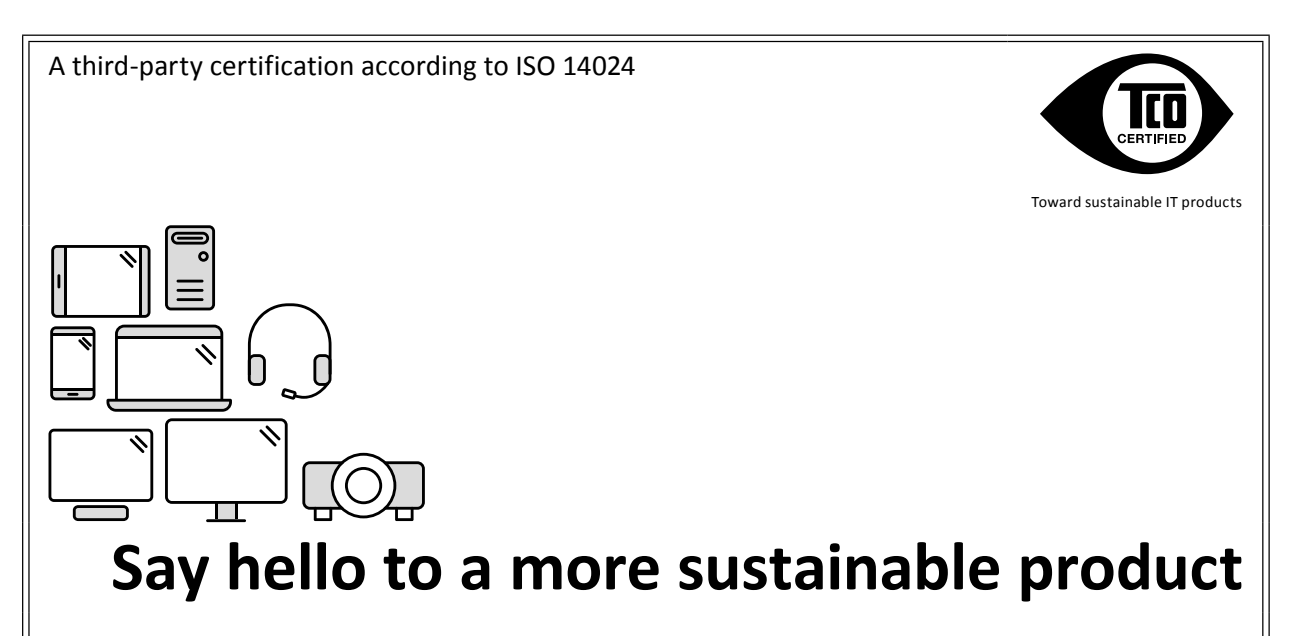

IT products are associated with a wide range of sustainability risks throughout their life cycle. Human rights violations are common in the factories. Harmful substances are used both in products and their manufacture. Products can often have a short lifespan because of poor ergonomics, low quality and when they are not able to be repaired or upgraded.

**This product is a better choice.** It meets all the criteria in TCO Certified, the world's most comprehensive sustainability certification for IT products. Thank you for making a responsible product choice, that help drive progress towards a more sustainable future!

Criteria in TCO Certified have a life-cycle perspective and balance environmental and social responsibility. Conformity is verified by independent and approved verifiers that specialize in IT products, social responsibility or other sustainability issues. Verification is done both before and after the certificate is issued, covering the entire validity period. The process also includes ensuring that corrective actions are implemented in all cases of factory non-conformities. And last but not least, to make sure that the certification and independent verification is accurate, both TCO Certified and the verifiers are reviewed regularly.

### **Want to know more?**

Read information about TCO Certified, full criteria documents, news and updates at **[tcocertified.](https://tcocertified.com) [com.](https://tcocertified.com)** On the website you'll also find our Product Finder, which presents a complete, searchable listing of certified products.

# **TCO Certified (EV2336W / EV2436W)**

Настоящий продукт отвечает требованиям стандарта TCO, который регулирует вопросы безопасности, эргономики (EcoView Optimizer 2: Off, Temperature: Off), экологичности и пр. офисного оборудования. Для получения подробной информации, смотрите следующие страницы.

# **TCO Certified (EV2416W)**

Настоящий продукт отвечает требованиям стандарта TCO, который регулирует вопросы безопасности, эргономики (EcoView Optimizer 2: Off), экологичности и пр. офисного оборудования. Для получения подробной информации, смотрите следующие страницы.

### **Congratulations!**

### This product is TCO Certified - for Sustainable IT

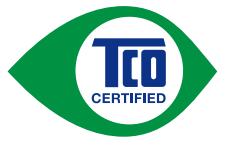

TCO Certified is an international third party sustainability certification for IT products. TCO Certified ensures that the manufacture, use and recycling of IT products reflect environmental, social and economic responsibility. Every TCO Certified product model is verified by an accredited independent test laboratory.

This product has been verified to meet all the criteria in TCO Certified, including:

### **Corporate Social Responsibility**

Socially responsible production – working conditions and labor law in manufacturing country **Energy Efficiency** 

Energy efficiency of product and power supply. Energy Star compliant, where applicable

### **Environmental Management System**

Manufacturer must be certified according to either ISO 14001 or EMAS

### **Minimization of Hazardous Substances**

Limits on cadmium, mercury, lead & hexavalent chromium including requirements for mercury-free products, halogenated substances and hazardous flame retardants

### **Design for Recycling**

Coding of plastics for easy recycling. Limit on the number of different plastics used.

### **Product Lifetime, Product Take Back**

Minimum one-year product warranty. Minimum three-year availability of spare parts. Product takeback

#### **Packaging**

Limits on hazardous substances in product packaging. Packaging prepared for recycling

### **Ergonomic, User-centered design**

Visual ergonomics in products with a display. Adjustability for user comfort (displays, headsets) Acoustic performance – protection against sound spikes (headsets) and fan noise (projectors, computers) Ergonomically designed keyboard (notebooks)

### **Electrical Safety, minimal electro-magnetic Emissions**

**Third Party Testing**

All certified product models have been tested in an independent, accredited laboratory.

A detailed criteria set is available for download at www.tcodevelopment.com, where you can also find a searchable database of all TCO Certified IT products.

TCO Development, the organization behind TCO Certified, has been an international driver in the field of Sustainable IT for 20 years. Criteria in TCO Certified are developed in collaboration with scientists, experts, users and manufacturers. Organizations around the world rely on TCO Certified as a tool to help them reach their sustainable IT goals. We are owned by TCO, a non-profit organization representing office workers. TCO Development is headquartered in Stockholm, Sweden, with regional presence in North America and Asia

> For more information, please visit www.tcodevelopment.com

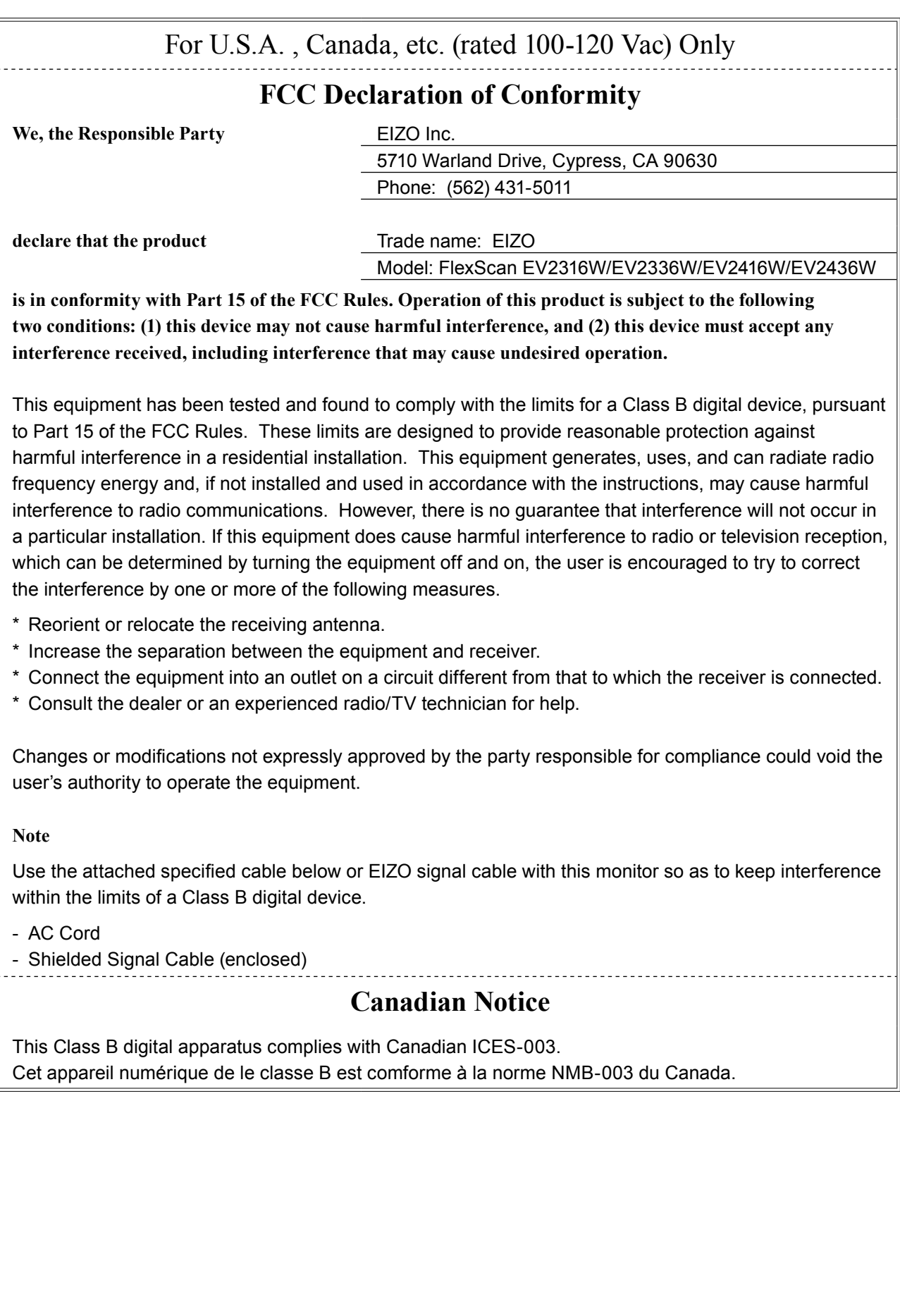

. . . . . . . . . . . . . .
# **LIMITED WARRANTY**

EIZO Corporation (называемая в дальнейшем "EIZO") и авторизированные EIZO дистрибуторы (называемые в дальнейшем "Дистрибуторы") гарантируют, в соответствии с условиями и пунктами этой ограниченной гарантии (называемой в дальнейшем "Гарантия"), первичному покупателю (называемому в дальнейшем "Первоначальный<br>покупатель"), который приобрел у EIZO или Дистрибуторов продукт, указанный в этом документе (называемый в дальнейшем "Продукт"), что EIZO или Дистрибуторы на свое усмотрение либо бесплатно отремонтируют,<br>в дальнейшем "Продукт"), что EIZO или Дистрибуторы на свое усмотрение либо бесплатно отремонтируют,<br>либо бесплатно заменя (определенного ниже), что Продукт неисправен или он поврежден процессе нормального использования продукта в соответствии с описанием в инструкции по эксплуатации, прилагаемой к Продукту (называемой в дальнейшем "Руководство пользователя").

Гарантийный период ограничен сроком (i) пять (5) лет от даты приобретения Продукта или ограничен сроком (ii) 30 000 часов использования Продукта (называемый в дальнейшем "Гарантийный период"). EIZO и Дистрибуторы не несут никакой ответственности и не берут обязательств относительно Продукта по отношению к Первоначальному покупателю или по отношению к любым третьим сторонам, кроме обязательств, оговоренных в этой Гарантии.

Компания EIZO и ее дистрибьюторы хранят детали изделия (за исключением деталей внешней конструкции) не более 7 (семи) лет после прекращения его выпуска. В случае ремонта монитора EIZO и Дистрибьюторы будут использовать запчасти, которые соответствуют нашим стандартам QC (контроль качества). Если устройство невозможно отремонтировать из-за его состояния или отсутствия нужной детали, то вместо ремонта компания ЕІZО и ее дистрибьюторы могут предлагать замену неисправного устройства на устройство с аналогичными

#### характеристиками

Гарантия действительна только в странах или регионах, где расположены Дистрибуторы. Гарантия не ограничивает никакие законные права Первоначального покупателя.

Несмотря на другие условия этой Гарантии EIZO и Дистрибуторы не несут никаких обязательств согласно этой Гарантии в любом из перечисленных ниже случаев:

- (а) Любые дефекты Продукта, вызванные повреждениями при перевозке, модификацией, изменением, неправильным обращением, неправильным использованием, авариями, неправильной установкой, стихийными бедствиями, неправильным уходом и/или неправильным ремонтом третьей стороной, отличной от EIZO или Дистрибуторов:
- (б) Любые несовместимости Продукта из-за технических усовершенствований и/или изменения технических HODM:
- (в) Любое повреждение датчика:
- (г) Любые ухудшения работы дисплея, вызванные изнашиванием невосстановимых частей, таких как панель ЖКД и/или подсветка и т.д. (например, изменение в яркости, изменение в равномерности яркости, изменение в цветности, изменение в равномерности цветности, изменение в пикселах, включая выгоревшие пикселы и т.д.);
- (д) Любые дефекты Продукта, вызванные внешним оборудованием;
- (е) Любые дефекты Продукта, при которых оригинальный серийный номер был изменен или удален;
- (ж) Любые естественные ухудшения продукта, в частности, вызванные износом расходных частей, принадлежностей и/или приспособлений (например, кнопок, вращающихся частей, кабелей, Руководства пользователя и т.д.); и
- (з) Любые деформации, изменения цвета и/или коробления внешней поверхности продукта, включая поверхность панели ЖКД.

Чтобы получить техническое обслуживание в рамках Гарантии, Первоначальный покупатель должен доставить Продукт местному Дистрибутору, оплатив перевозку, в его оригинальной упаковке или в другой соответствующей упаковке, обеспечивающей равноценную степень защиты, принимая во внимание риск повреждения и/или утерю при транспортировке. При запросе технического обслуживания в рамках Гарантии Первоначальный покупатель должен предоставить свидетельство покупки продукта и даты покупки.

Гарантийный период для любого замененного и/или отремонтированного продукта в рамках Гарантии истекает в конце завершения срока действия оригинального Гарантийного периода.

ЕІДО ИЛИ ДИСТРИБУТОРЫ НЕ НЕСУТ ОТВЕТСТВЕННОСТИ ЗА ЛЮБЫЕ ПОВРЕЖДЕНИЯ ИЛИ УТЕРЮ ДАННЫХ ИЛИ ДРУГОЙ ИНФОРМАЦИИ, ХРАНЯЩИХСЯ НА КАКИХ-ЛИБО НОСИТЕЛЯХ ИНФОРМАЦИИ ИЛИ НА ЛЮБЫХ ДРУГИХ ЧАСТЯХ ПРОДУКТА, КОТОРЫЙ ВОЗВРАЩЕН ЕІZO ИЛИ ДИСТРИБУТОРАМ ДЛЯ РЕМОНТА.

ЕІZО И ДИСТРИБУТОРЫ НЕ ДАЮТ НИКАКОЙ ДАЛЬНЕЙШЕЙ ГАРАНТИИ, ВЫРАЖЕННОЙ ИЛИ ПОДРАЗУМЕВАЕМОЙ, ОТНОСИТЕЛЬНО ПРОДУКТА И ЕГО КАЧЕСТВА, ТЕХНИЧЕСКИХ ХАРАКТЕРИСТИК, ТОВАРНОСТИ ИЛИ СООТВЕТСТВИЯ ДЛЯ КАКОГО-ЛИБО ОПРЕДЕЛЕННОГО ИСПОЛЬЗОВАНИЯ. НИ ПРИ КАКИХ УСЛОВИЯХ ЕІZO ИЛИ ДИСТРИБУТОРЫ НЕ НЕСУТ ОТВЕТСТВЕННОСТИ ЗА ЛЮБОЙ СЛУЧАЙНЫЙ, КОСВЕННЫЙ, СПЕЦИАЛЬНЫЙ, ПОБОЧНЫЙ ИЛИ ИНОЙ УЩЕРБ (ВКЛЮЧАЯ, БЕЗ ОГРАНИЧЕНИЙ, УЩЕРБ ИЗ-ЗА НЕПОЛУЧЕННОЙ ПРИБЫЛИ, ПРЕРЫВАНИЯ БИЗНЕСА. ПОТЕРИ КОММЕРЧЕСКОЙ ИНФОРМАЦИИ ИЛИ ЛЮБЫЕ ДРУГИЕ ФИНАНСОВЫЕ ПОТЕРИ), ВОЗНИКШИЙ ИЗ-ЗА ИСПОЛЬЗОВАНИЯ ИЛИ НЕВОЗМОЖНОСТИ ИСПОЛЬЗОВАТЬ ПРОДУКТ ИЛИ В ЛЮБОЙ ДРУГОЙ СВЯЗИ С ПРОДУКТОМ, ЛИБО ОСНОВАННЫЙ НА КОНТРАКТНЫХ ОТНОШЕНИЯХ, ГРАЖДАНСКИХ ПРАВОНАРУШЕНИЯХ, НЕБРЕЖНОСТИ, ПРИЧИНЕНИЯ УЩЕРБА ТРЕТЬЕЙ СТОРОНЕ ИЛИ ЧЕМ-ЛИБО ЕЩЕ, ДАЖЕ ЕСЛИ ЕІZО ИЛИ ДИСТРИБУТОРЫ БЫЛИ УВЕДОМЛЕНЫ О ВОЗМОЖНОСТИ ТАКОГО УЩЕРБА. ЭТО ИСКЛЮЧЕНИЕ ТАКЖЕ ВКЛЮЧАЕТ ЛЮБЫЕ ОБЯЗАТЕЛЬСТВА, КОТОРЫЕ МОГУТ ВОЗНИКНУТЬ В РЕЗУЛЬТАТЕ ТРЕБОВАНИЙ ТРЕТЬЕЙ СТОРОНЫ В ОТНОШЕНИИ ПЕРВОНАЧАЛЬНОГО ПОКУПАТЕЛЯ. СУЩЕСТВОМ ЭТОГО ПОЛОЖЕНИЯ RESERVATION OF THE RESERVATION OF THE COMMUNISTION OF THE RESERVATION OF THE RESERVE OF THE RESERVE THAT ASSESS ЗА ЭТОЙ ОГРАНИЧЕННОЙ ГАРАНТИИ И/ИЛИ ПРОДАЖ.

# **Recycling Information**

# **Recycling Information**

This product, when disposed of, is supposed to be collected and recycled according to your country's legislation to reduce environmental burden. When you dispose of this product, please contact a distributor or an affiliate in your country.

The contact addressees are listed on the EIZO website below. [www.eizoglobal.com](https://www.eizoglobal.com)

For recycling information for customers in Switzerland, please refer to the following website. [www.swico.ch](https://www.swico.ch)

# **Informationen zum Thema Recycling**

Dieses Produkt muss gemäß den Vorschriften Ihres Landes zur Entlastung der Umwelt recyclet werden. Wenden Sie sich bei der Entsorgung dieses Produkts an einen Verteiler oder eine Tochtergesellschaft in Ihrem Land. Die Adressen zur Kontaktaufnahme sind auf der unten angegebenen Website von EIZO aufgeführt. [www.eizoglobal.com](https://www.eizoglobal.com)

Kunden in der Schweiz entnehmen Informationen zum Recycling der folgenden Website: [www.swico.ch](https://www.swico.ch)

# **Informations sur le recyclage**

Ce produit doit être jeté aux points de collecte prévus à cet effet et recyclé conformément à la législation de votre pays, afin de réduire l'impact sur l'environnement. Lorsque vous jetez ce produit, veuillez contacter un distributeur ou une société affiliée de votre pays.

Les adresses des distributeurs sont répertoriées sur le site Web EIZO ci-dessous.

[www.eizoglobal.com](https://www.eizoglobal.com)

Pour les clients en Suisse, veuillez consulter le site Web suivant afin d'obtenir des informations sur le recyclage. [www.swico.ch](https://www.swico.ch)

# **Información sobre reciclaje**

Este producto debe desecharse y reciclarse según la legislación del país para reducir el impacto medioambiental. Cuando desee deshacerse de este producto, póngase en contacto con un distribuidor o una filial de su país. Encontrará las direcciones de contacto en el sitio web de EIZO que se indica a continuación. [www.eizoglobal.com](https://www.eizoglobal.com)

# **Informazioni sul riciclaggio**

Per lo smaltimento e il riciclaggio del presente prodotto, attenersi alle normative vigenti nel proprio paese per ridurre l'impatto ambientale. Per lo smaltimento, rivolgersi ad un distributore o un affiliato presenti nel proprio paese. Gli indirizzi sono elencati nel sito Web EIZO riportato di seguito. [www.eizoglobal.com](https://www.eizoglobal.com)

Per informazioni sul riciclaggio per i clienti in Svizzera, consultare il sito Web riportato di seguito. [www.swico.ch](https://www.swico.ch)

# **Återvinningsinformation**

När denna produkt kasseras ska den hanteras och återvinnas enligt landets föreskrifter för att reducera miljöpåverkan. När du kasserar produkten ska du kontakta en distributör eller representant i ditt land. Kontaktadresserna listas på EIZO-webbplatsen nedan. [www.eizoglobal.com](https://www.eizoglobal.com)

# **Πληροφορίες ανακύκλωσης**

Το προϊόν αυτό, όταν απορρίπτεται, πρέπει να συλλέγεται και να ανακυκλώνεται σύμφωνα με τη νομοθεσία της χώρας σας έτσι ώστε να μην επιβαρύνει το περιβάλλον. Για να απορρίψετε το προϊόν, επικοινωνήστε με έναν αντιπρόσωπο ή μια θυγατρική εταιρεία στη χώρα σας.

Οι διευθύνσεις επικοινωνίας αναγράφονται στην τοποθεσία web της EIZO παρακάτω. [www.eizoglobal.com](https://www.eizoglobal.com)

#### **Сведения по утилизации**

По истечении срока службы данного продукта его следует принести на сборный пункт и утилизировать в соответствии с действующими предписаниями в вашей стране, чтобы уменьшить вредное воздействие на окружающую среду. Прежде чем выбросить данный продукт, обратитесь к дистрибьютору или в местное представительство компании в вашей стране.

Контактные адреса можно найти на веб-узле EIZO. [www.eizoglobal.com](https://www.eizoglobal.com)

#### **Informatie over recycling**

Wanneer u dit product wilt weggooien, moet het uit milieu-overwegingen worden verzameld en gerecycled volgens de betreffende wetgeving van uw land. Wanneer u dit product wilt weggooien, moet u contact opnemen met een distributeur of een partner in uw land.

De contactadressen worden vermeld op de volgende EIZO-website.

[www.eizoglobal.com](https://www.eizoglobal.com)

### **Informação sobre reciclagem**

Este produto, quando o deitar fora, deve ser recolhido e reciclado de acordo com a legislação do seu país para reduzir a poluição. Quando deitar fora este produto, contacte um distribuidor ou uma filial no seu país. Os endereços de contacto estão listados no website do EIZO, abaixo. [www.eizoglobal.com](https://www.eizoglobal.com)

# **Oplysninger om genbrug**

Dette produkt forventes ved bortskaffelse at blive indsamlet og genbrugt i overensstemmelse med lovgivningen i dit land for at reducere belastningen af miljøet. Når du bortskaffer denne produkt, skal du kontakte en distributør eller et tilknyttet selskab i dit land.

Adresserne på kontaktpersonerne er angivet på EIZO's websted nedenfor. [www.eizoglobal.com](https://www.eizoglobal.com)

### **Kierrätystä koskevia tietoja**

Tuote tulee hävittää kierrättämällä maan lainsäädännön mukaisesti ympäristön kuormittumisen vähentämiseksi. Kun hävität tuotteen, ota yhteyttä jälleenmyyjään tai tytäryhtiöön maassasi. Yhteystiedot löytyvät EIZOn Internet-sivustolta. [www.eizoglobal.com](https://www.eizoglobal.com)

### **Wykorzystanie surowców wtórnych**

Ten produkt po zużyciu powinien być zbierany i przetwarzany zgodnie z krajowymi przepisami dotyczącymi ochrony środowiska. Wyrzucając ten produkt, należy skontaktować się z lokalnym dystrybutorem lub partnerem. Adresy kontaktowe można znaleźć we wskazanej poniżej witrynie internetowej firmy EIZO. [www.eizoglobal.com](https://www.eizoglobal.com)

#### **Informace o recyklaci**

Při likvidaci produktu musí být produkt vyzvednut a recyklován podle zákonů příslušné země, aby nedocházelo k zatěžování životního prostředí. Zbavujete-li se produktu, kontaktujte distributora nebo pobočku ve své zemi. Kontaktní adresy jsou uvedeny na následující webové stránce společnosti EIZO. [www.eizoglobal.com](https://www.eizoglobal.com)

#### **Ringlussevõtu alane teave**

Keskkonnakoormuse vähendamiseks tuleks kasutatud tooted kokku koguda ja võtta ringlusse vastavalt teie riigi seadustele. Kui kõrvaldate käesoleva toote, võtke palun ühendust turustaja või filiaaliga oma riigis. Kontaktisikud on toodud EIZO veebilehel järgmisel aadressil: [www.eizoglobal.com](https://www.eizoglobal.com)

# **Újrahasznosítási információ**

Jelen terméket, amikor eldobjuk, az illető ország törvényei alapján kell összegyűjteni és újrahasznosítani, hogy csökkentsük a környezet terhelését. Amikor ezt a terméket eldobja, kérjük lépjen kapcsolatba egy országon belüli forgalmazóval vagy társvállalkozással.

A kapcsolat címei az EIZO alábbi weboldalán találhatók felsorolva: [www.eizoglobal.com](https://www.eizoglobal.com)

### **Podatki o recikliranju**

Ob koncu uporabe odslužen izdelek izročite na zbirno mesto za recikliranje v skladu z okoljevarstveno zakonodajo vaše države. Prosimo, da se pri odstranjevanju izdelka obrnete na lokalnega distributerja ali podružnico. Kontaktni naslovi so objavljeni na spodaj navedenih spletnih straneh EIZO: [www.eizoglobal.com](https://www.eizoglobal.com)

#### **Informácie o recyklácii**

Pri likvidácii musí byť tento výrobok recyklovaný v súlade s legislatívou vašej krajiny, aby sa znížilo zaťaženie životného prostredia. Keď sa chcete zbaviť tohto výrobku, kontaktujte prosím distribútora alebo pobočku vo vašej krajine. Zoznam kontaktných adries je uvedený na nasledovnej webovej stránke firmy EIZO: [www.eizoglobal.com](https://www.eizoglobal.com)

# **Pārstrādes informācija**

Utilizējot šo produktu, tā savākšana un pārstrāde veicama atbilstoši jūsu valsts likumdošanas prasībām attiecībā uz slodzes uz vidi samazināšanu. Lai veiktu šī produkta utilizāciju, sazinieties ar izplatītāju vai pārstāvniecību jūsu valstī. Kontaktadreses ir norādītas zemāk minētajā EIZO tīmekļa vietnē. [www.eizoglobal.com](https://www.eizoglobal.com)

# **Informacija apie grąžinamąjį perdirbimą**

Šalinant (išmetant) šiuos gaminius juos reikia surinkti ir perdirbti grąžinamuoju būdu pagal jūsų šalies teisės aktus, siekiant sumažinti aplinkos teršimą. Kai reikia išmesti šį gaminį, kreipkitės į jūsų šalyje veikiančią gaminių pardavimo atstovybę arba jos filialą.

Kontaktiniai adresatai nurodyti EIZO interneto svetainėje. [www.eizoglobal.com](https://www.eizoglobal.com)

#### **Информация относно рециклиране**

При изхвърлянето на този продукт се предлага събирането и рециклирането му съобразно законите на вашата страна за да се намали замърсяването на околната среда. Когато искате да се освободите от този продукт, моля свържете се с търговския му представител или със съответните органи отговарящи за това във вашата страна.

Данните за връзка с нас са описани на следния Интернет сайт на EIZO: [www.eizoglobal.com](https://www.eizoglobal.com)

#### **Informaţie referitoare la reciclare**

Acest produs, când debarasat, trebuie colectat şi reciclat conform legislaţiei ţării rspective ca să reducem sarcina mediului. Când se debarasează de acest produs, vă rugăm să contactaţi un distribuitor sau un afiliat al ţării respective. Adresele de contact le găsiți pe pagina de web al EIZO: [www.eizoglobal.com](https://www.eizoglobal.com)

معلومات عن اعادة التدوير

عند التخلص من هذا المنتج، من الضروري تجميعه واعادة تدويره وفقاً للقوانين المتبعة في بلدك لتقليل العبء المسلط على البيئة. عندما تتخلص من هذا المنتج، يرجى الاتصال بموزع أو طرف منتسب إليه في بلدكَ. عناوين الاتصال مدرجة في موقع ايزو EIZO ادّناه على شبكة الانترنت.

[www.eizoglobal.com](https://www.eizoglobal.com)

# **Geri Dönüşüm Bilgisi**

Bu ürünün, atılacağı zaman, ülkenizin çevre kirliliğinin azaltılması konusundaki mevzuatına göre toplanması ve yeniden değerlendirilmesi gerekmektedir. Ürünü atacağınız zaman lütfen ülkenizdeki bir distribütör veya ilgili kuruluşla temasa geçiniz.

İrtibat adresleri aşağıdaki EIZO web sitesinde verilmiştir. [www.eizoglobal.com](https://www.eizoglobal.com)

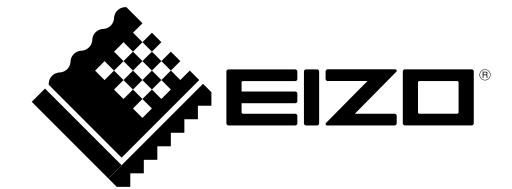

03V24034N1 UM-EV2416W